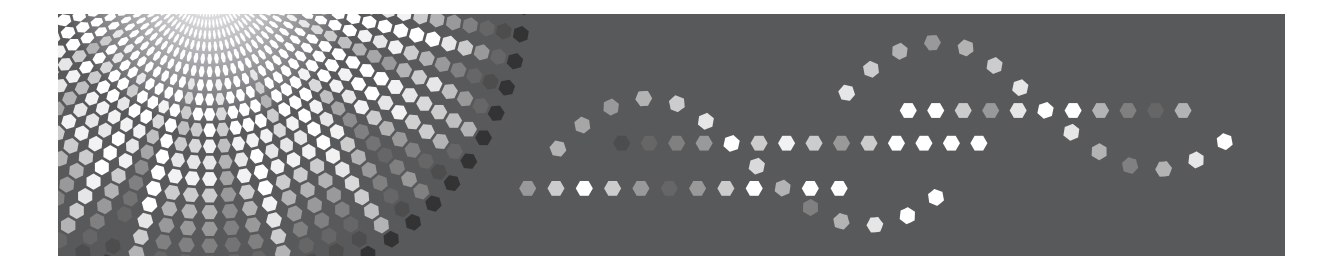

8055/8065/8075 DSm755/DSm765/DSm775 LD255/LD265/LD275 Aficio" MP 5500/6500/7500

# **Operating Instructions Troubleshooting**

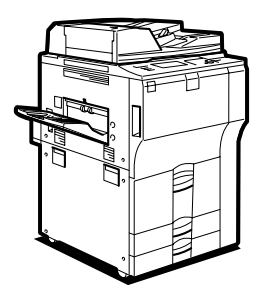

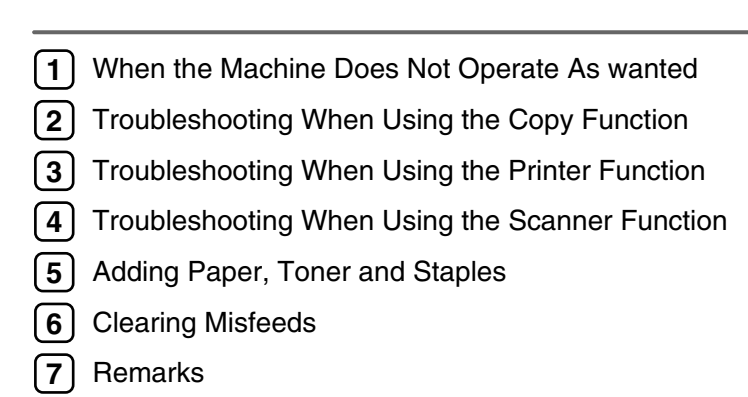

Read this manual carefully before you use this machine and keep it handy for future reference. For safe and correct use, be sure to read the Safety Information in "About This Machine" before using the machine.

#### **Introduction**

This manual contains detailed instructions and notes on the operation and use of this machine. For your safety and benefit, read this manual carefully before using the machine. Keep this manual in a handy place for quick reference.

Do not copy or print any item for which reproduction is prohibited by law.

Copying or printing the following items is generally prohibited by local law:

bank notes, revenue stamps, bonds, stock certificates, bank drafts, checks, passports, driver's licenses.

The preceding list is meant as a guide only and is not inclusive. We assume no responsibility for its completeness or accuracy. If you have any questions concerning the legality of copying or printing certain items, consult with your legal advisor.

#### **Important**

Contents of this manual are subject to change without prior notice. In no event will the company be liable for direct, indirect, special, incidental, or consequential damages as a result of handling or operating the machine.

#### **Notes:**

Some illustrations in this manual might be slightly different from the machine.

Depending on which country you are in, certain units may be optional. For details, please contact your local dealer.

#### **Caution:**

Use of controls or adjustments or performance of procedures other than those specified in this manual might result in hazardous radiation exposure.

Two kinds of size notation are employed in this manual. With this machine refer to the inch version.

For good copy quality, the supplier recommends that you use genuine toner from the supplier.

The supplier shall not be responsible for any damage or expense that might result from the use of parts other than genuine parts from the supplier with your office products.

#### **Power Source**

120 V, 60 Hz, 20 A or more.

Please be sure to connect the power cord to a power source as shown above. For details about power source, see [p.104 "Power Connection"](#page-109-0).

#### **Trademarks**

Microsoft<sup>®</sup>, Windows<sup>®</sup> and Windows NT<sup>®</sup> are registered trademarks of Microsoft Corporation in the United States and/or other countries.

TrueType is registered trademarks of Apple Computer, Inc.

PostScript<sup>®</sup> and Acrobat<sup>®</sup> are registered trademarks of Adobe Systems, Incorporated.

PCL is a registered trademark of Hewlett-Packard Company.

Bluetooth is a Trademark of the Bluetooth SIG, Inc. (Special Interest Group) and licensed to Ricoh Company Limited.

Other product names used herein are for identification purposes only and might be trademarks of their respective companies. We disclaim any and all rights to those marks.

The proper names of the Windows operating systems are as follows:

- The product name of Windows® 95 is Microsoft® Windows 95.
- The product name of Windows<sup>®</sup> 98 is Microsoft<sup>®</sup> Windows 98.
- The product name of Windows® Me is Microsoft® Windows Millennium Edition (Windows Me).
- The product names of Windows® 2000 are as follows: Microsoft® Windows® 2000 Advanced Server Microsoft® Windows® 2000 Server Microsoft® Windows® 2000 Professional
- The product names of Windows® XP are as follows: Microsoft® Windows® XP Professional Microsoft® Windows® XP Home Edition
- The product names of Windows Server™ 2003 are as follows: Microsoft<sup>®</sup> Windows Server<sup>™</sup> 2003 Standard Edition Microsoft® Windows ServerTM 2003 Enterprise Edition Microsoft® Windows ServerTM 2003 Web Edition
- The product names of Windows  $NT^{\circledR}$  4.0 are as follows: Microsoft® Windows NT® Server 4.0 Microsoft® Windows NT® Workstation 4.0

# <span id="page-2-0"></span>**Manuals for This Machine**

Refer to the manuals that are relevant to what you want to do with the machine.

#### ❖ **About This Machine**

Be sure to read the Safety Information in this manual before using the machine.

This manual provides an introduction to the functions of the machine. It also explains the control panel, preparation procedures for using the machine, how to enter text, and how to install the CD-ROMs provided.

#### ❖ **General Settings Guide**

Explains User Tools settings, and Address Book procedures such as registering e-mail addresses, and user codes. Also refer to this manual for explanations on how to connect the machine.

#### ❖ **Trouble Shooting**

Provides a guide to solving common problems, and explains how to replace paper, toner, staples, and other consumables.

#### ❖ **Security Reference**

This manual is for administrators of the machine. It explains security functions that the administrators can use to protect data from being tampered, or prevent the machine from unauthorized use.

Also refer to this manual for the procedures for registering administrators, as well as setting user and administrator authentication.

#### ❖ **Copy/ Document Server Reference**

Explains Copier and Document Server functions and operations. Also refer to this manual for explanations on how to place originals.

#### ❖ **Printer Reference**

Explains Printer functions and operations.

#### ❖ **Scanner Reference**

Explains Scanner functions and operations.

#### ❖ **Network Guide**

Explains how to configure and operate the machine in a network environment, and use the software provided.

This manual covers all models, and includes descriptions of functions and settings that might not be available on this machine. Images, illustrations, and information about operating systems that are supported might also differ slightly from those of this machine.

### ❖ **Other manuals**

- Infromation
- PostScript3 Supplement
- UNIX Supplement
- Manuals for DeskTopBinder Lite

## **Note**

- ❒ Manuals provided are specific to machine types.
- ❒ Adobe Acrobat Reader/Adobe Reader must be installed in order to view the manuals as PDF files.
- ❒ For "UNIX Supplement", please visit our Web site or consult an authorized dealer.
- ❒ "PostScript3 Supplement" and "UNIX Supplement" include descriptions of functions and settings that might not be available on this machine.

# **TABLE OF CONTENTS**

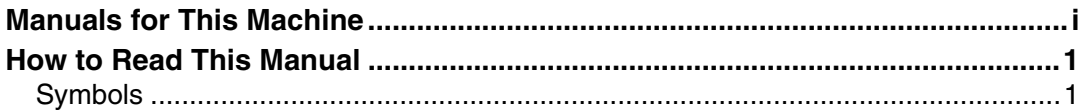

## 1. When the Machine Does Not Operate As wanted

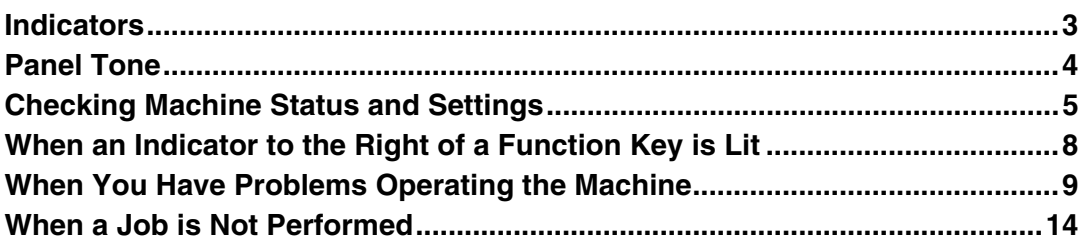

## 2. Troubleshooting When Using the Copy Function

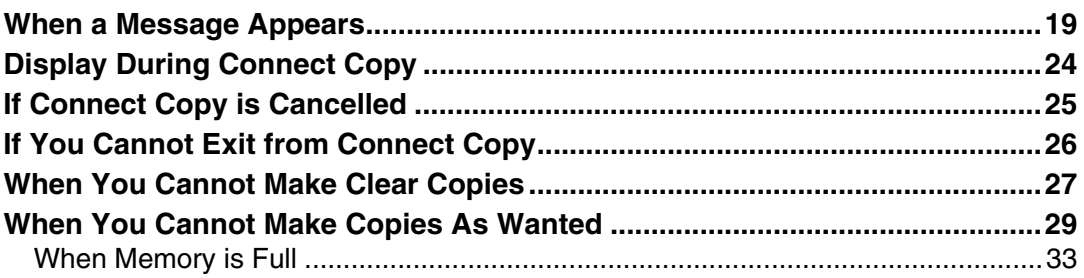

## 3. Troubleshooting When Using the Printer Function

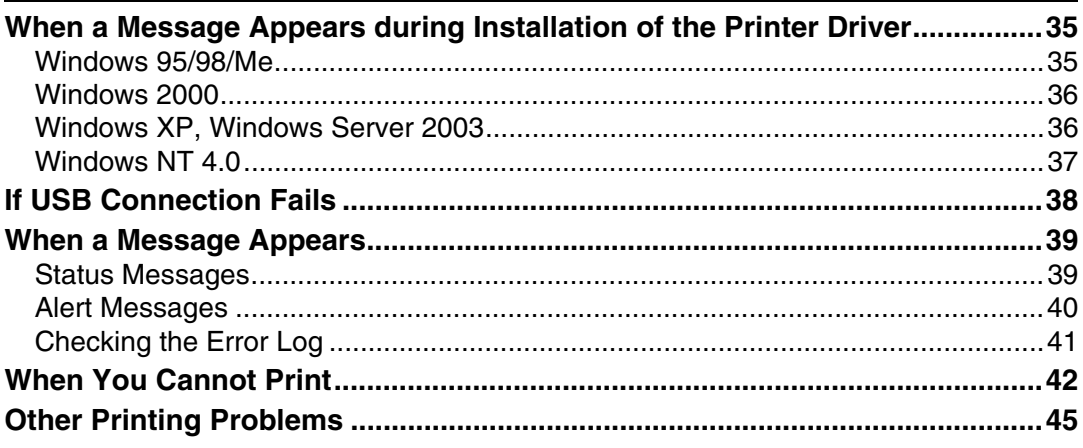

## 4. Troubleshooting When Using the Scanner Function

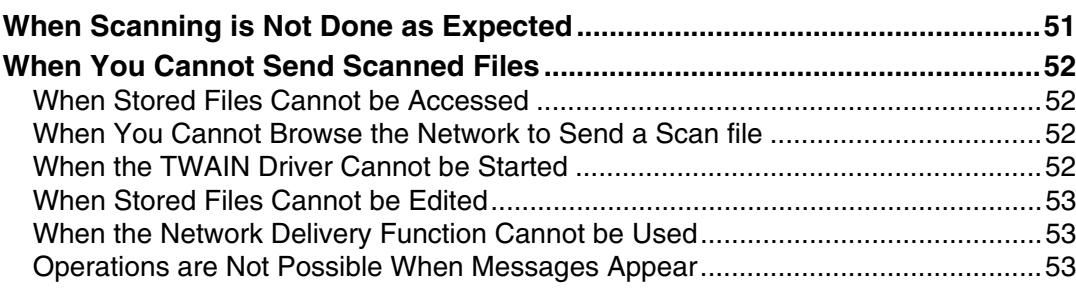

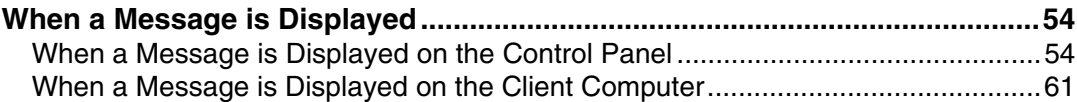

## 5. Adding Paper, Toner and Staples

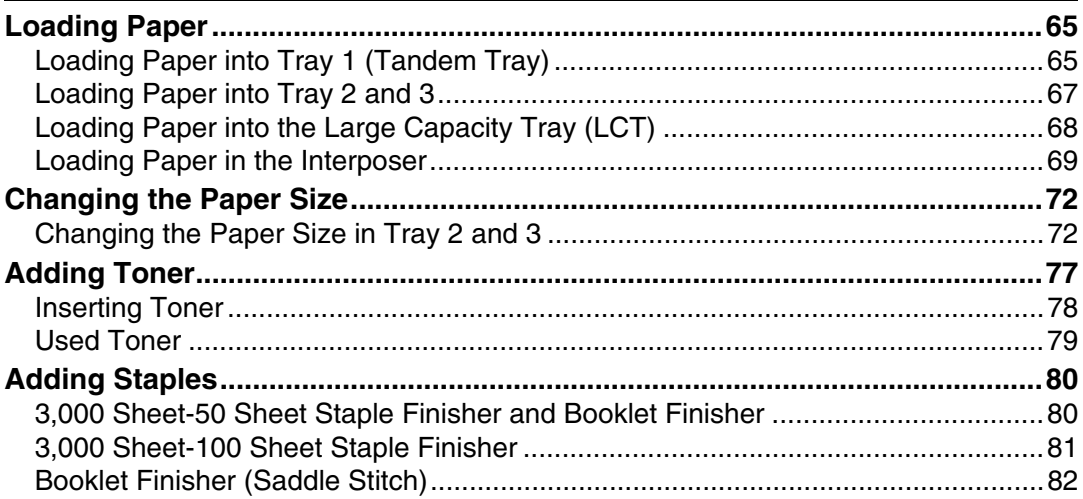

## **6. Clearing Misfeeds**

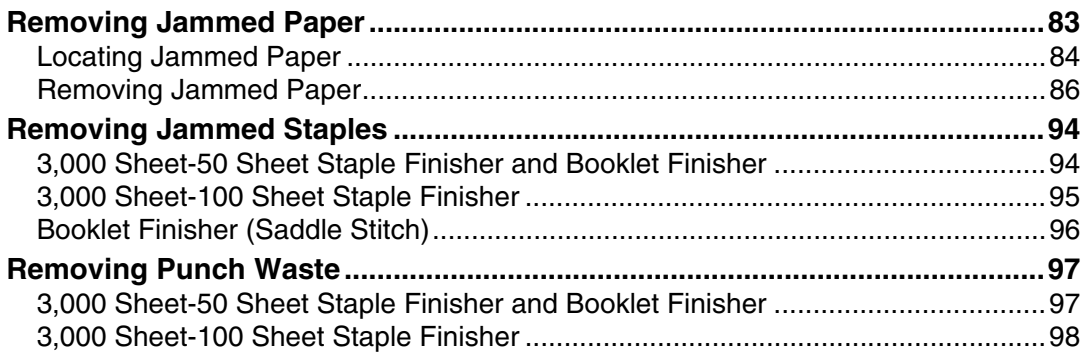

## 7. Remarks

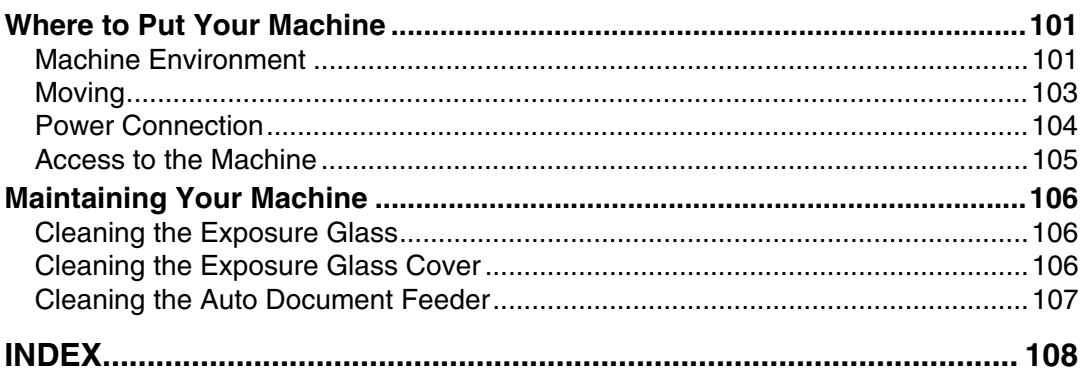

# <span id="page-6-0"></span>**How to Read This Manual**

## <span id="page-6-1"></span>**Symbols**

This manual uses the following symbols:

## $\bigwedge$  WARNING:

Indicates important safety notes.

Ignoring these notes could result in serious injury or death. Be sure to read these notes. They can be found in the "Safety Information" section of About This Machine.

## $\bigwedge$  CAUTION:

Indicates important safety notes.

Ignoring these notes could result in moderate or minor injury, or damage to the machine or to property. Be sure to read these notes. They can be found in the "Safety Information" section of About This Machine.

## ∰Important

Indicates points to pay attention to when using the machine, and explanations of likely causes of paper misfeeds, damage to originals, or loss of data. Be sure to read these explanations.

## $\mathscr{D}$  Note

Indicates supplementary explanations of the machine's functions, and instructions on resolving user errors.

## $\mathcal P$  Reference

This symbol is located at the end of sections. It indicates where you can find further relevant information.

## **[ ]**

Indicates the names of keys that appear on the machine's display panel.

## $\lceil$   $\rceil$

Indicates the names of keys on the machine's control panel.

# <span id="page-8-0"></span>**1. When the Machine Does Not Operate As wanted**

This chapter explains basic troubleshooting procedures that are applicable to all functions of this machine.

# <span id="page-8-1"></span>**Indicators**

This section explains Indicators displayed when the machine requires the user to remove misfed paper, add paper, or other perform other procedures.

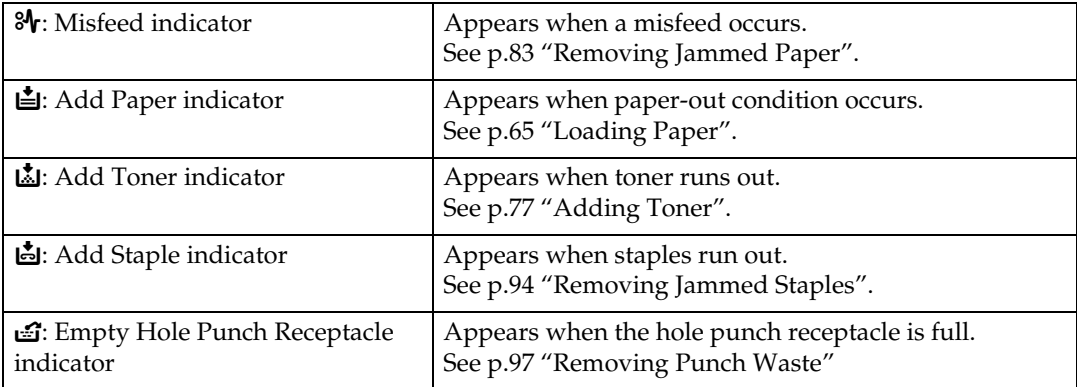

# <span id="page-9-0"></span>**Panel Tone**

The following table explains the meaning of the various beep patterns that the machine produces to alert users about left originals and other machine conditions.

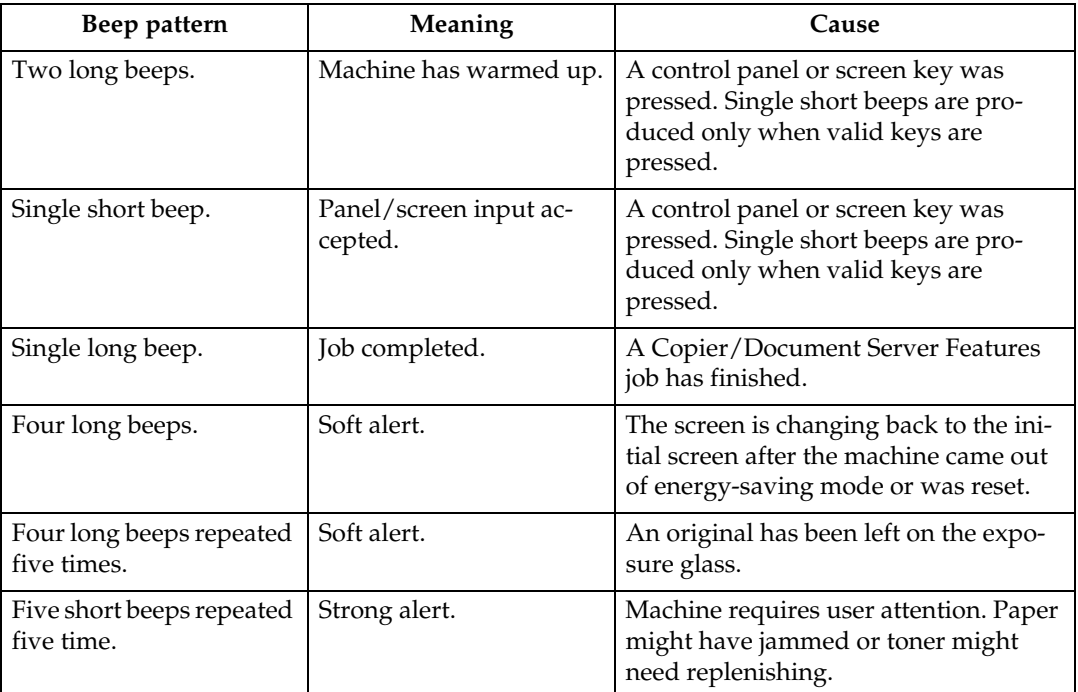

### *A* Note

❒ Users cannot mute the machine's beep alerts. When the machine beeps to alert users of a paper jam or toner request, if the machine's covers are opened and closed repeatedly within a short space of time, the beep alert might continue, even after normal status has resumed.

### **Reference**

For details about enabling or disabling beep alerts, see "The System Settings", General Settings Guide.

# <span id="page-10-0"></span>**Checking Machine Status and Settings**

You can check the machine's system status.

### ❖ **Maintenance Info**

You can check the following items under **[Maintenance Info]**:

- **[Remaining Toner]** Displays the amount of remaining toner.
- **[No Staples]** Displays the amount of remaining staples.
- **[Punch Receptacle Full]** Displays whether the hole punch receptacle is full.
- **[Paper Tray]** Displays the paper type and size loaded in the paper tray.
- **[Output Tray Full]** Displays whether the output tray is overloaded.
- **[Original Misfeed]** Displays state of and solutions for original misfeeds.
- **[Paper Misfeed]** Displays state of and solutions for paper jams.
- **[Cover Open]** Indicates whether front cover, duplex unit, etc, is open.

### ❖ **Data Storage**

You can check the following items under **[Data Storage]**:

- **[HDD Remaining Memory]** Displays the amount of available hard disk drive memory.
- **[HDD File(s)]** Displays the total number of jobs stored in the hard disk drive.
- **[Print Job(s)]** Displays the number of jobs for Hold print/Saved print/Locked print/Sample print.
- **[Memory Erase Status]** Displays the state of the memory data.

### ❖ **Machine Address Info**

You can check the following items under **[Machine Address Info]**:

- **[Machine IPv4 Address]** Displays the machine's IPv4 address.
- **[Machine IPv6 Address]** Displays the machine's IPv6 address.

#### ❖ **Inquiry**

You can check the following items under **[Inquiry]**:

• **[Machine Repairs]**

Displays the machine number and contact number that are required for service.

- **[Sales Representative]** Displays the sales representative's telephone number.
- **[Supply Order]** Displays the contact number for placing supply orders.
- **[Supply Details]** Displays the name of toner, staples, etc, used on the machine.

A **On the control panel, press [System Status] on the control panel.**

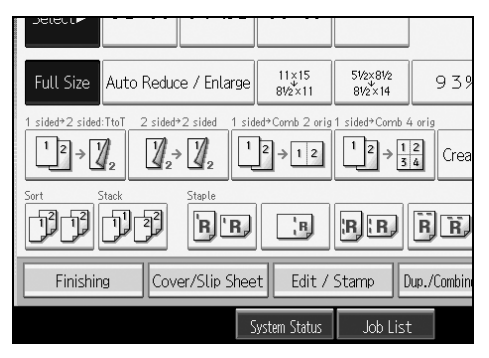

B **Press each tab and check the contents.**

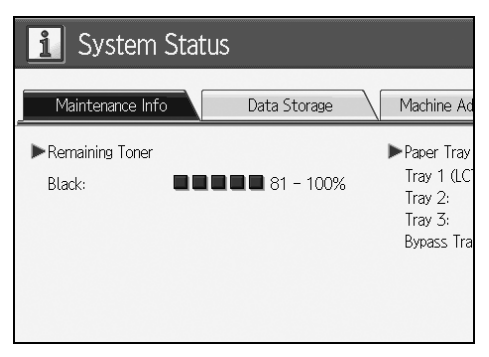

C **After checking the information, press [Exit]. The previous screen returns.**

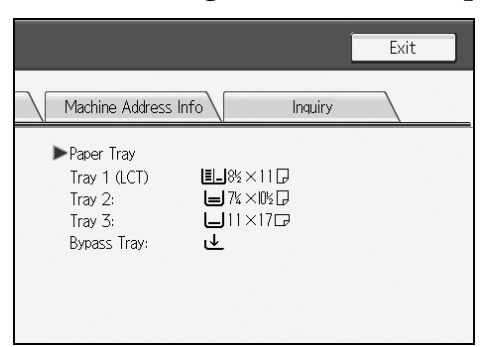

## *A* Note

- ❒ **[Output Tray Full]**, **[Original Misfeed]**, **[Paper Misfeed]**, and **[Cover Open]** appear only when these errors occur.
- ❒ For details about how to locate and remove misfeeds, see "Checking Jammed Paper" or "Removing Jammed Paper".

## **Reference**

[p.84 "Locating Jammed Paper".](#page-89-0)

[p.83 "Removing Jammed Paper".](#page-88-1)

## <span id="page-13-0"></span>**When an Indicator to the Right of a Function Key is Lit**

When an indicator to the right of a function key lights up, press the corresponding function key. Then, follow the instructions displayed on the control panel.

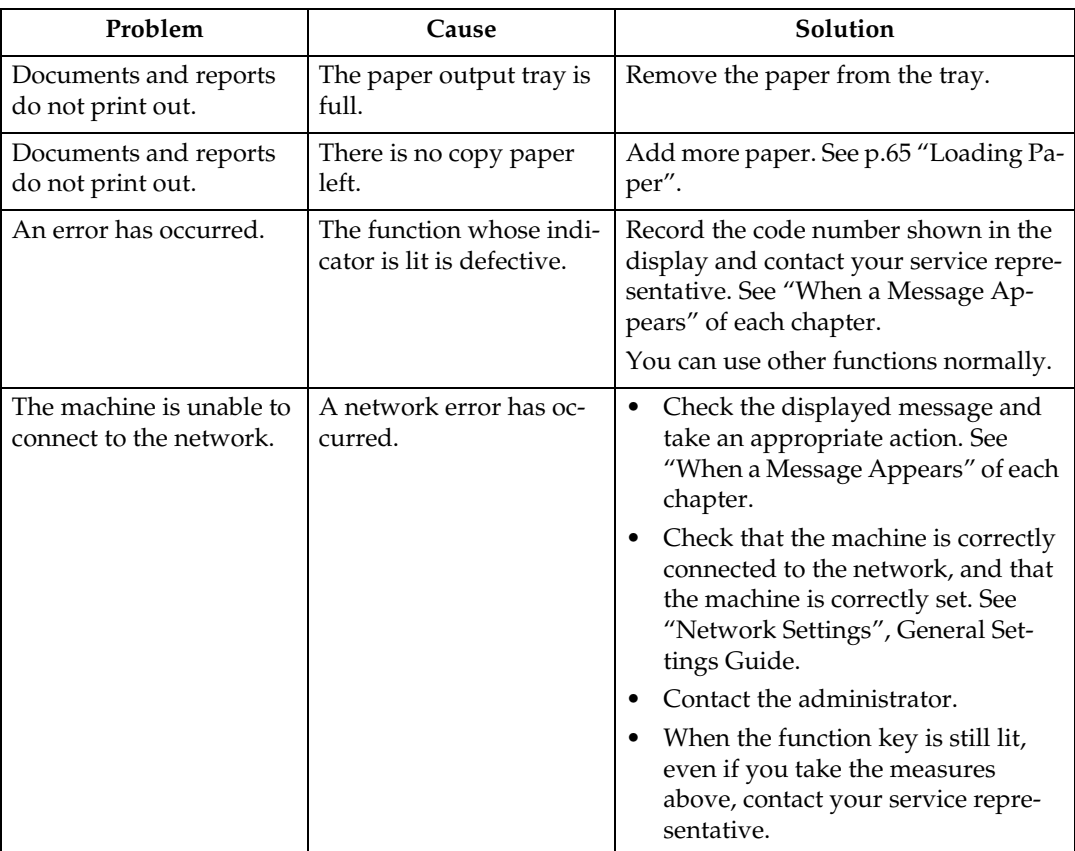

### *A* Note

❒ If an error occurs in the function you are using, check the message that appears on the control panel, and then refer to "When a Message is Displayed" for the relevant function.

### **Reference**

- [p.19 "Troubleshooting When Using the Copy Function".](#page-24-0)
- [p.35 "Troubleshooting When Using the Printer Function"](#page-40-0).
- [p.51 "Troubleshooting When Using the Scanner Function"](#page-56-0).

# <span id="page-14-0"></span>**When You Have Problems Operating the Machine**

The following chart gives explanations of common problems and messages. If other messages appear, follow the instructions displayed.

### important

❒ Check the contact address and Serial No. of Machine shown in the call service message, and then contact your service representative.

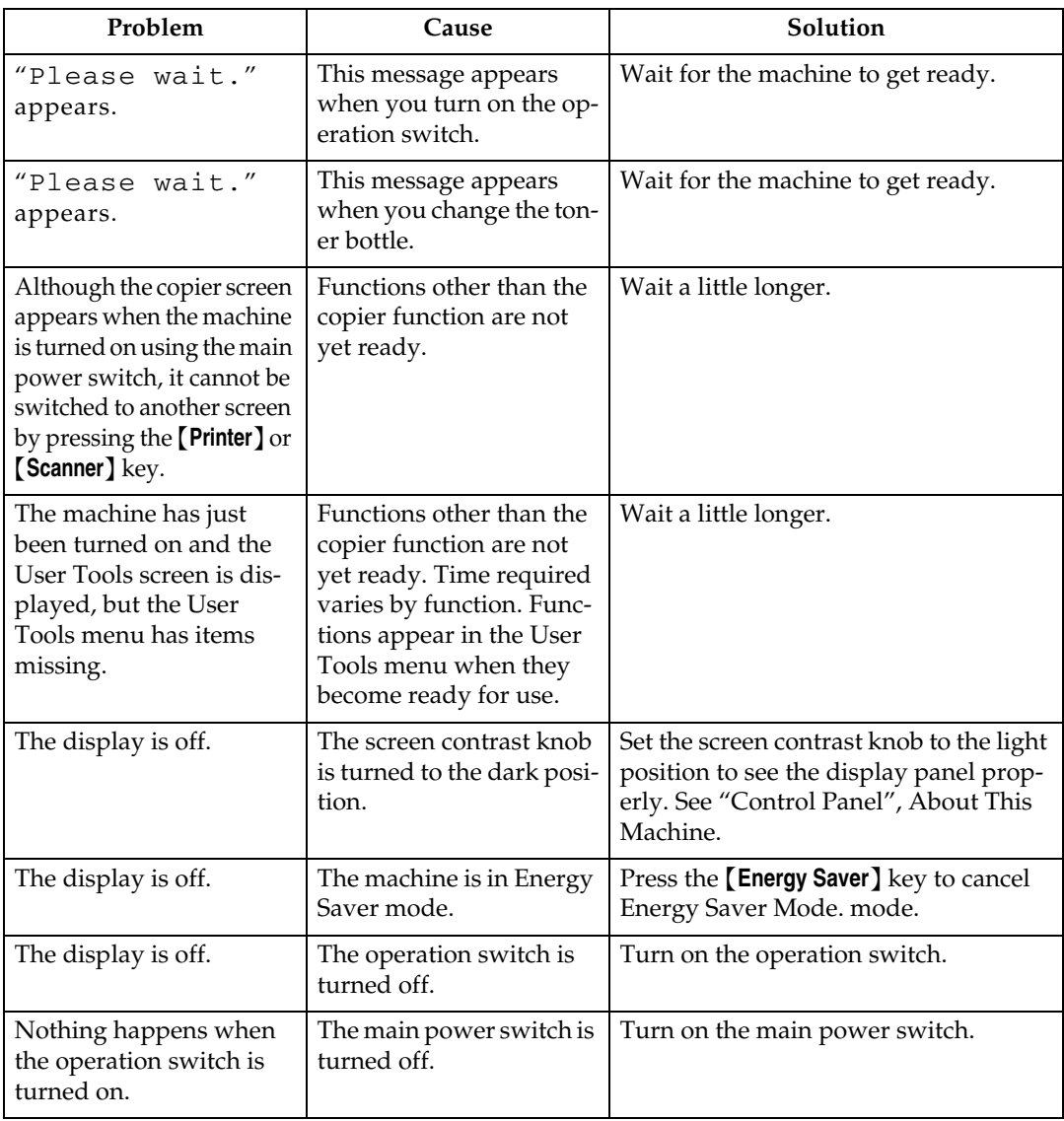

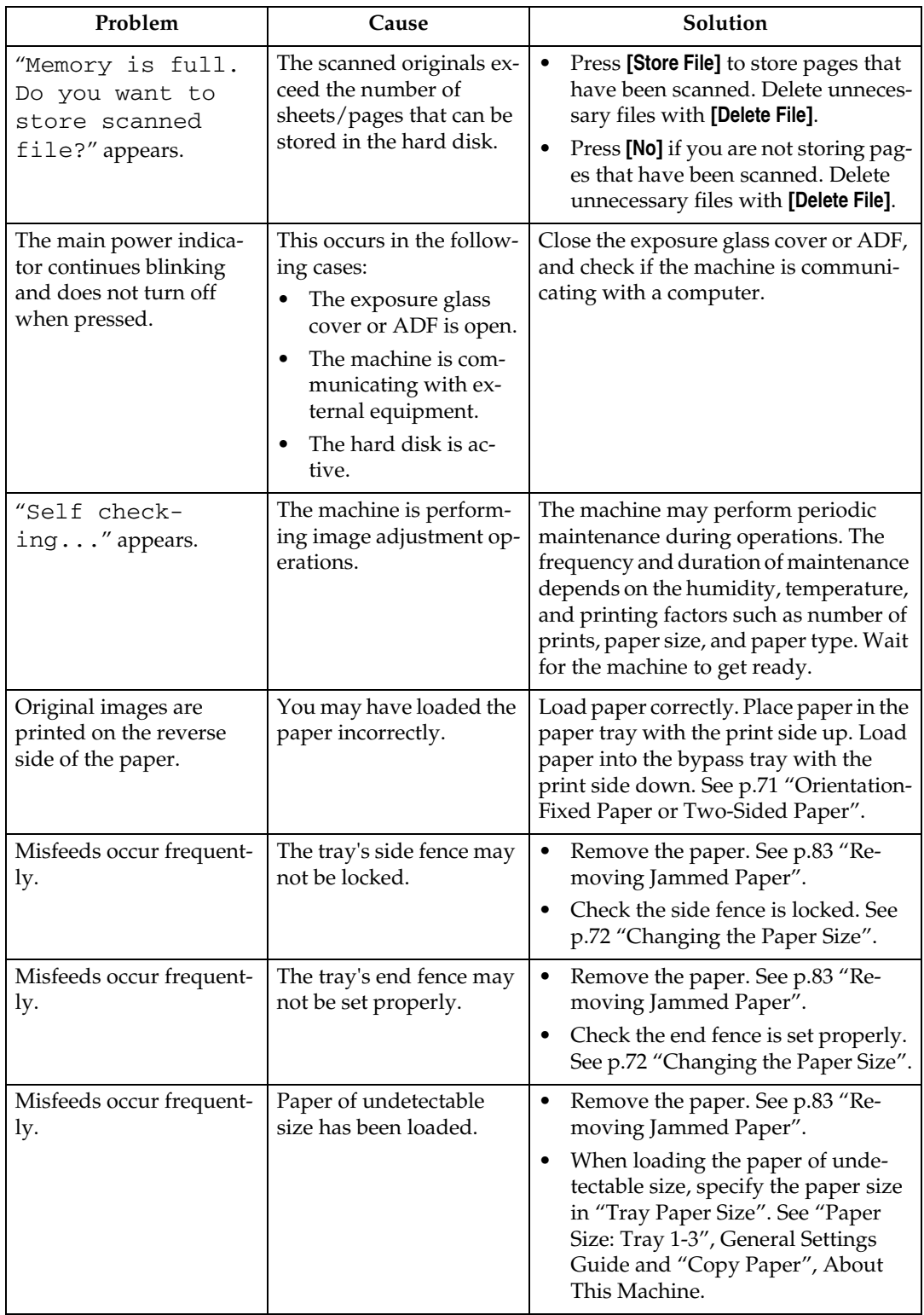

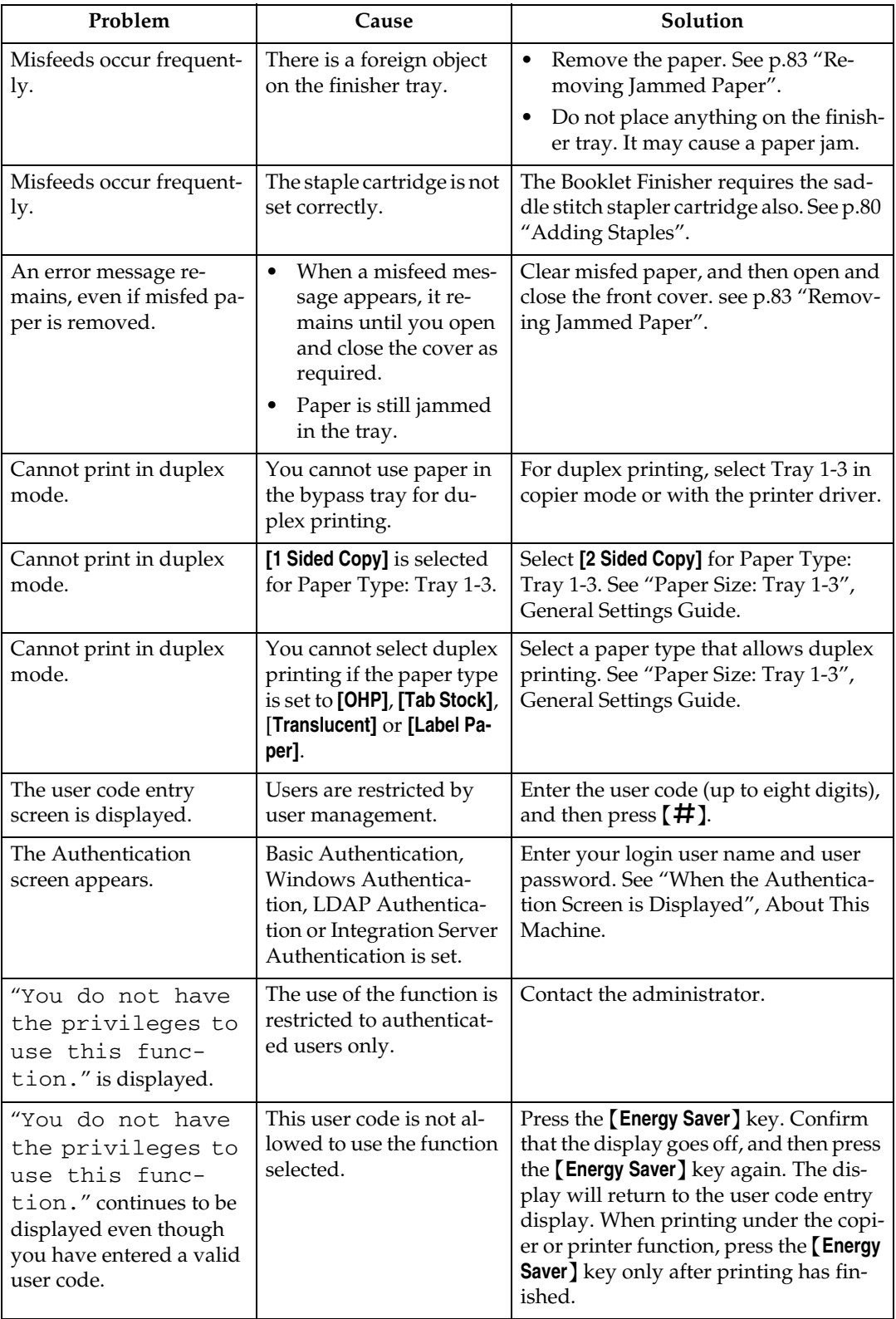

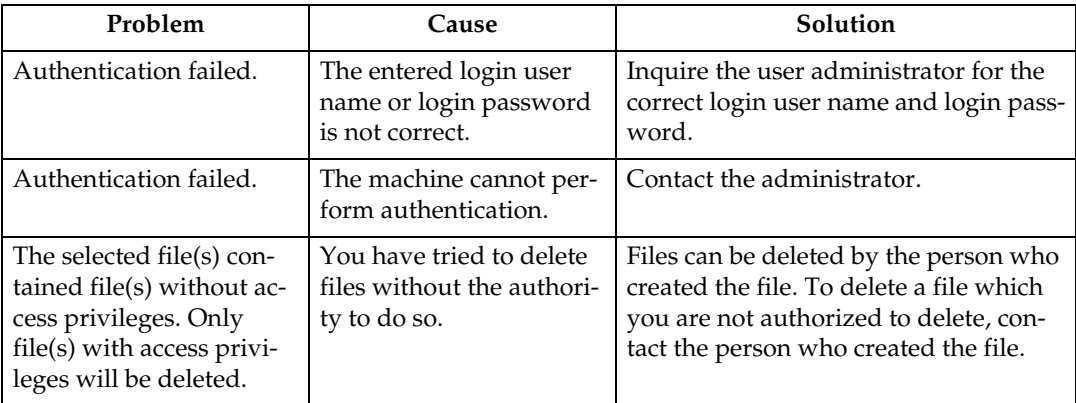

### ❖ **Document Server**

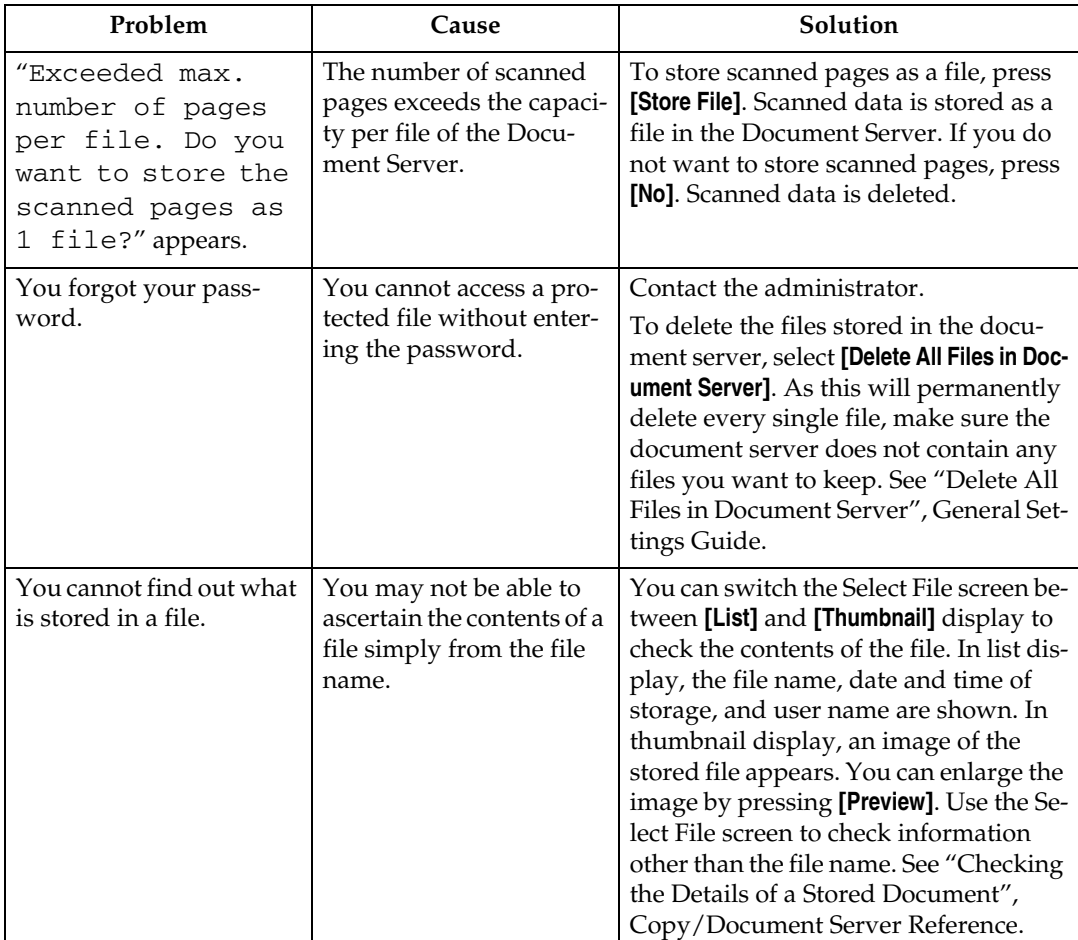

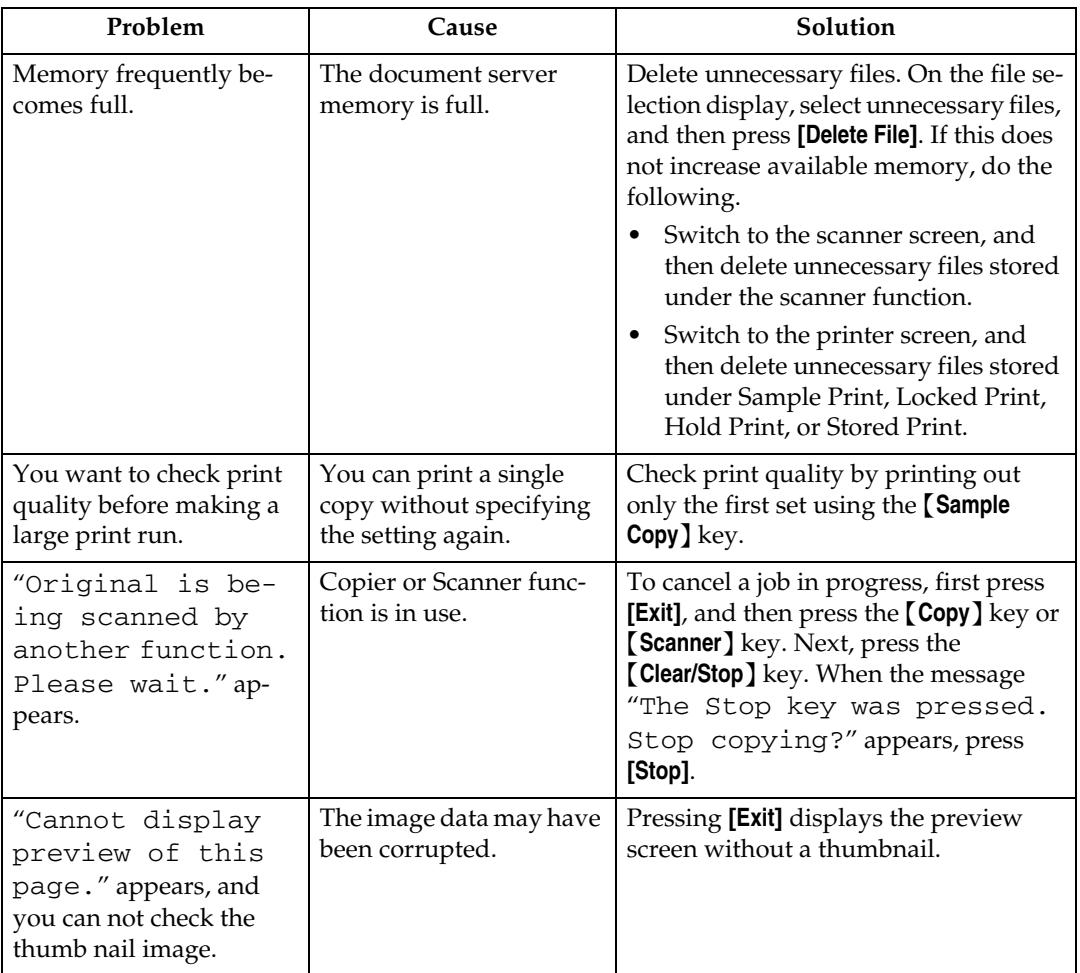

## *A* Note

- ❒ If you cannot make copies as you want because of paper type, paper size, or paper capacity problems, use recommended paper. See "Copy Paper", About This Machine.
- ❒ Using curled paper often causes misfeeds, soiled paper edges, or slipped positions while performing staple or stack printing. When using curled paper, take the stiffness out of the paper with your hands to straighten out the curl, or load the paper up side down. Also, to prevent paper from curling, lay paper on a flat surface, and do not lean it against the wall.

**1**

# <span id="page-19-0"></span>**When a Job is Not Performed**

If you cannot execute a function, it may be that the machine is being held up by another function.

If you cannot execute a function, terminate any other functions currently active, and then try executing the function again. In certain cases, you can carry out another job (copier, document server, printer, scanner) without canceling the current job being performed. Performing multiple functions simultaneously like this is called "Multi-accessing".

Combination Chart

#### ❖ **Function Compatibility**

The chart shows Function Compatibility when print priority is set to "Interleave". See "Print Priority", General Settings Guide.

 $\triangle$ : Simultaneous operations are possible.

: Operation is enabled when the relevant function key is pressed and remote switching (of the scanner/external extension) is done.

: Operation is enabled when the {**Interrupt**} key is pressed to interrupt the preceding operation.

 $\rightarrow$ : Operation is performed automatically once the preceding operation ends. ×: The operation must be started once the preceding operation ends. (Simultaneous operations are not possible.)

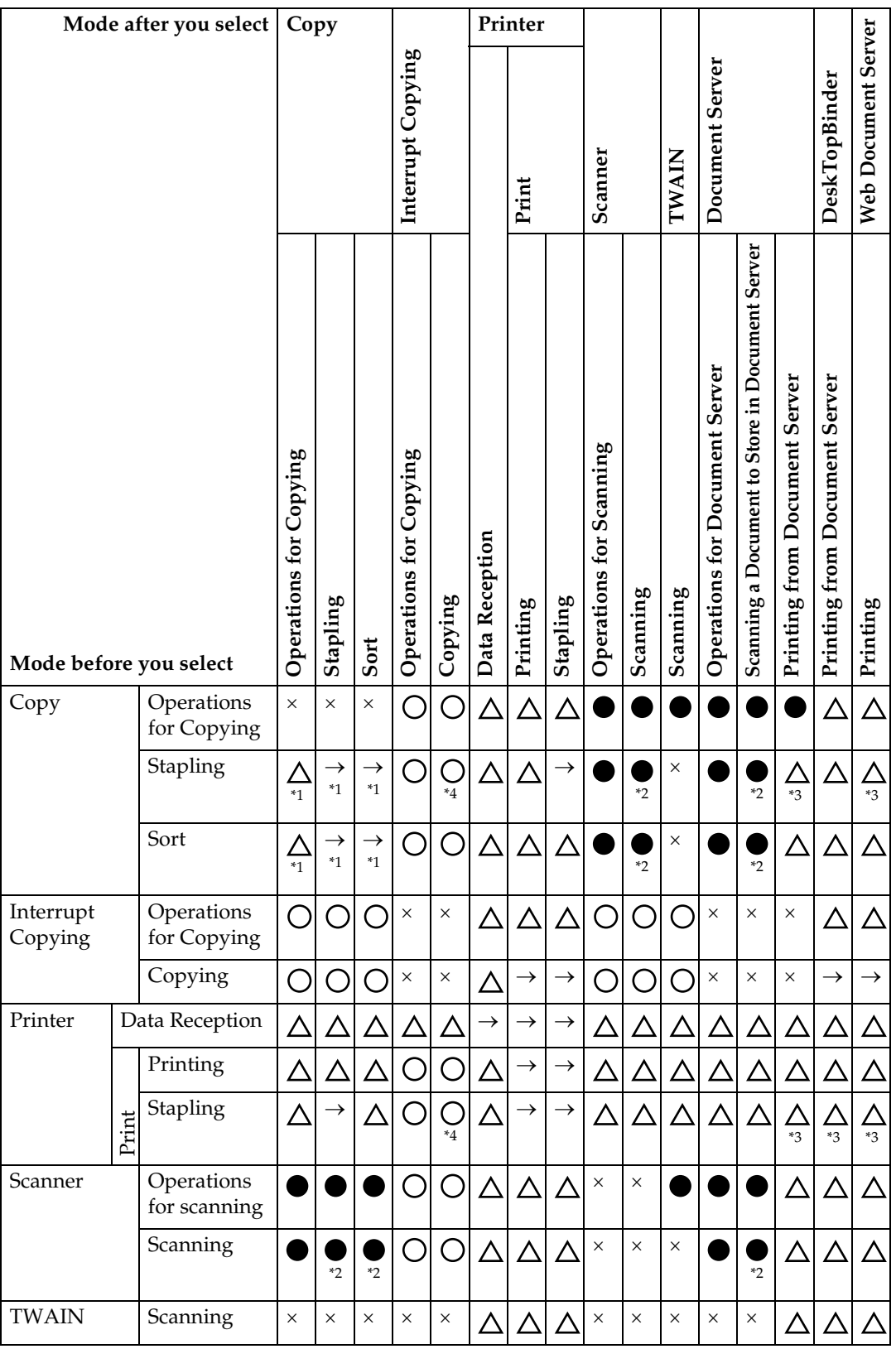

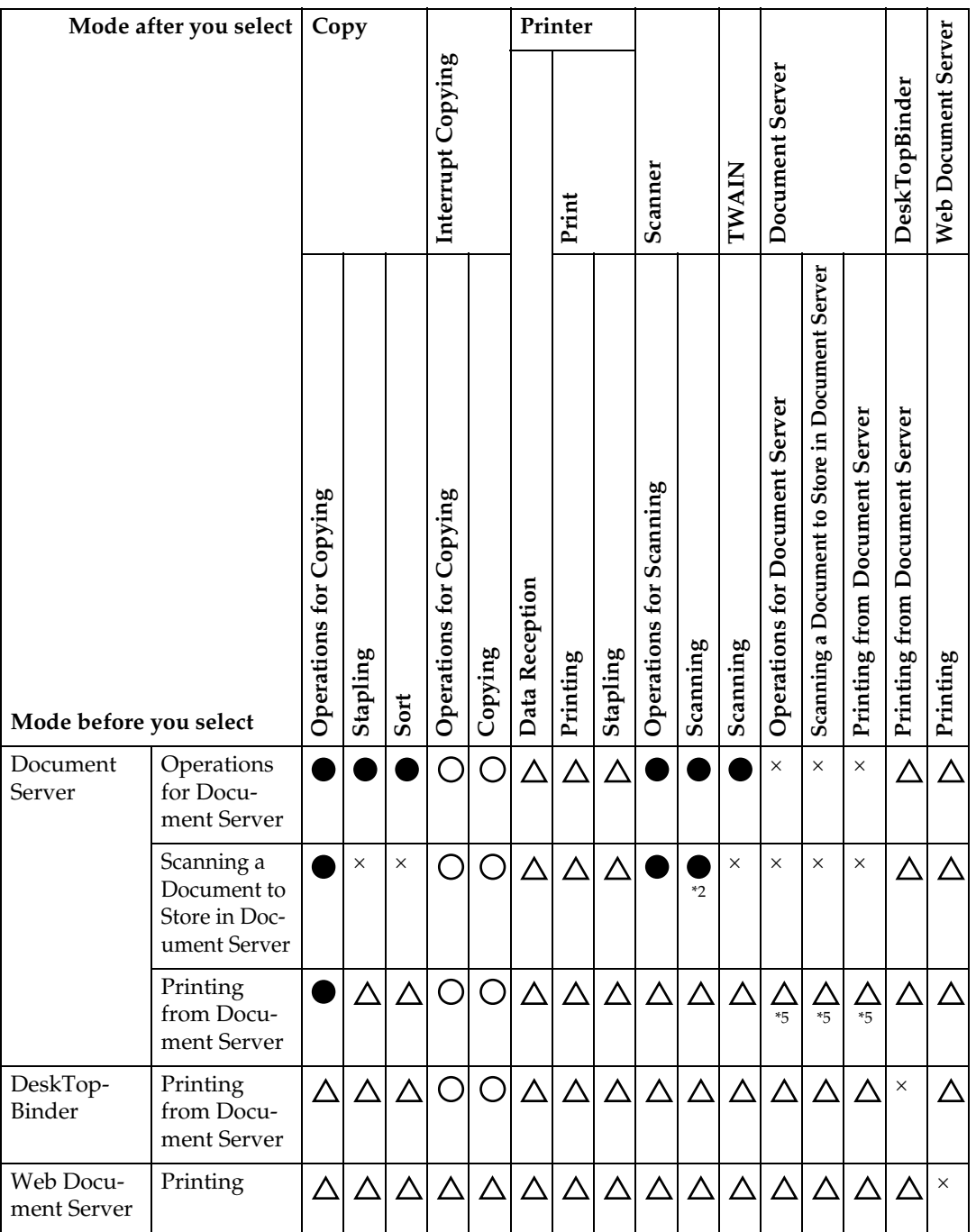

<span id="page-21-0"></span><sup>\*1</sup> Simultaneous operations are only possible after the preceding job documents are all scanned and **[New Job]** key appears.<br><sup>\*2</sup> You can scan a document after the preceding job documents are all scanned.<br><sup>\*3</sup> During stap

<span id="page-21-2"></span>

<span id="page-21-3"></span>

<span id="page-21-1"></span>

<span id="page-21-4"></span>

## *M* Note

- ❒ Stapling cannot be used at the same time for multiple functions.
- $\Box$  If the machine is capable of executing multiple functions simultaneously, specify which function should have priority in "Print Priority". This setting is factory-preset to "Display Mode". For setting of Printing Priority Function, see "Print Priority", General Settings Guide.
- ❒ When 3,000 Sheet-50 Sheet Staple Finisher, 3,000 Sheet-100 Sheet Staple Finisher or Booklet Finisher is installed on the machine, you can specify the output tray where documents are delivered. See "Output tray settings", General Settings Guide.
- ❒ When you scan original using another function while print job is in progress, the total operation speed may become slower.

# <span id="page-24-0"></span>**2. Troubleshooting When Using the Copy Function**

This chapter explains likely causes of and possible solutions for copier function problems.

# <span id="page-24-1"></span>**When a Message Appears**

This section explains the machine's main messages. If other messages appear, follow the instructions they contain.

### **Wimportant**

❒ For messages that are not listed here, see [p.9 "When You Have Problems Op](#page-14-0)[erating the Machine"](#page-14-0).

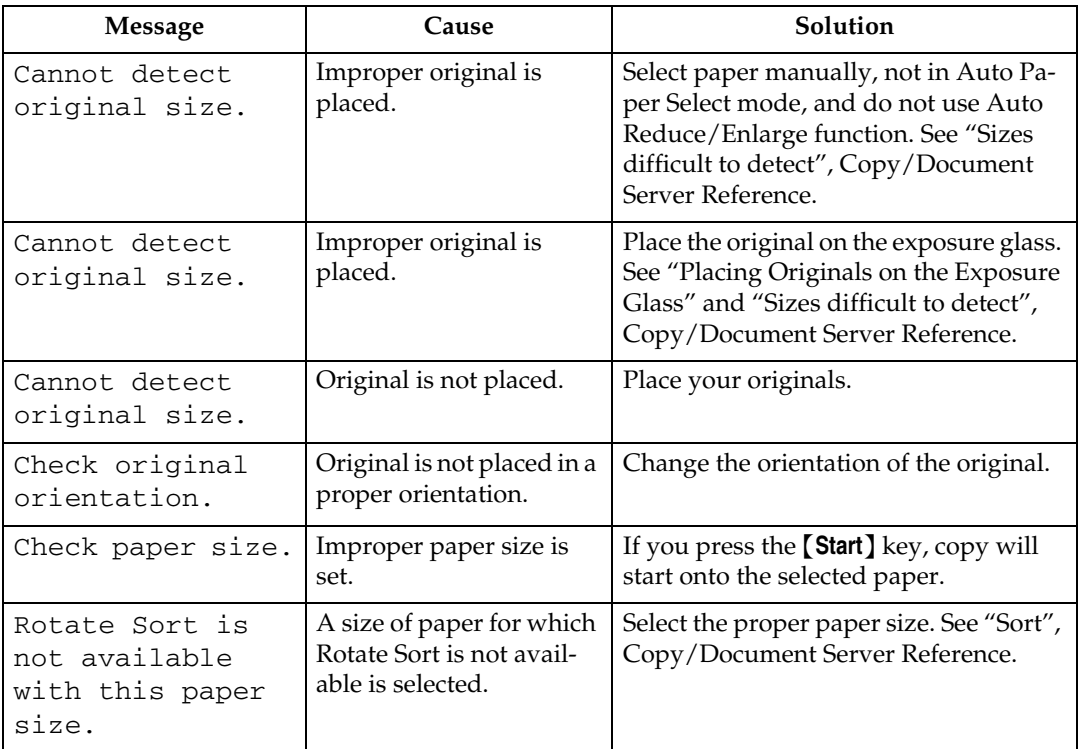

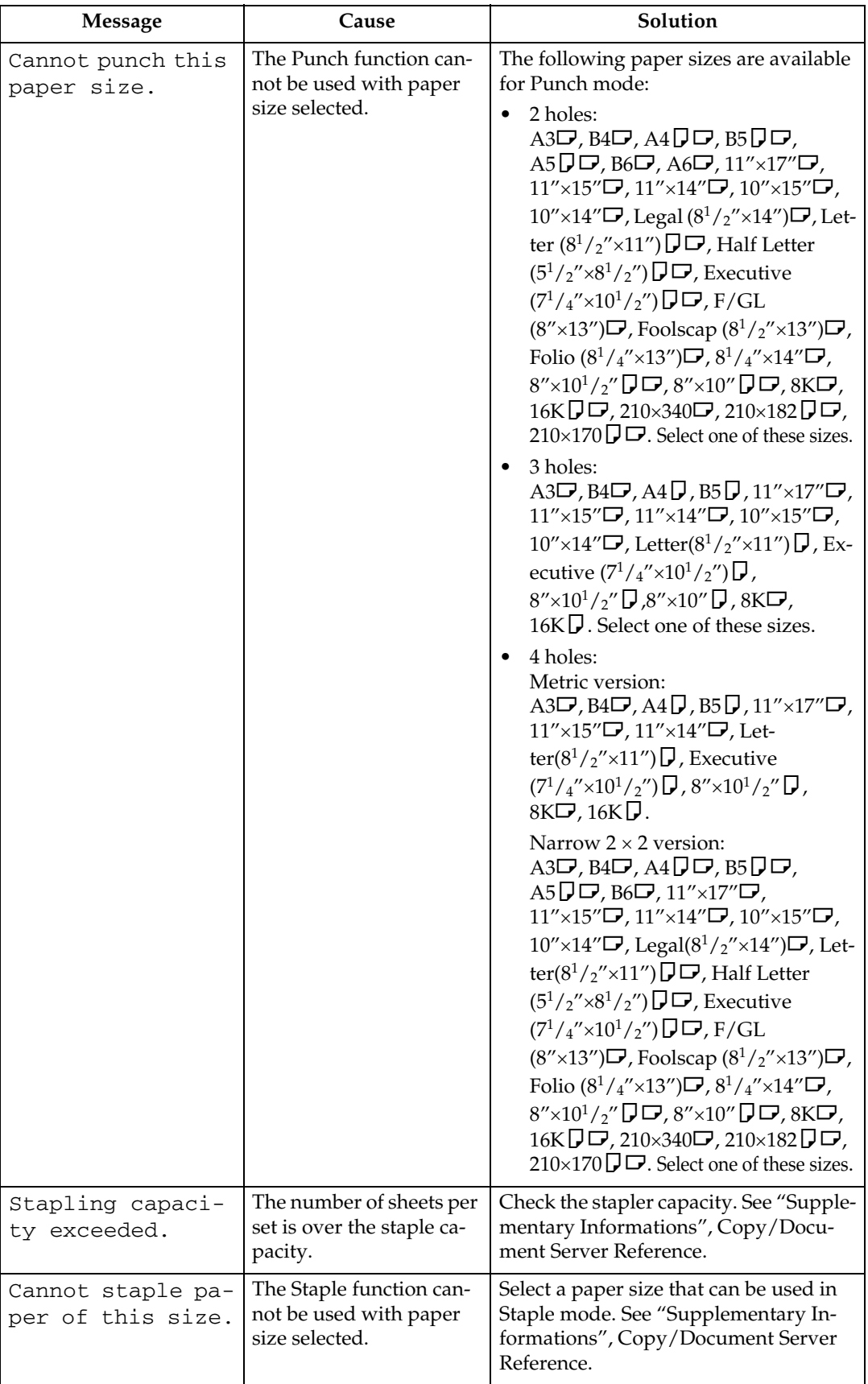

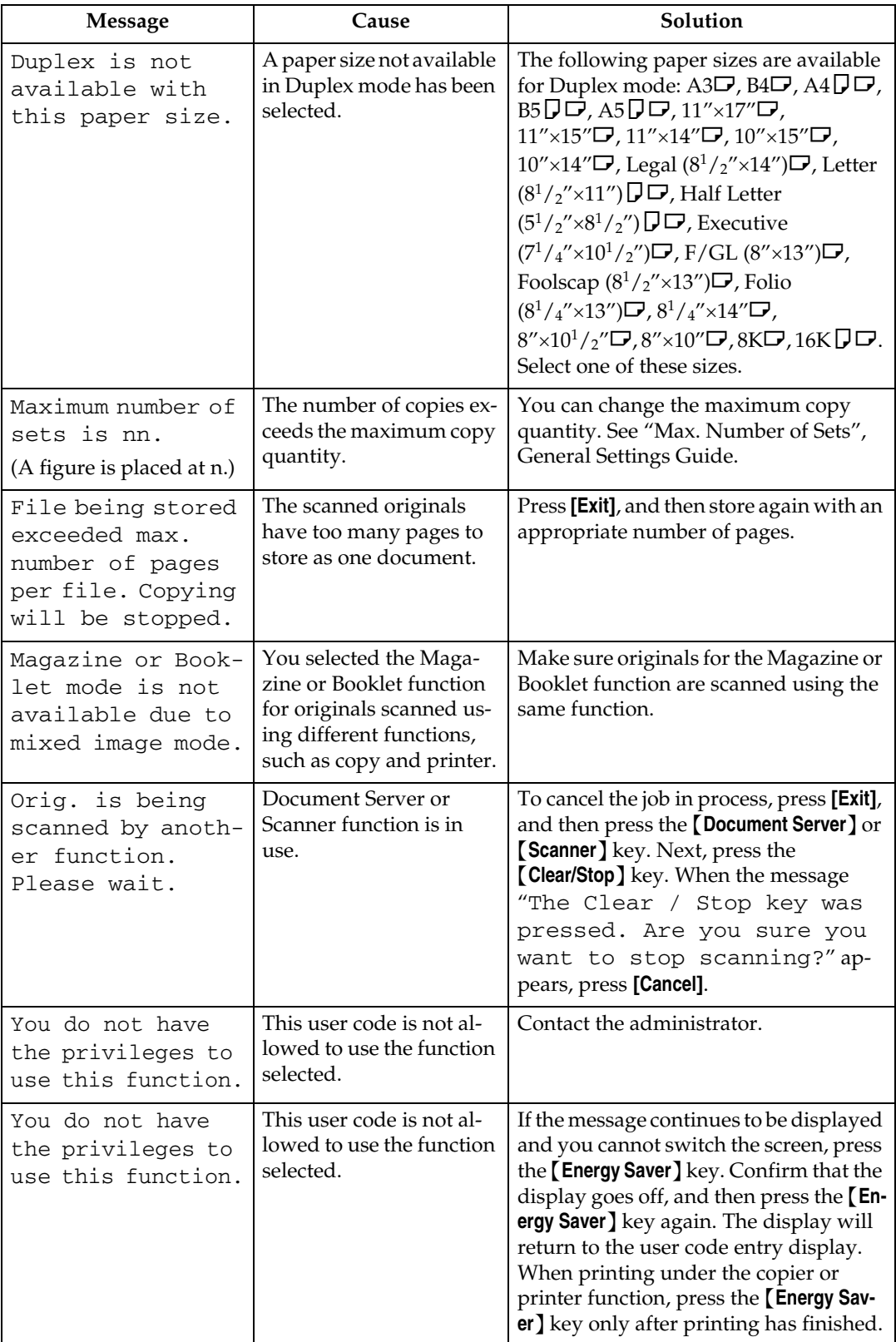

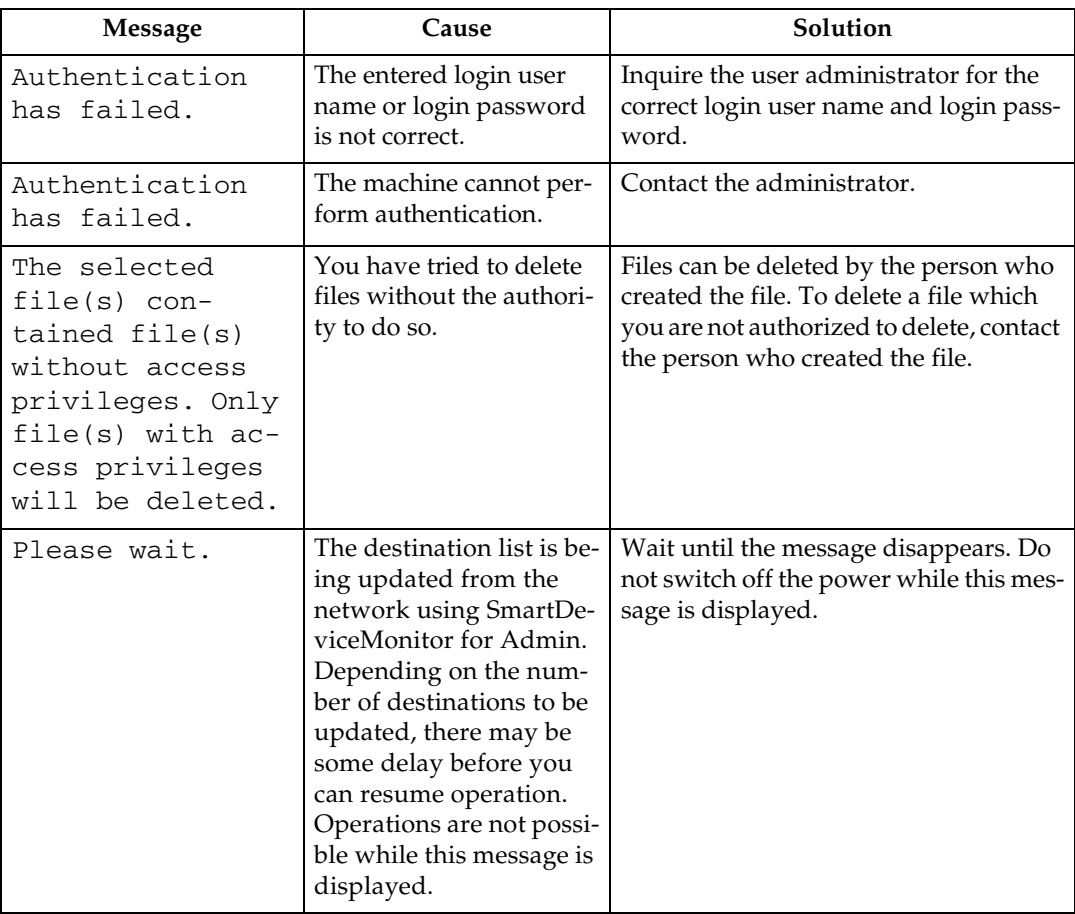

### ❖ **Connect Copy**

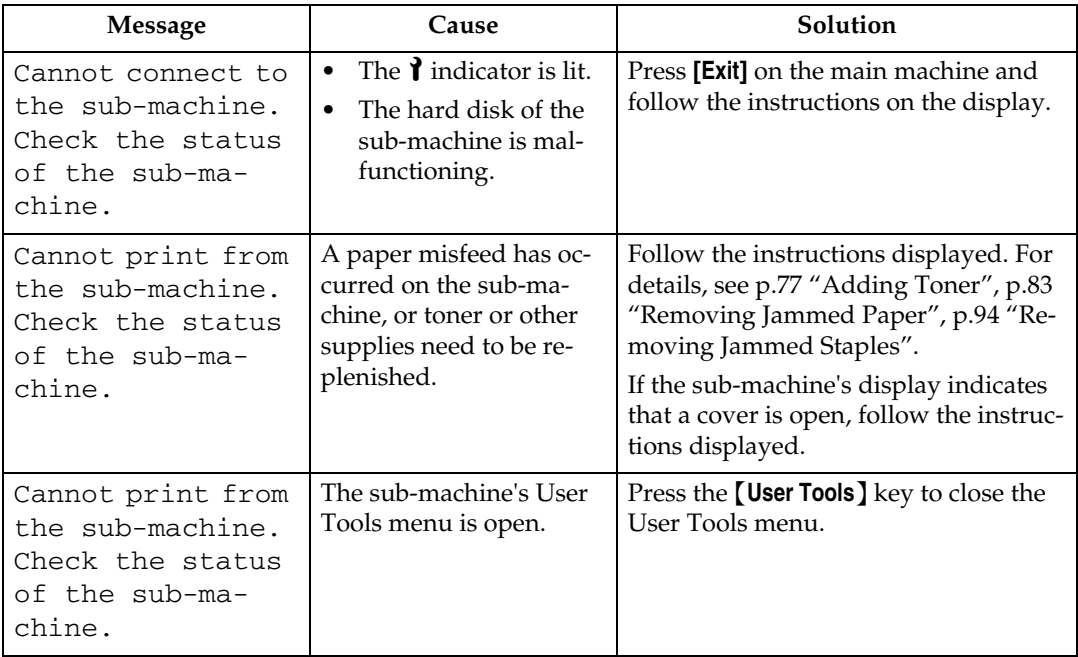

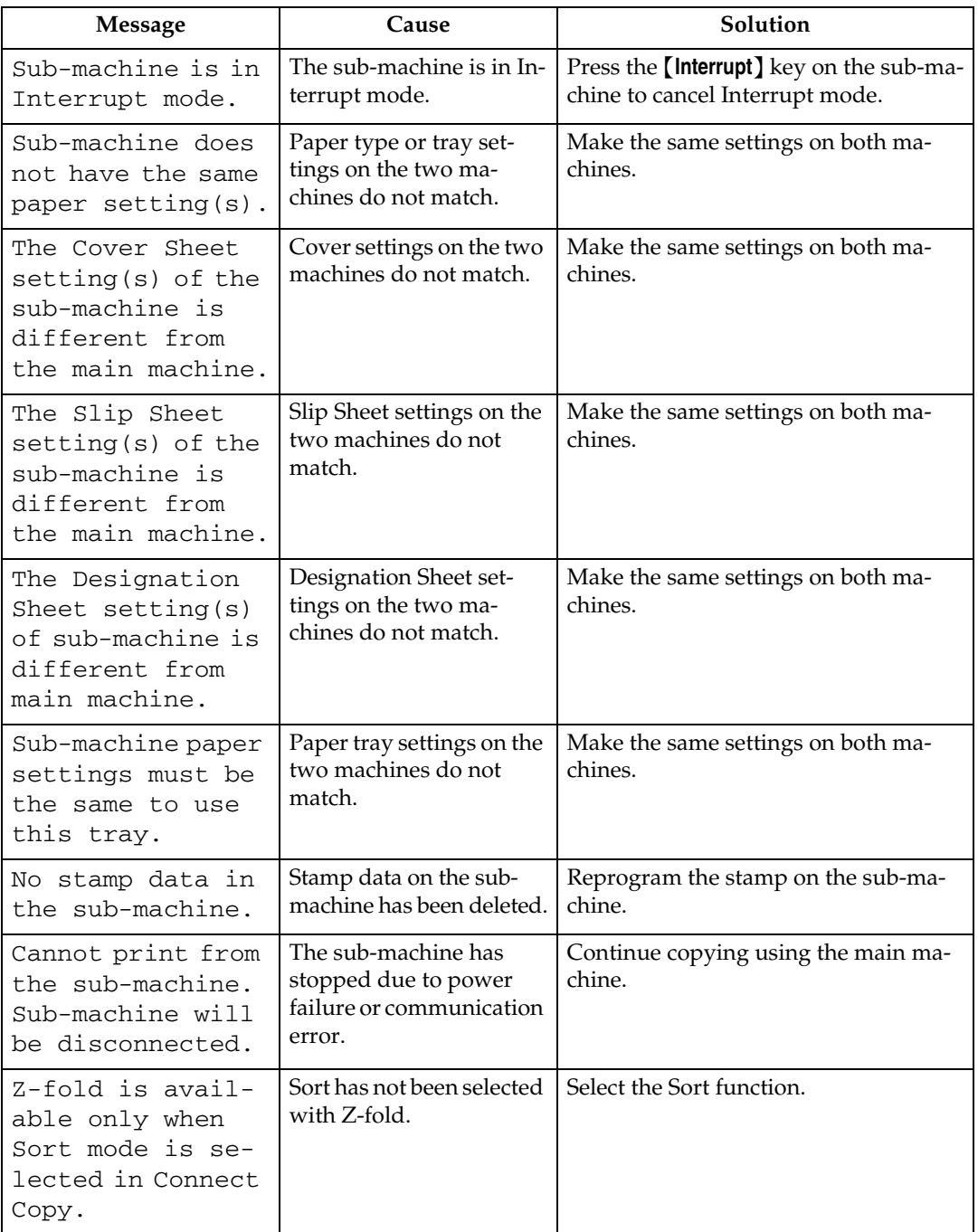

### **Reference**

[p.9 "When You Have Problems Operating the Machine"](#page-14-0)

# <span id="page-29-0"></span>**Display During Connect Copy**

This section explains about the display during Connect Copy.

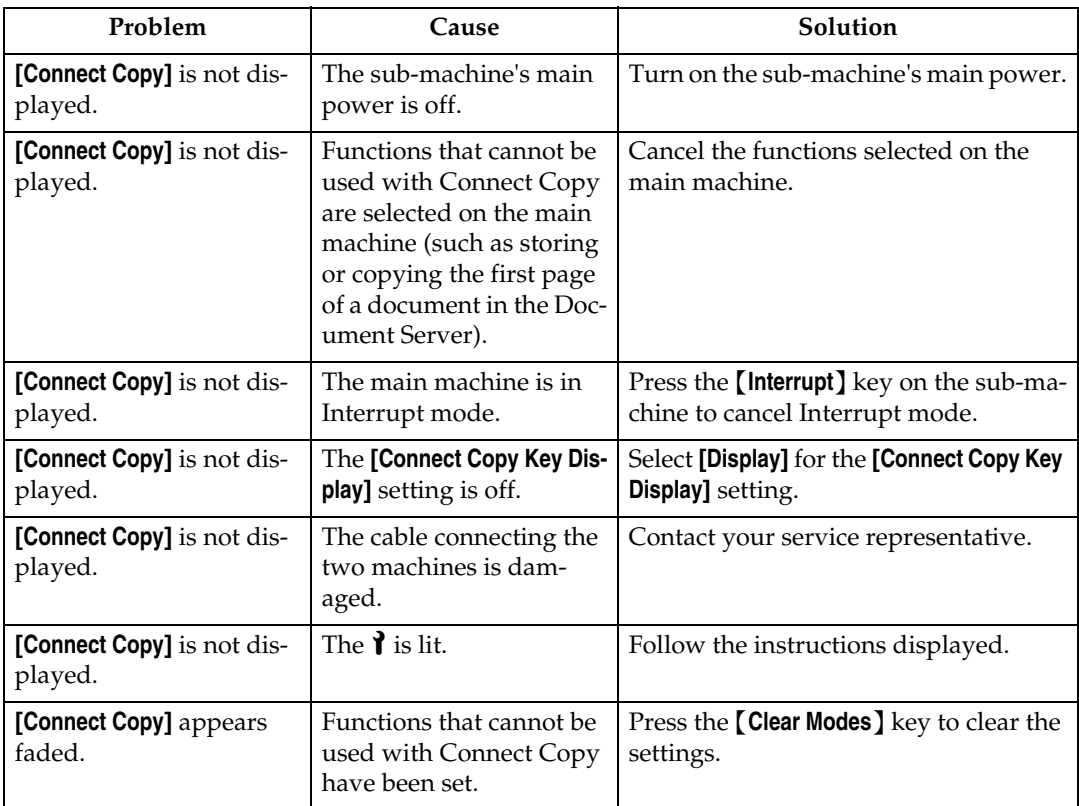

# <span id="page-30-0"></span>**If Connect Copy is Cancelled**

This section explains about causes and remedies when Connect Copy is cancelled.

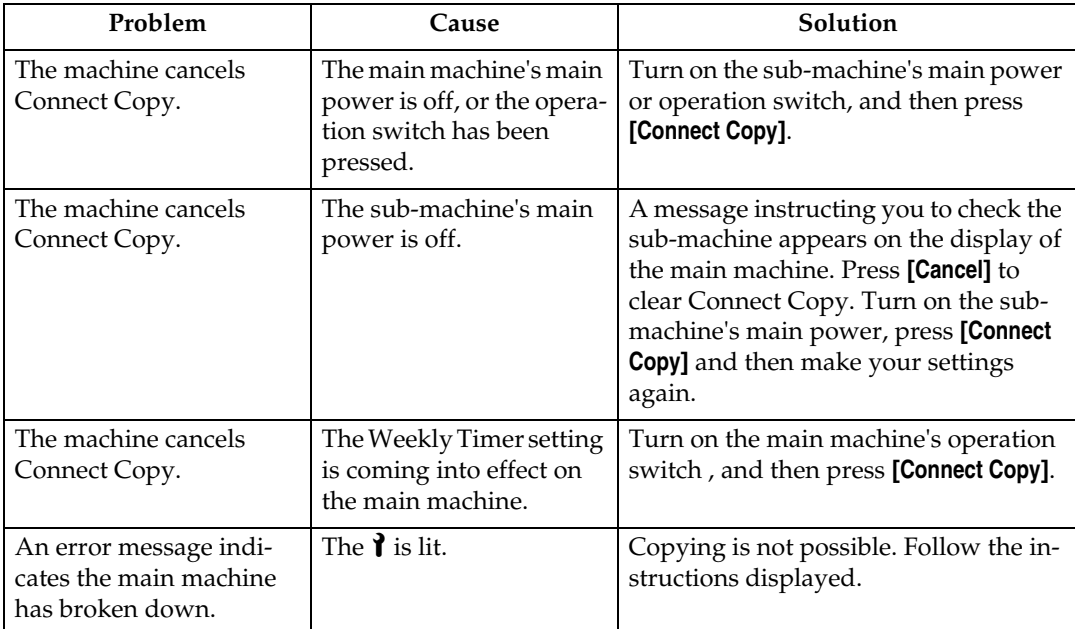

# <span id="page-31-0"></span>**If You Cannot Exit from Connect Copy**

This section explains about causes and remedies if you cannot exit from Connect Copy.

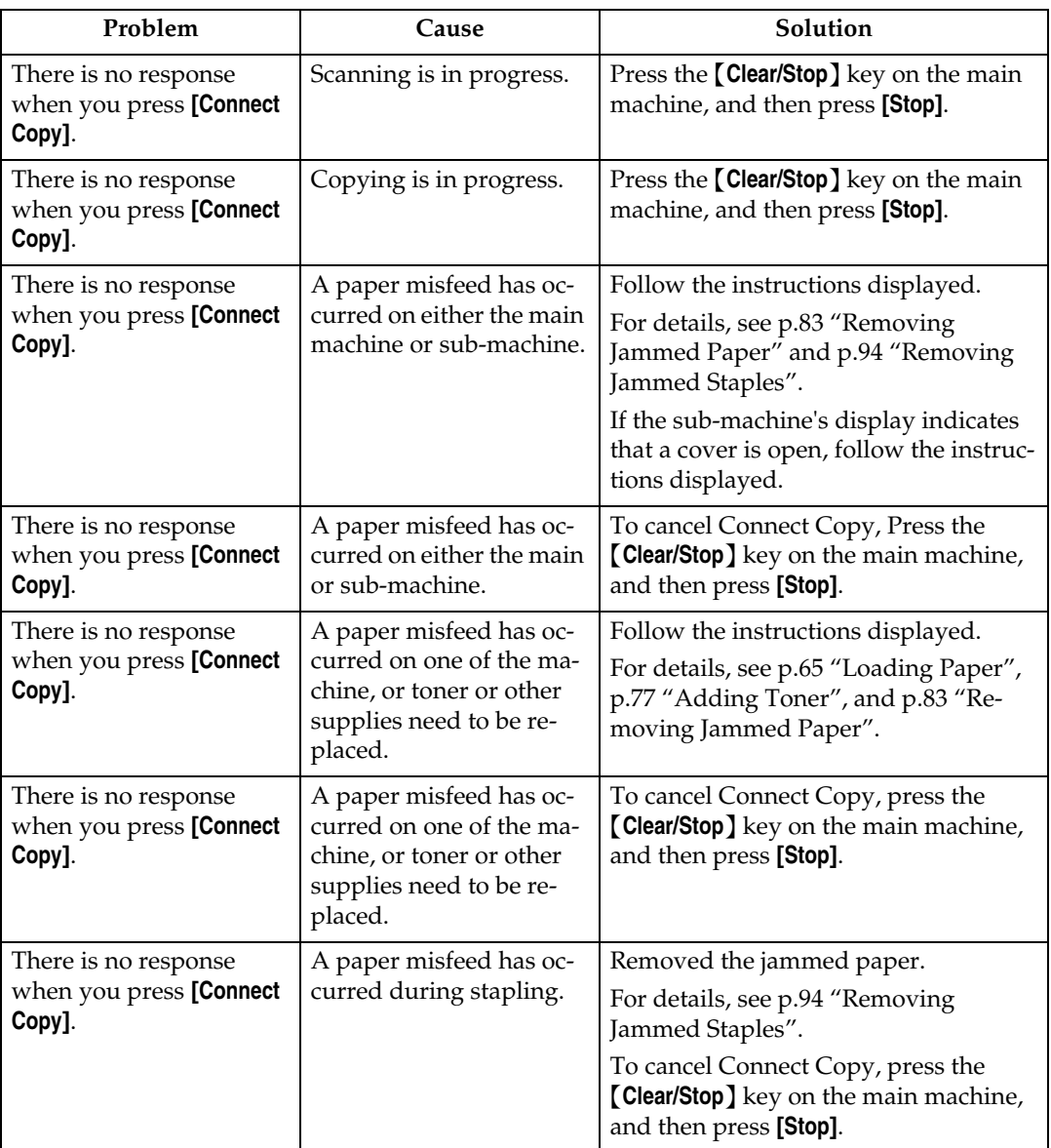

# <span id="page-32-0"></span>**When You Cannot Make Clear Copies**

This section explains likely causes of and possible solutions for unclear copies.

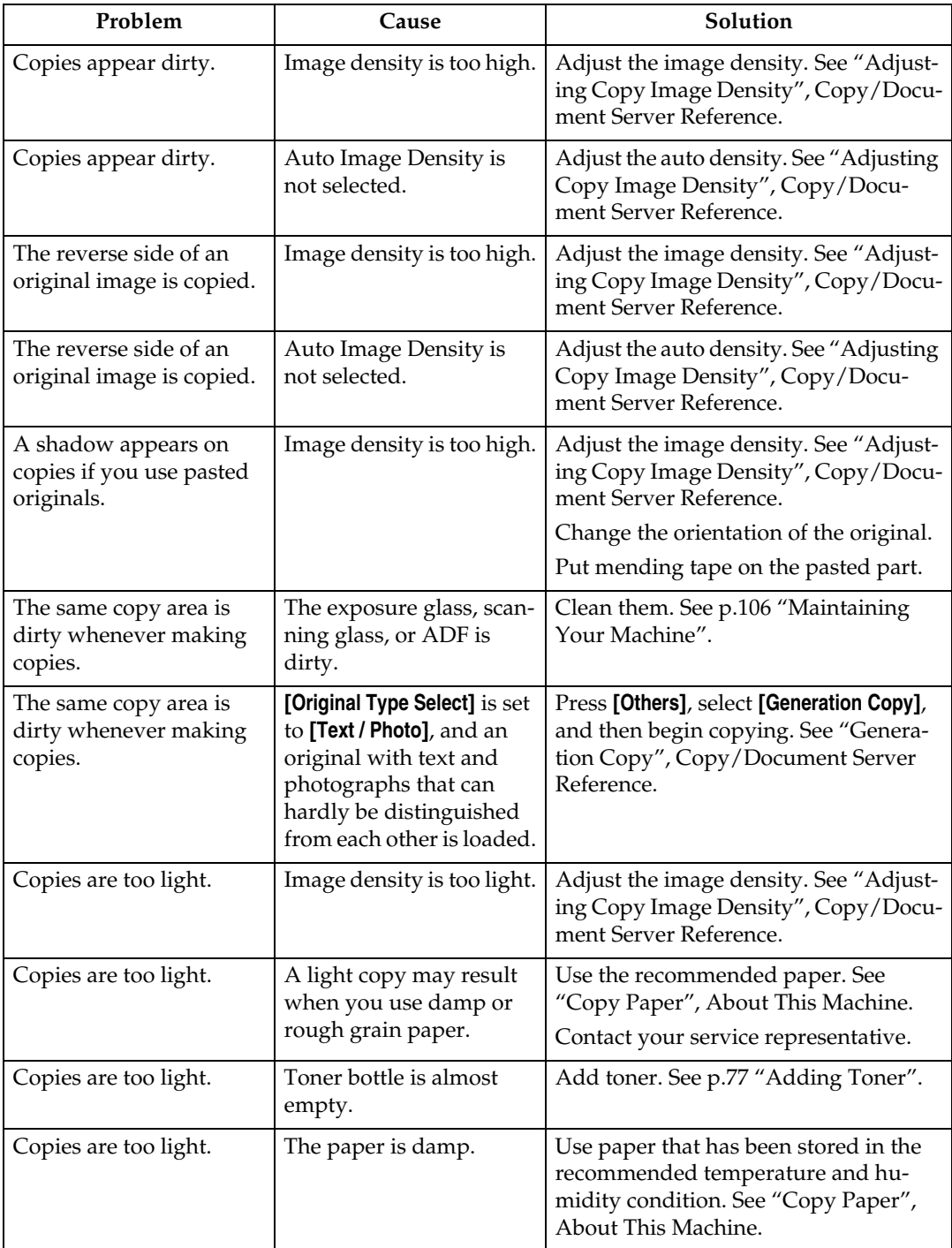

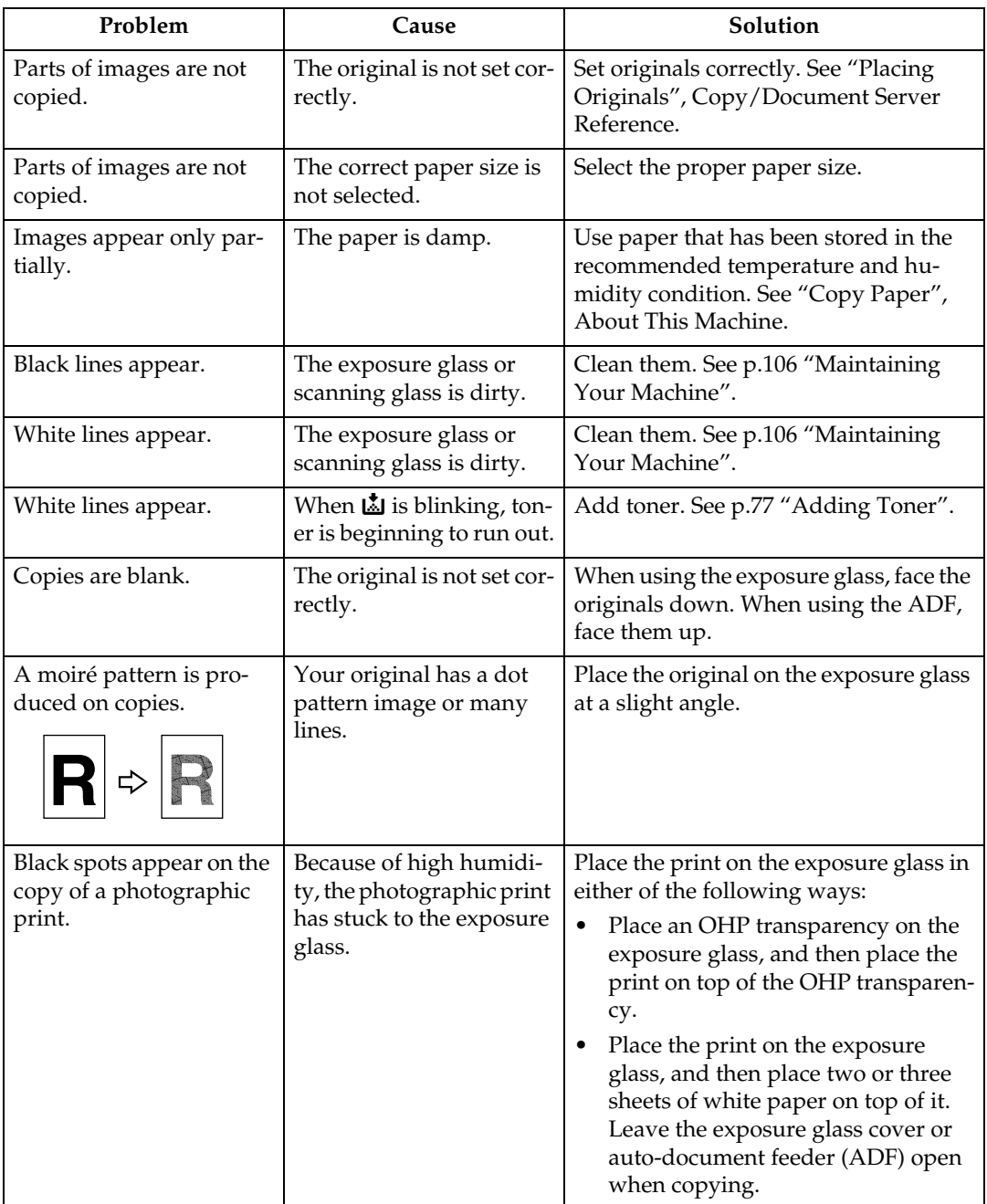

# <span id="page-34-0"></span>**When You Cannot Make Copies As Wanted**

This section explains likely causes of and possible solutions for unclear copies.

### ❖ **Basic**

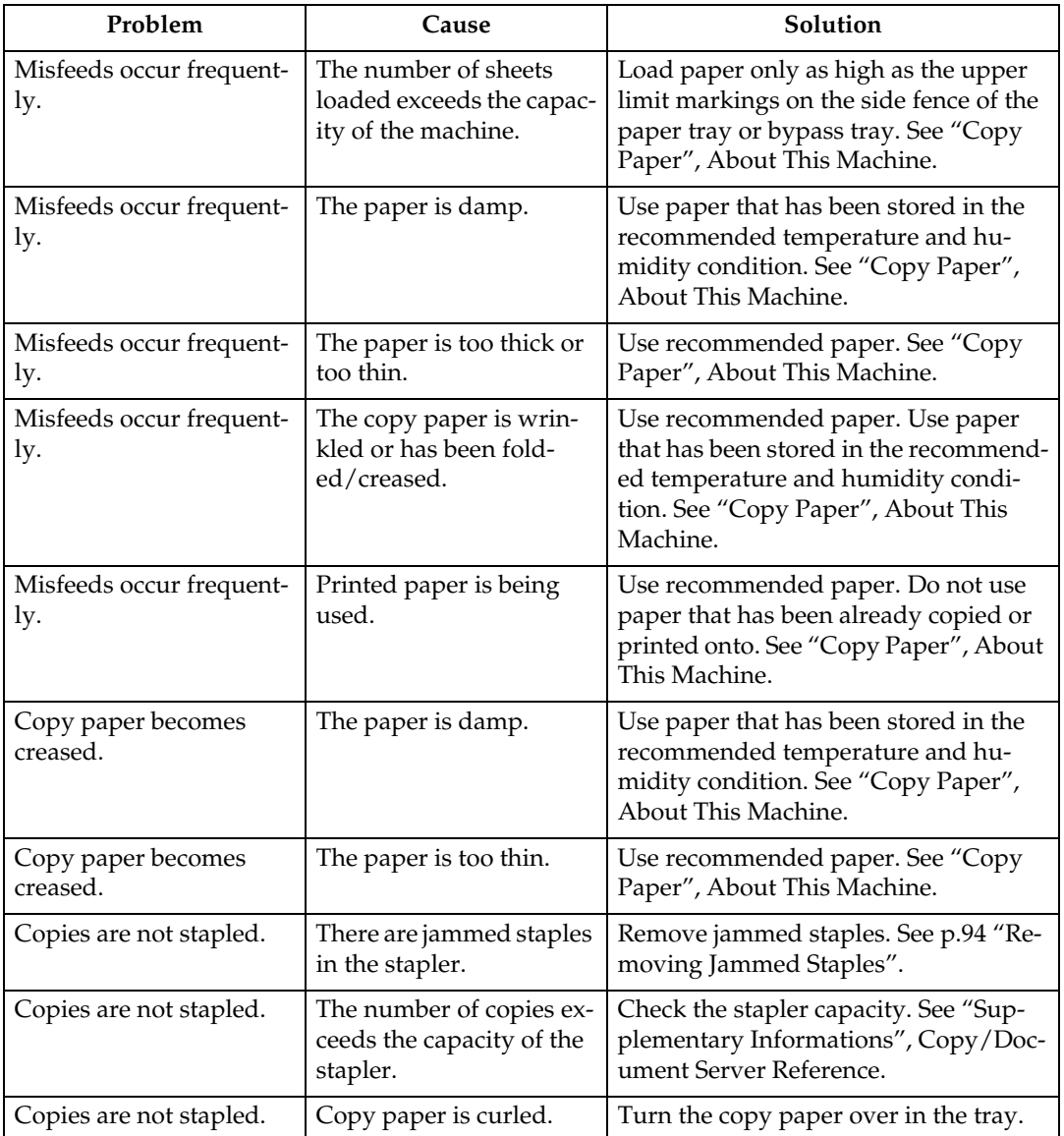

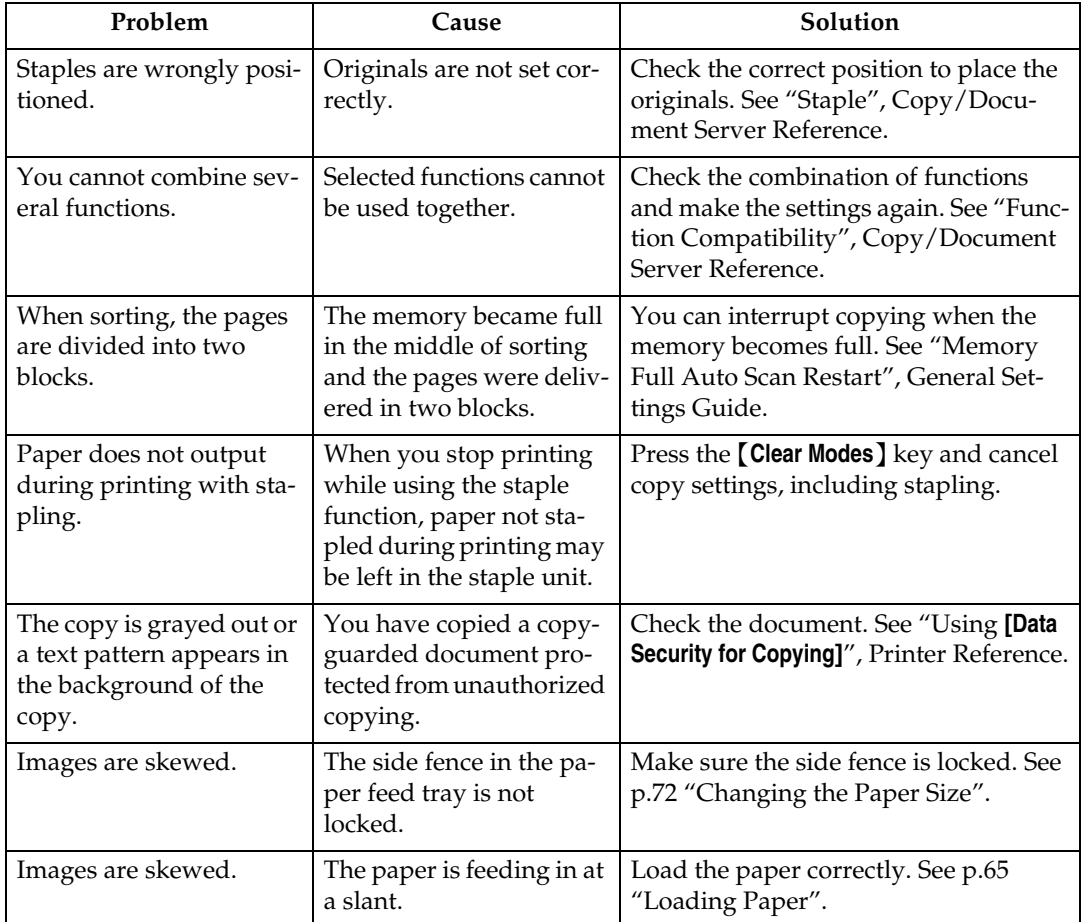

### ❖ **Edit**

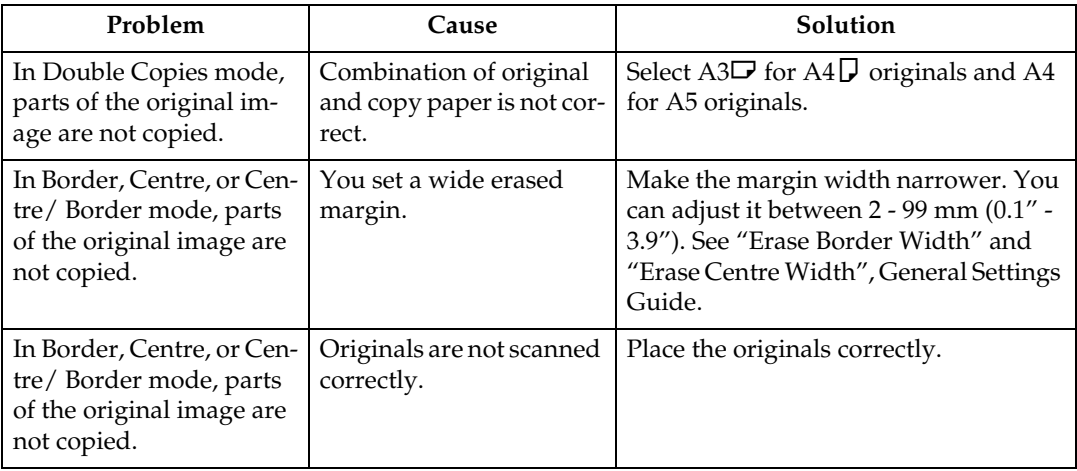
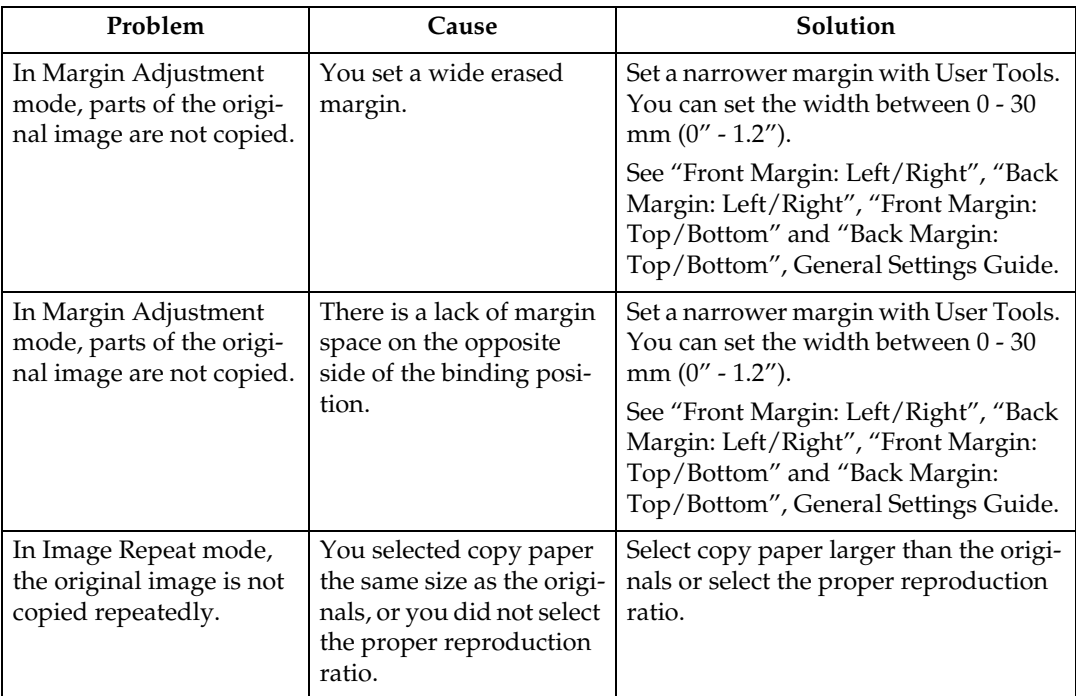

#### ❖ **Stamp**

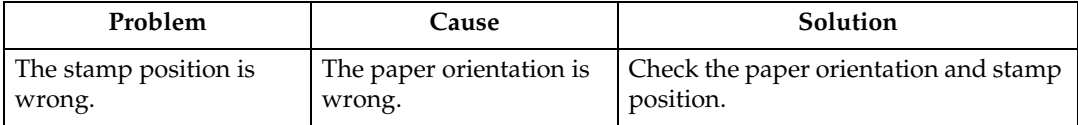

#### ❖ **Combine**

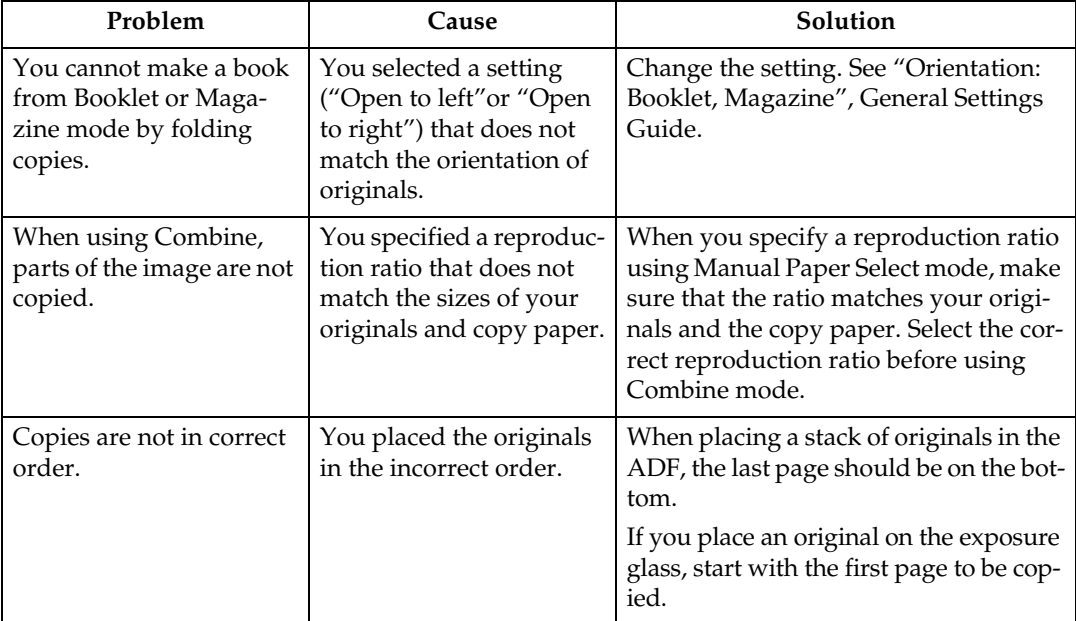

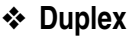

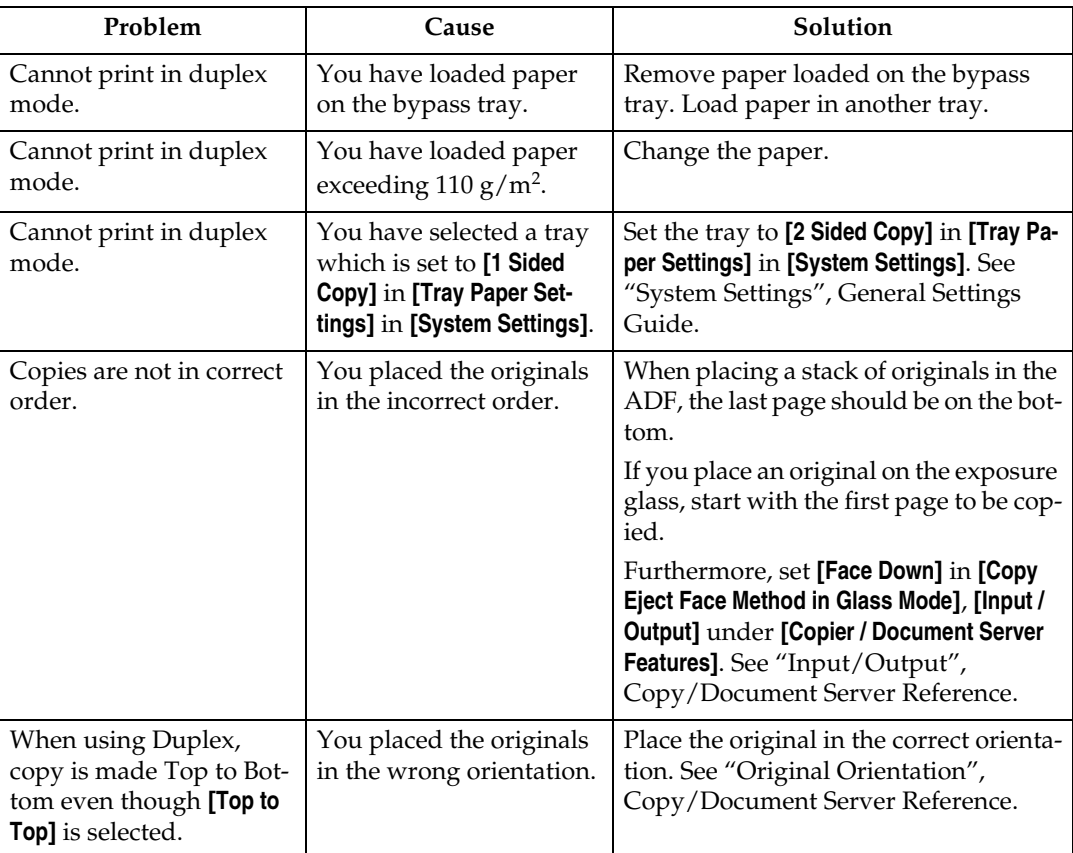

#### ❖ **Connect Copy**

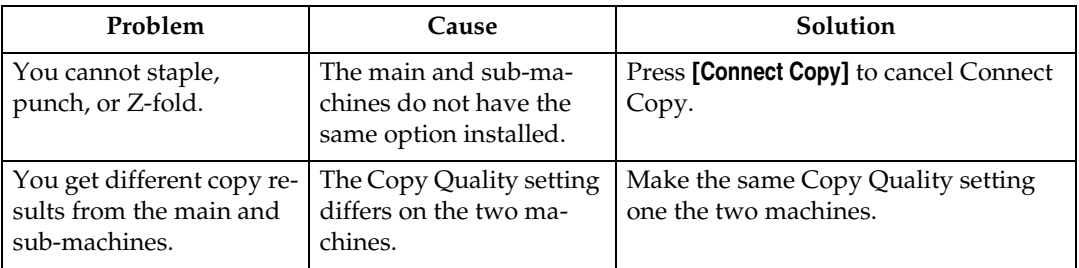

# **When Memory is Full**

This section explains likely causes of and possible solutions for problems related to full memory.

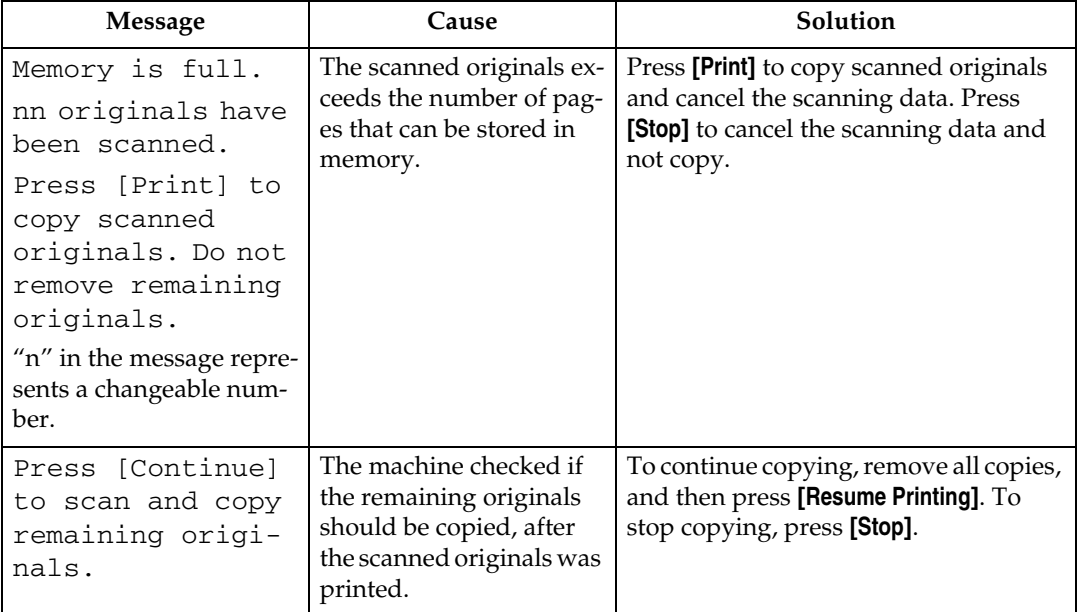

#### ❖ **Connect Copy**

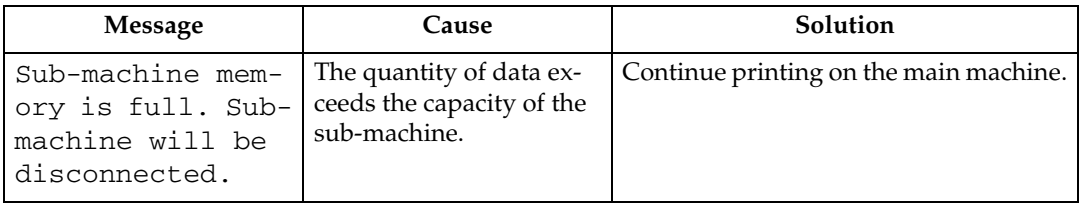

### *M* Note

❒ If you set **[Memory Full Auto Scan Restart]** in User Tools to **[On]**, even if the memory becomes full, the memory overflow message will not be displayed. The machine will make copies of the scanned originals first, then automatically proceed scanning and copying the remaining originals. In this case, the resulting sorted pages will not be sequential. See "Input / Output", General Settings Guide.

# **3. Troubleshooting When Using the Printer Function**

This chapter explains likely causes of and possible solutions for printer function problems.

# **When a Message Appears during Installation of the Printer Driver**

This section explains what to do if a message appears when installing the printer driver.

The following describes operations when a message appears during installation of the printer driver. Message number 58 or 34 indicates that the printer driver cannot be installed using Auto Run. Install the printer driver using **[Add Printer]** or **[Install Printer]**.

# **Windows 95/98/Me**

This section explains the procedure under Windows 95/98/Me.

A **On the [Start] menu, point to [Settings], and then click [Printers].**

B **Double-click the Add Printer icon.**

# C **Follow the instructions in Add Printer Wizard.**

If the CD-ROM drive is D, the source files of the printer driver are stored in the following location:

- RPCS ("Printer Drivers and Utilities" CD-ROM) D:\DRIVERS\RPCS\WIN9X\_ME\(Language)\DISK1
- PCL 5e ("Printer Drivers and Utilities" CD-ROM) D:\DRIVERS\PCL5E\WIN9X\_ME\(Language)\DISK1
- PCL 6 ("Printer Drivers and Utilities" CD-ROM) D:\DRIVERS\PCL6\WIN9X\_ME\(Language)\DISK1
- PostScript 3 ("Scanner Driver and Utilities" CD-ROM) D:\DRIVERS\PS\WIN9X\_ME\(Language)\DISK1

If the installer starts, click **[Cancel]** to quit.

# **Windows 2000**

This section explains the procedure under Windows 2000.

### A **On the [Start] menu, point to [Settings], and then click [Printers].**

B **Double-click the Add Printer icon.**

#### C **Follow the instructions in Add Printer Wizard.**

If the CD-ROM drive is D, the source files of the printer driver are stored in the following location:

- RPCS ("Printer Drivers and Utilities" CD-ROM) D:\DRIVERS\RPCS\WIN2K\_XP\(Language)\DISK1
- PCL 5e ("Printer Drivers and Utilities" CD-ROM) D:\DRIVERS\PCL5E\WIN2K\_XP\(Language)\DISK1
- PCL 6 ("Printer Drivers and Utilities" CD-ROM) D:\DRIVERS\PCL6\WIN2K\_XP\(Language)\DISK1
- PostScript 3 ("Scanner Driver and Utilities" CD-ROM) D:\DRIVERS\PS\WIN2K\_XP\(Language)\DISK1

If the installer starts, click **[Cancel]** to quit.

## **Windows XP, Windows Server 2003**

This section explains the procedure under Windows XP or Windows Server 2003.

### A **On the [Start] menu, click [Printers and Faxes].**

### B **Click [Add a printer].**

# C **Follow the instructions in Add Printer Wizard.**

If the CD-ROM drive is D, the source files of the printer driver are stored in the following location:

- RPCS ("Printer Drivers and Utilities" CD-ROM) D:\DRIVERS\RPCS\WIN2K\_XP\(Language)\DISK1
- PCL 5e ("Printer Drivers and Utilities" CD-ROM) D:\DRIVERS\PCL5E\WIN2K\_XP\(Language)\DISK1
- PCL 6 ("Printer Drivers and Utilities" CD-ROM) D:\DRIVERS\PCL6\WIN2K\_XP\(Language)\DISK1
- PostScript 3 ("Scanner Driver and Utilities" CD-ROM) D:\DRIVERS\PS\WIN2K\_XP\(Language)\DISK1

If the installer starts, click **[Cancel]** to quit.

### **Windows NT 4.0**

This section explains the procedure under Windows NT 4.0.

A **On the [Start] menu, point to [Settings], and then click [Printers].**

B **Double-click the Add Printer icon.**

# C **Follow the instructions in Add Printer Wizard.**

If the CD-ROM drive is D, the source files of the printer driver are stored in the following location:

- RPCS ("Printer Drivers and Utilities" CD-ROM) D:\DRIVERS\RPCS\NT4\(Language)\DISK1
- PCL 5e ("Printer Drivers and Utilities" CD-ROM) D:\DRIVERS\PCL5E\NT4\(Language)\DISK1
- PCL 6 ("Printer Drivers and Utilities" CD-ROM) D:\DRIVERS\PCL6\NT4\(Language)\DISK1
- PostScript 3 ("Scanner Driver and Utilities" CD-ROM) D:\DRIVERS\PS\NT4\(Language)\DISK1

If the installer starts, click **[Cancel]** to quit.

# **If USB Connection Fails**

This section explains how to troubleshoot a problem related to USB connection.

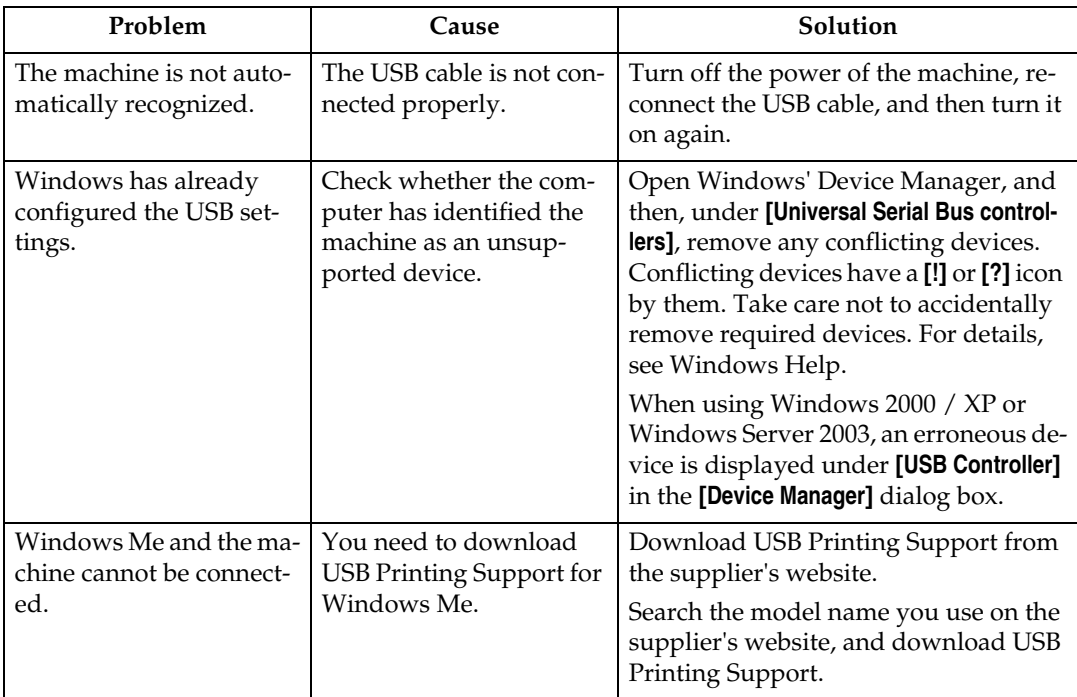

# <span id="page-44-0"></span>**When a Message Appears**

This section describes the principal messages that appear on the panel display. If a message not described here appears, act according to the message.

### **Reference**

Before turning the main power off, see "Turning On/Off the Power", About This Machine.

## **Status Messages**

This section describes the machine status messages.

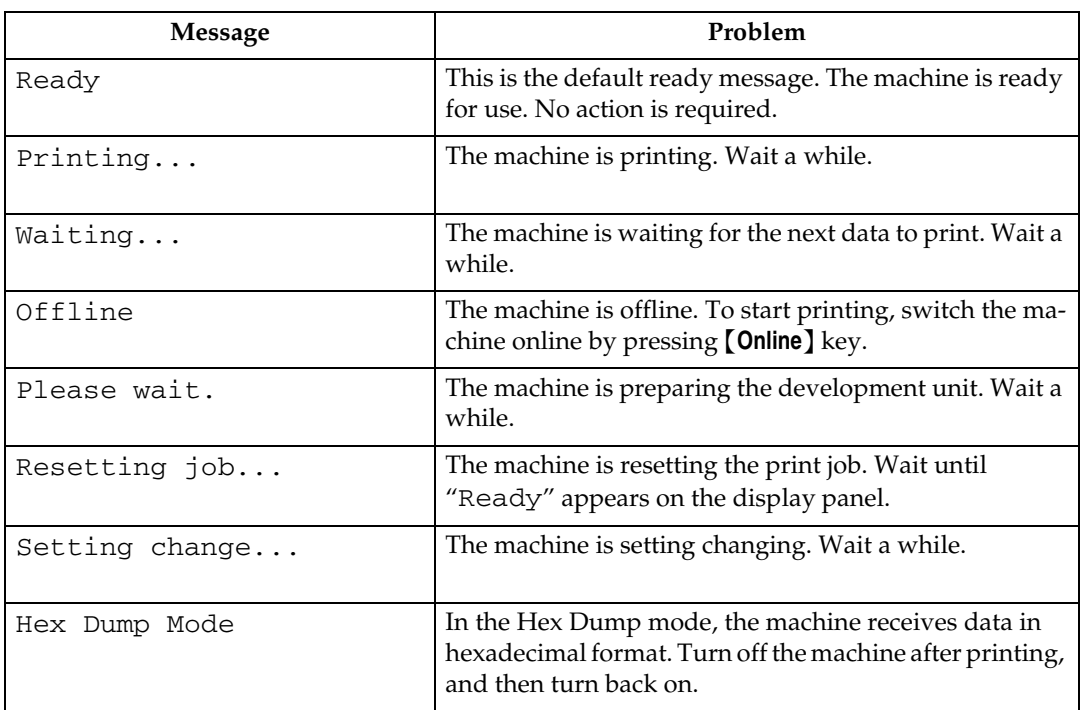

# **Alert Messages**

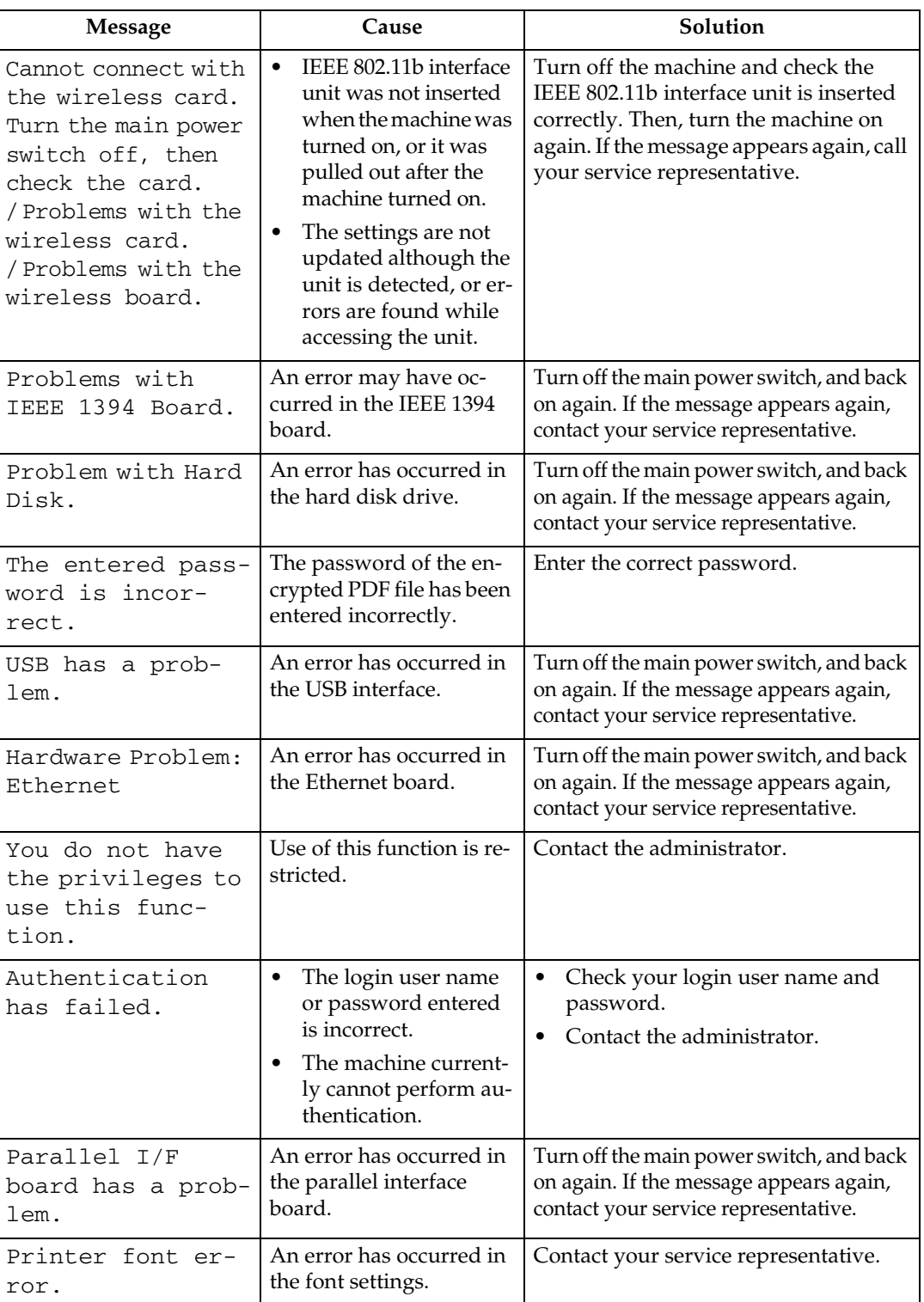

This section describes the machine Alert messages.

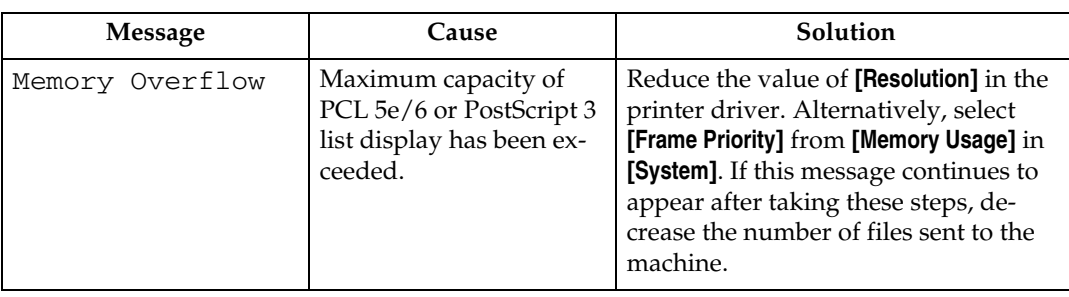

### **Checking the Error Log**

If files could not be stored due to printing errors, identify the cause of the errors by checking the error log on the control panel.

A **Press the** {**Printer**} **key to display the printer screen.**

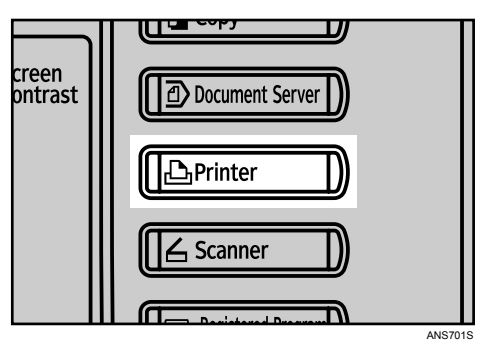

# B **Press [Error Log].**

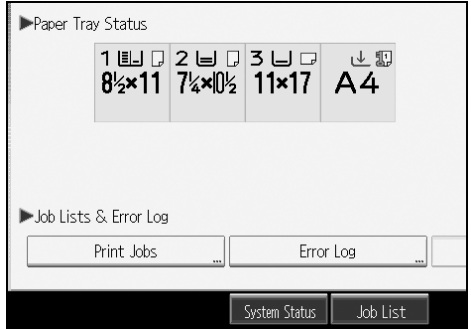

An error log list appears.

## **Note**

- ❒ The most recent 50 errors are stored in the error log. If a new error is added when there are 50 errors already stored, the oldest error is deleted. However, if the earliest error is a Sample Print, Locked Print, Hold Print, or Stored print error, it is not deleted. The error is stored separately until the number of errors reaches 30.
- $\Box$  If the main power switch is turned off, the log is deleted.

# **When You Cannot Print**

Use the following procedures if printing does not start even after performing **[Print]**.

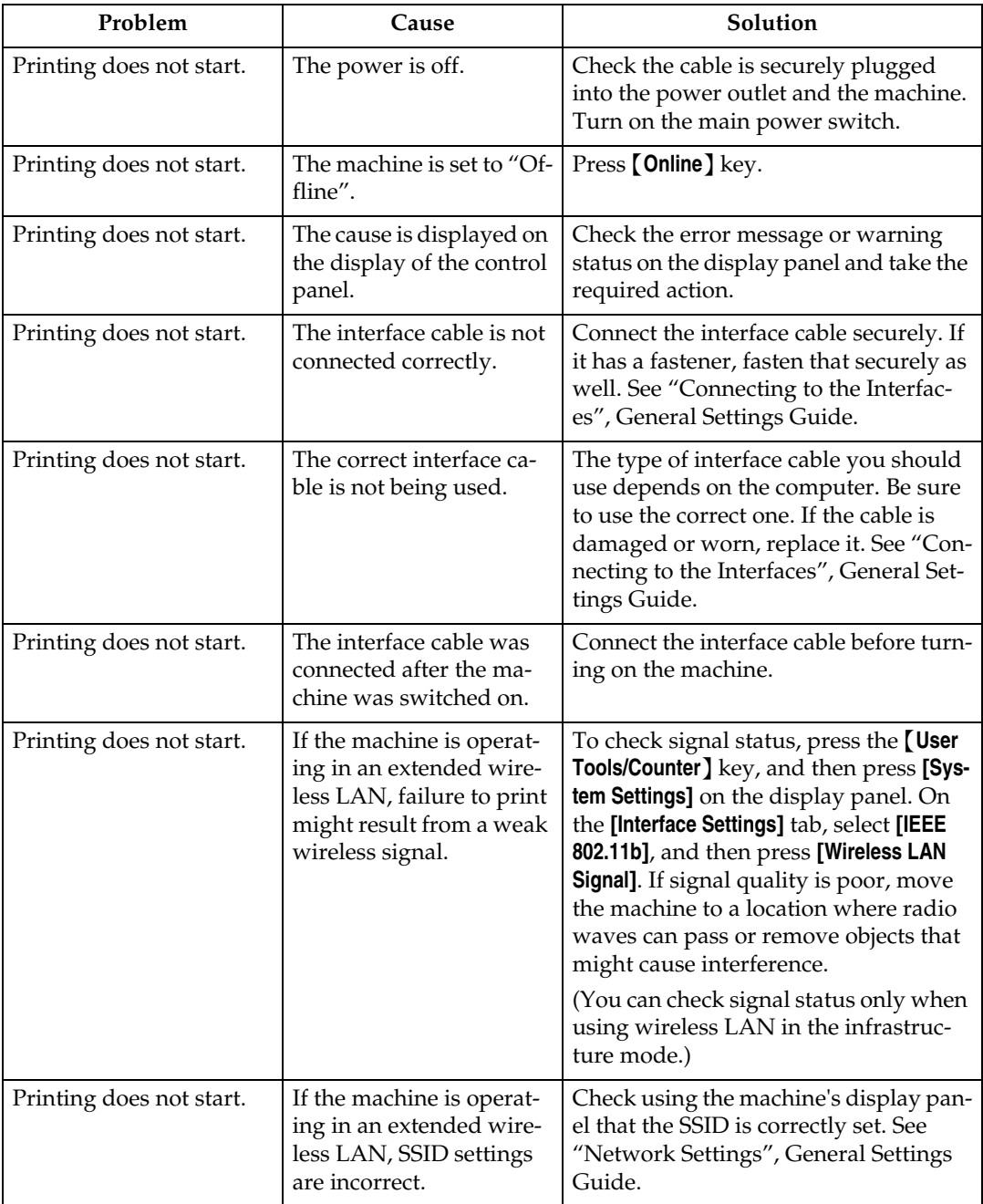

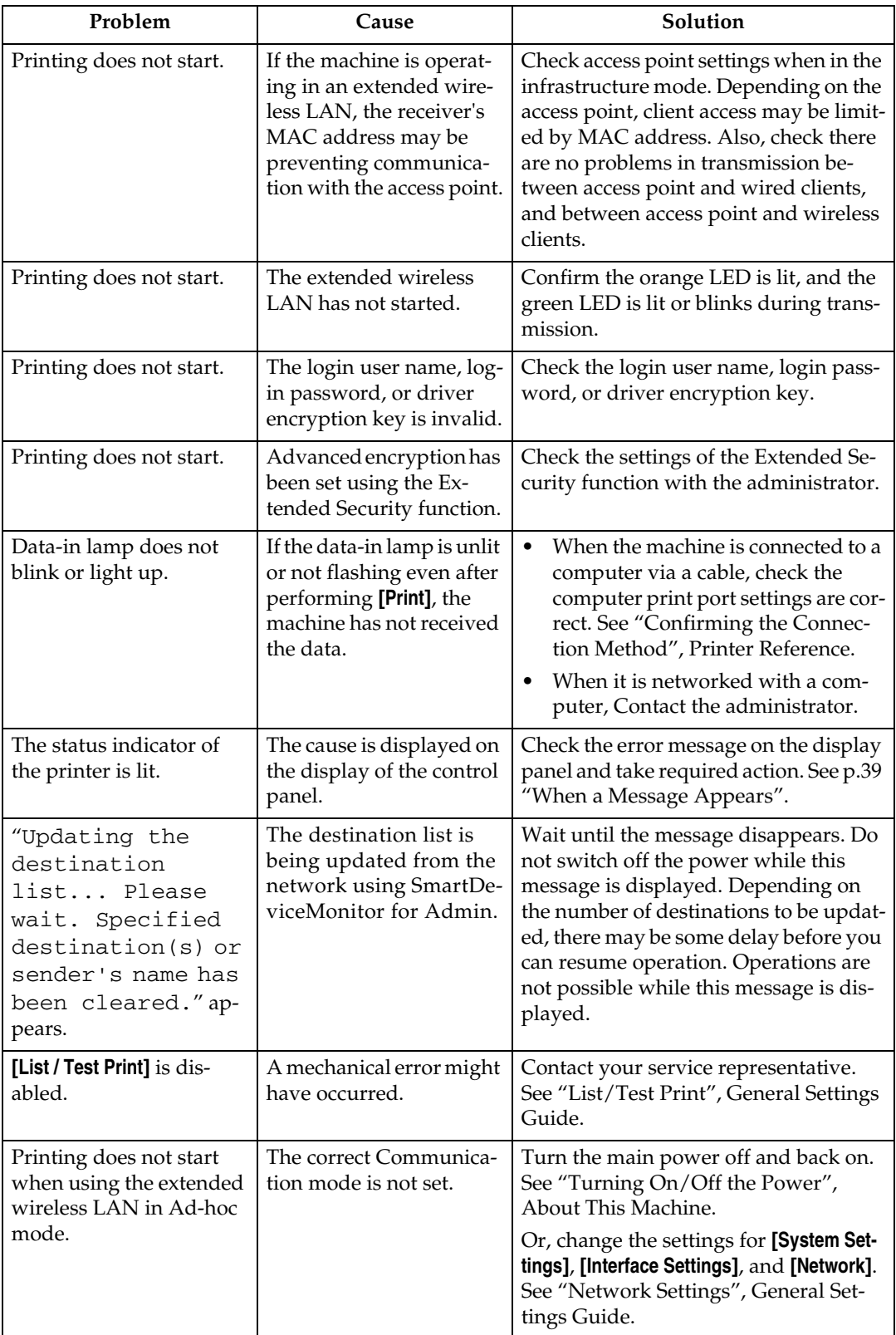

If the printing does not start, consult your service representative.

❖ **When the machine is connected to the computer using the interface cable**

The following shows how to check the print port when the data-in lamp does not light up or blink.

Check if the print port setting is correct. When it is connected using a parallel interface, connect it to LPT1 or LPT2.

For Windows 95/98/Me

- A Click the **[Start]** button, point to **[Settings]**, and then click **[Printers]**.
- B Click the icon of the machine. On the **[File]** menu, click **[Properties]**.
- C Click the **[Details]** tab.
- D In the **[Print to the following port:]** list, confirm the correct port is selected.

For Windows 2000 or Windows NT 4.0

- A Click the **[Start]** button, point to **[Settings]**, and then click **[Printers]**.
- B Click the icon of the machine. On the **[File]** menu, click **[Properties]**.
- C Click the **[Ports]** tab.
- D In the **[Print to the following port(s)]** list, confirm the correct port is selected.

Windows XP

- A Click the **[Start]** button, and then click **[Printers and Faxes]**.
- B Click the icon of the machine. On the **[File]** menu, click **[Properties]**.
- C Click the **[Ports]** tab.
- D In the **[Print to the following port(s)]** list, confirm the correct port is selected.

Windows Server 2003

- A Click the **[Start]** button, point to **[Settings]**, and then click **[Printers and Faxes]**.
- B Click the icon of the machine. On the **[File]** menu, click **[Properties]**.
- C Click the **[Ports]** tab.
- D In the **[Print to the following port(s)]** list, confirm the correct port is selected.

# **Other Printing Problems**

This section explains likely causes of and possible solutions for problems that can occur when printing from a computer.

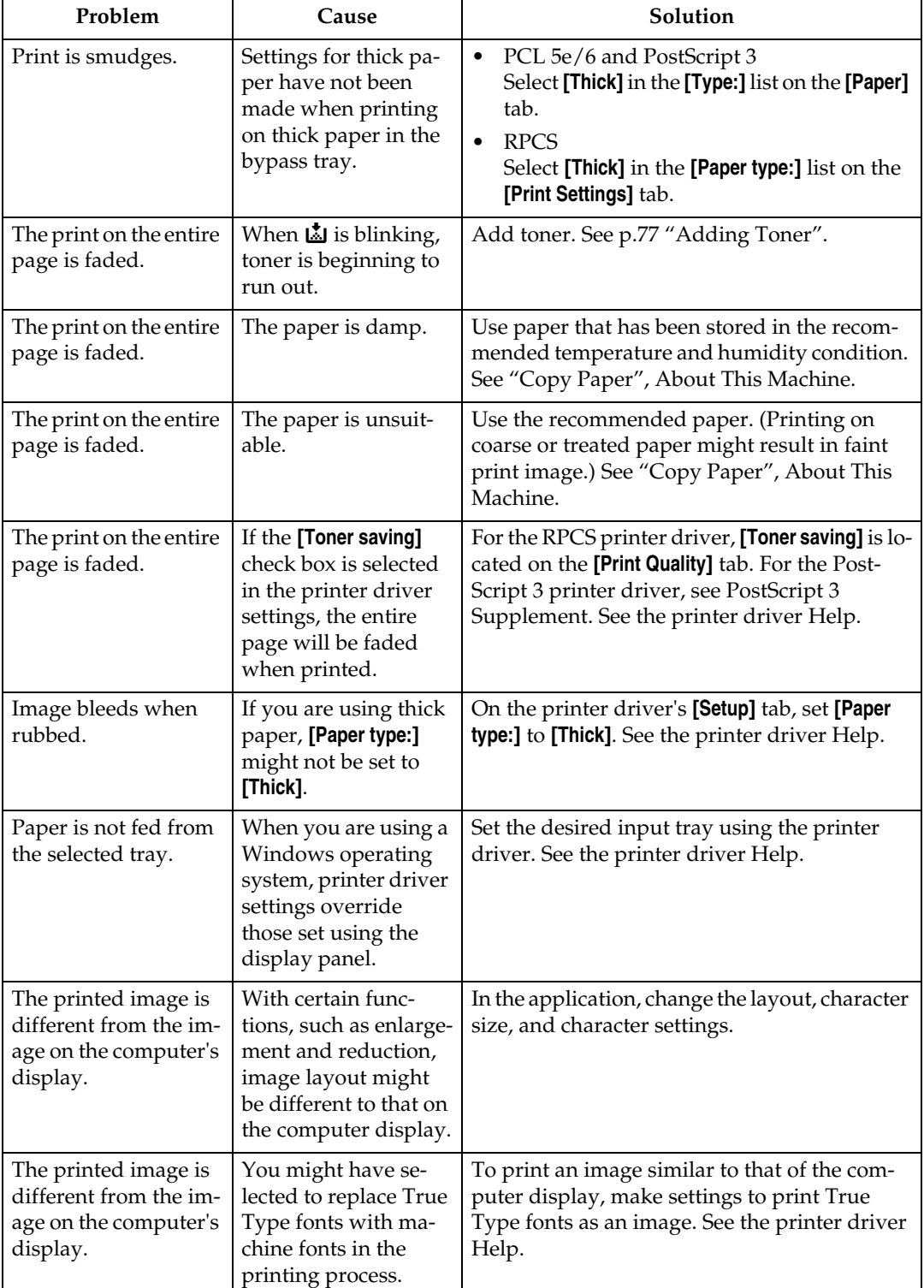

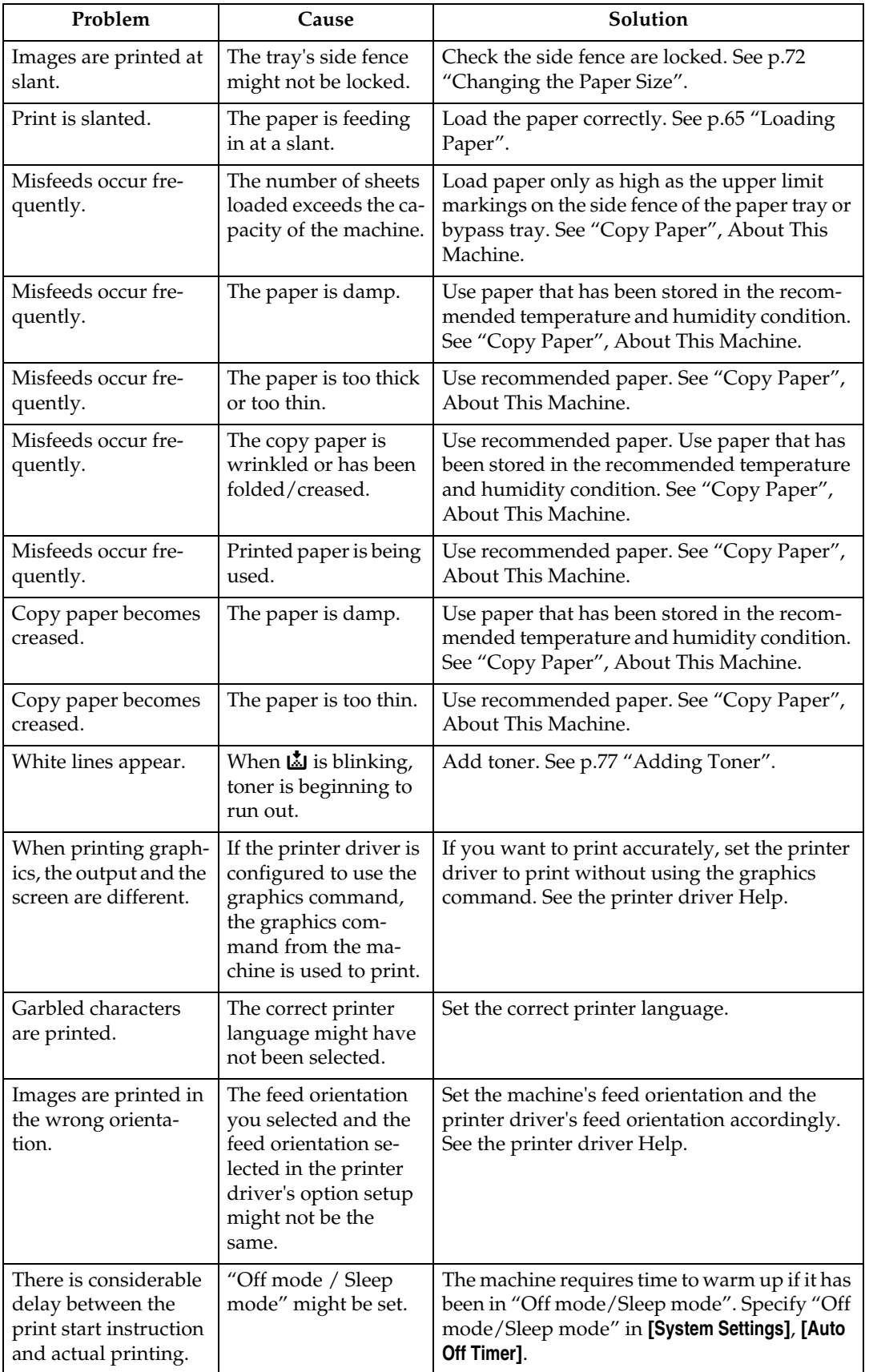

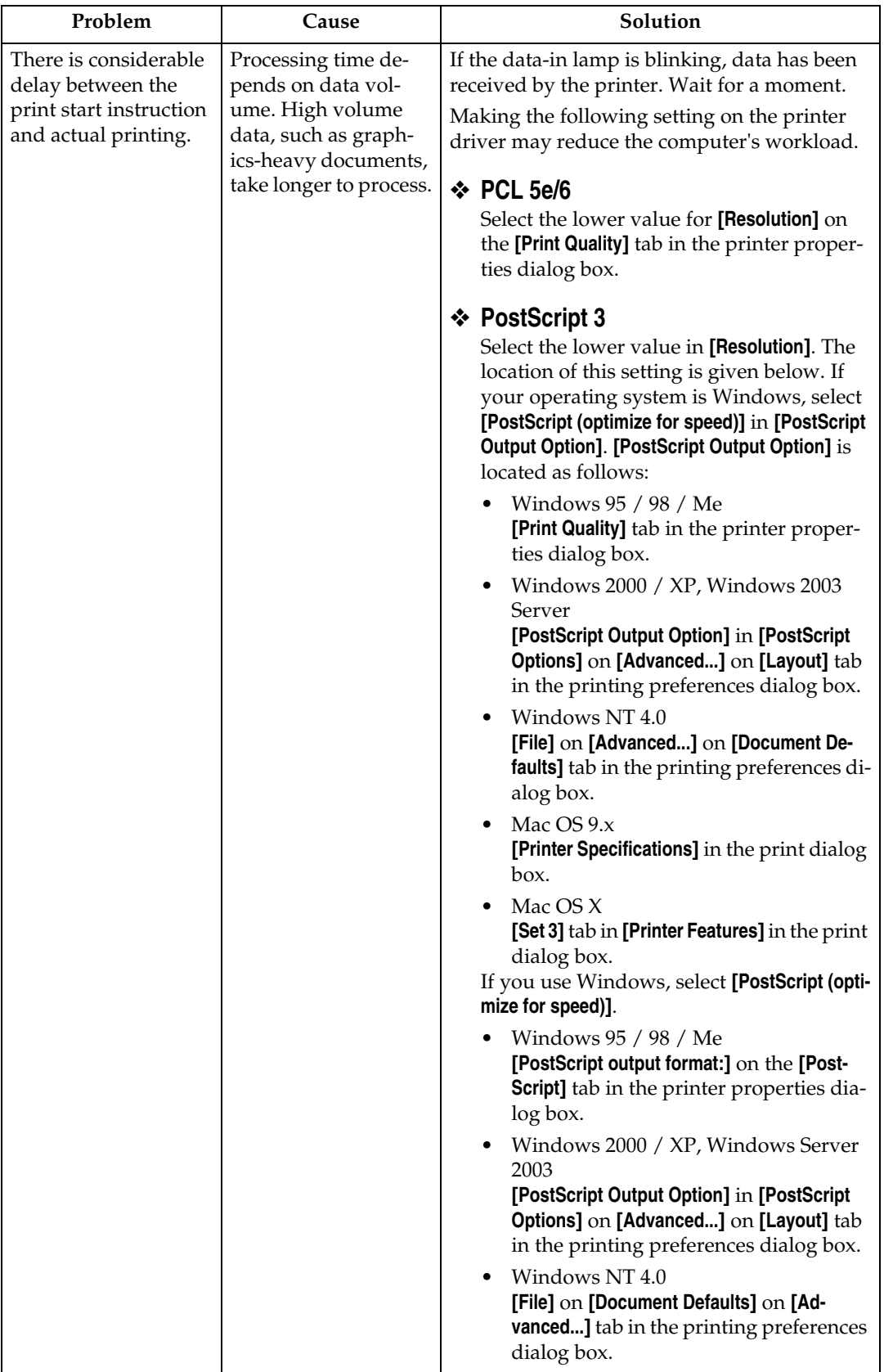

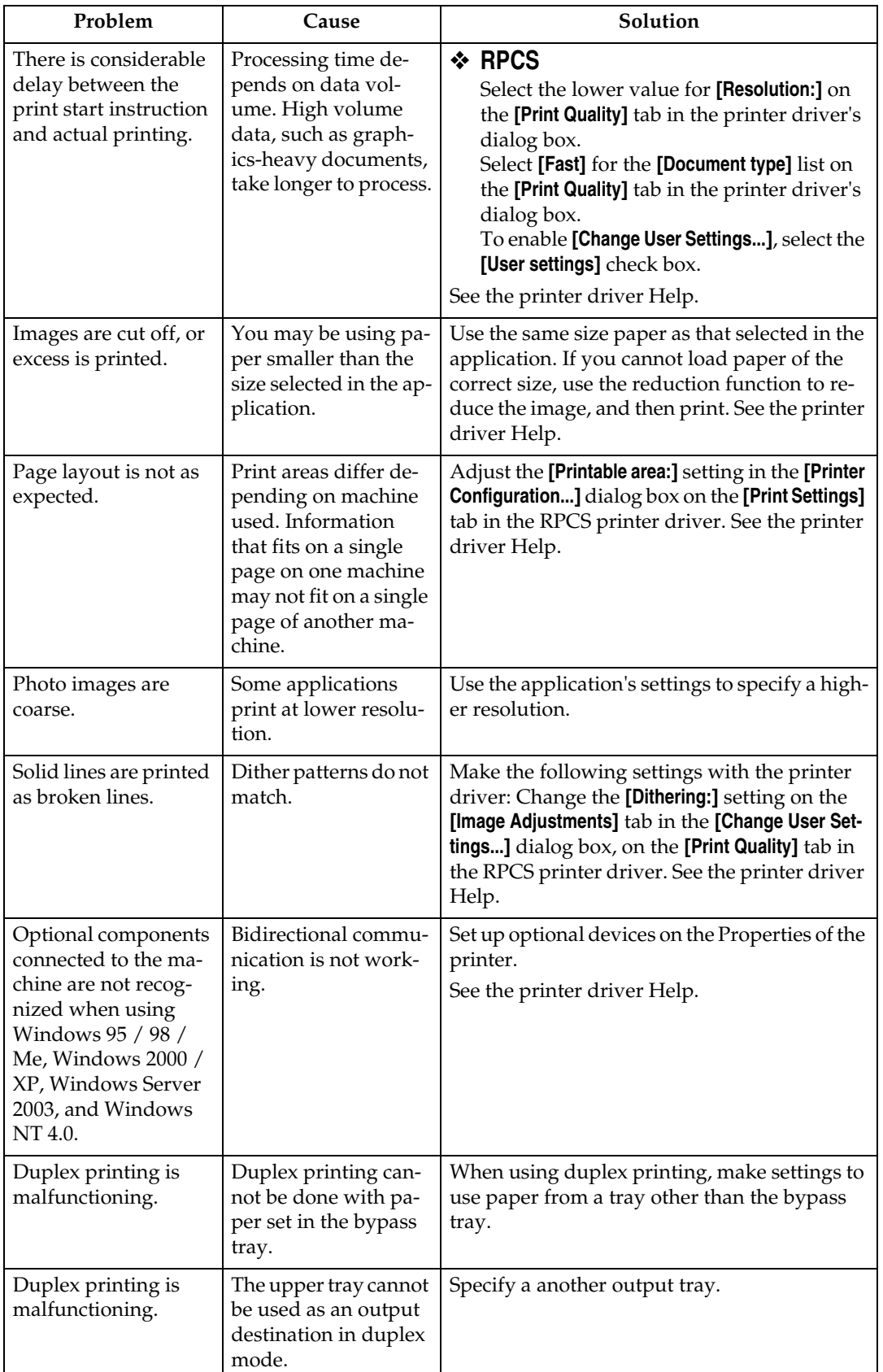

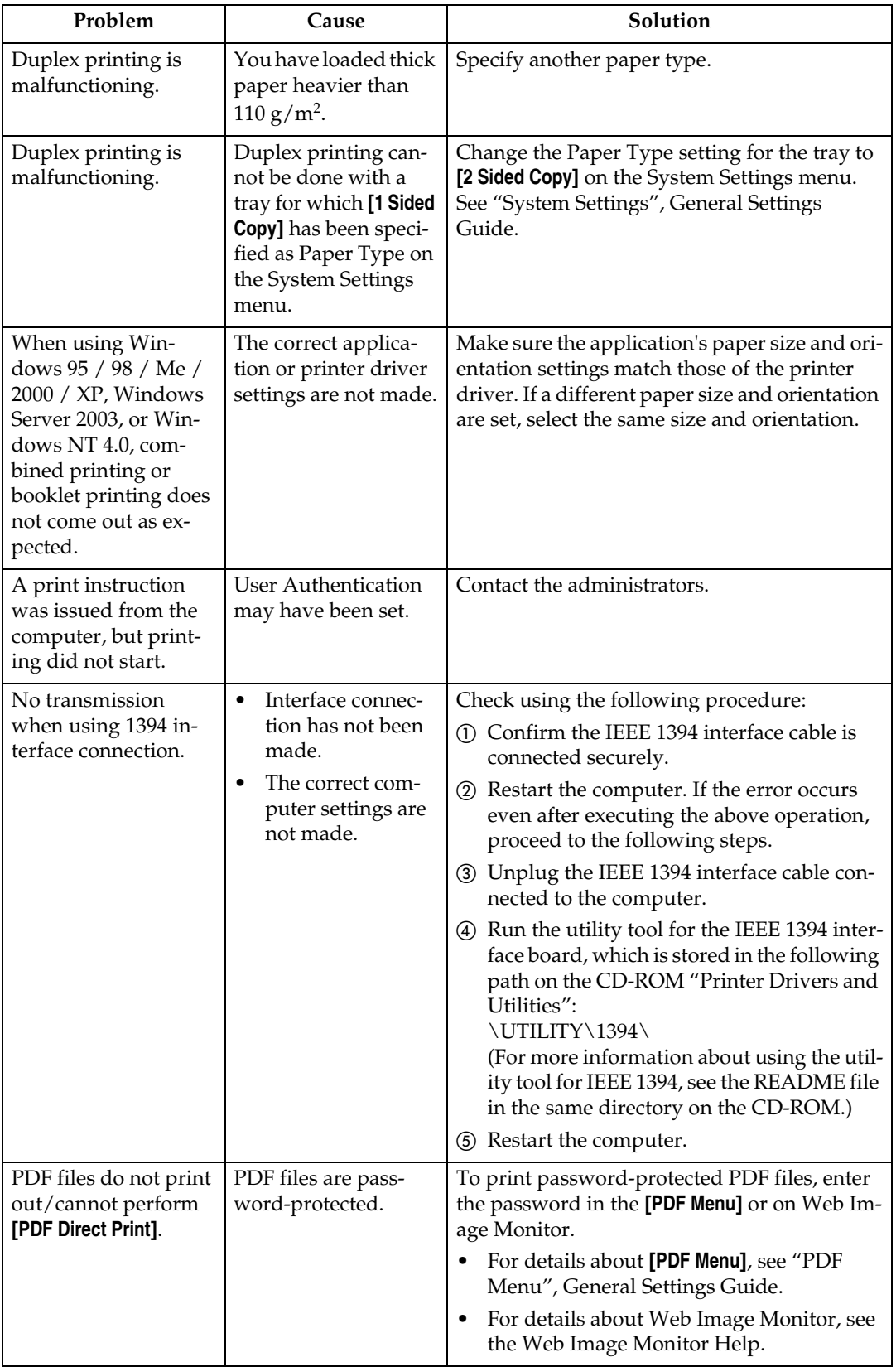

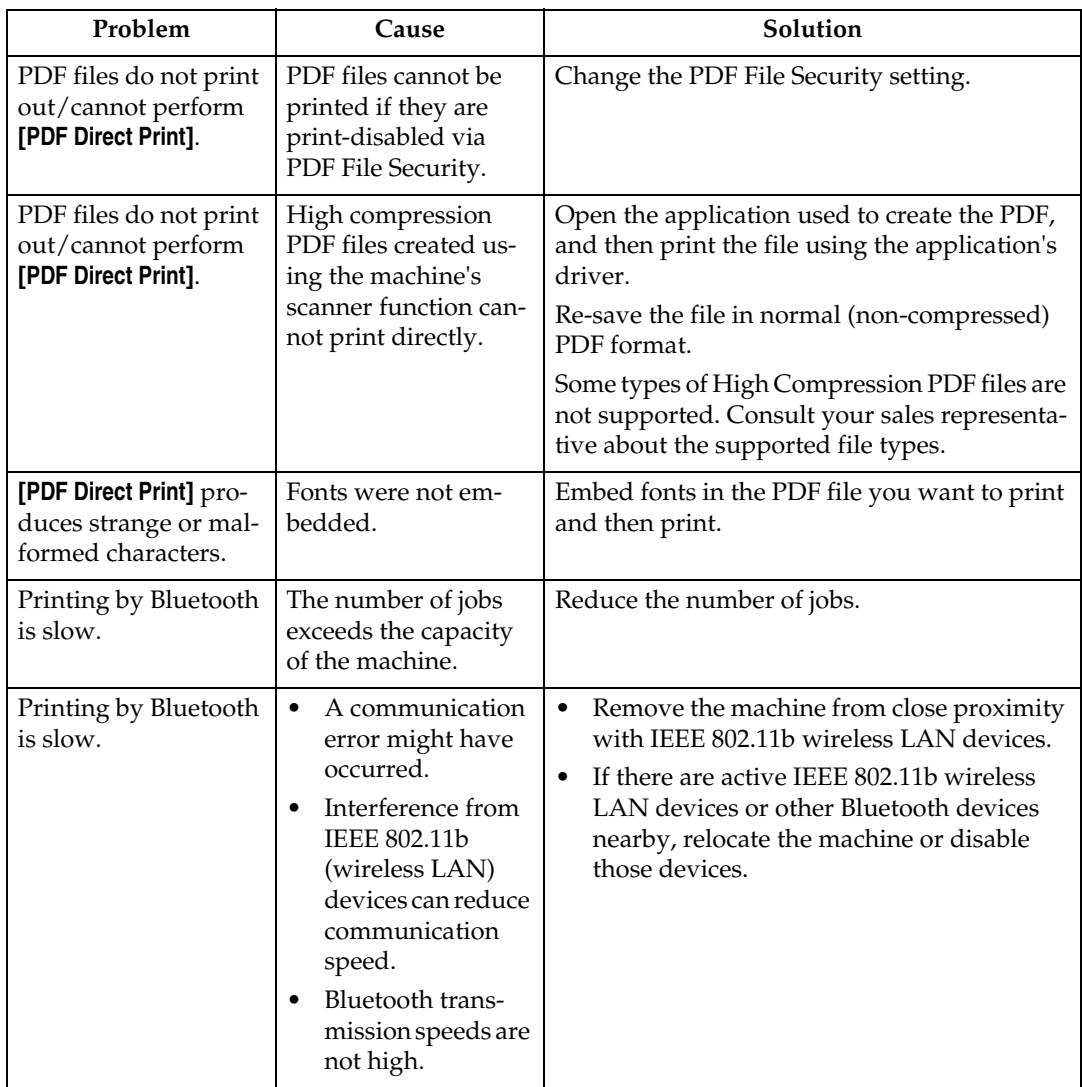

If the problem cannot be solved, contact your service representative.

# **4. Troubleshooting When Using the Scanner Function**

This chapter explains likely causes of and possible solutions for scanner function problems.

# **When Scanning is Not Done as Expected**

This section explains causes and remedies when scan results are not as expected.

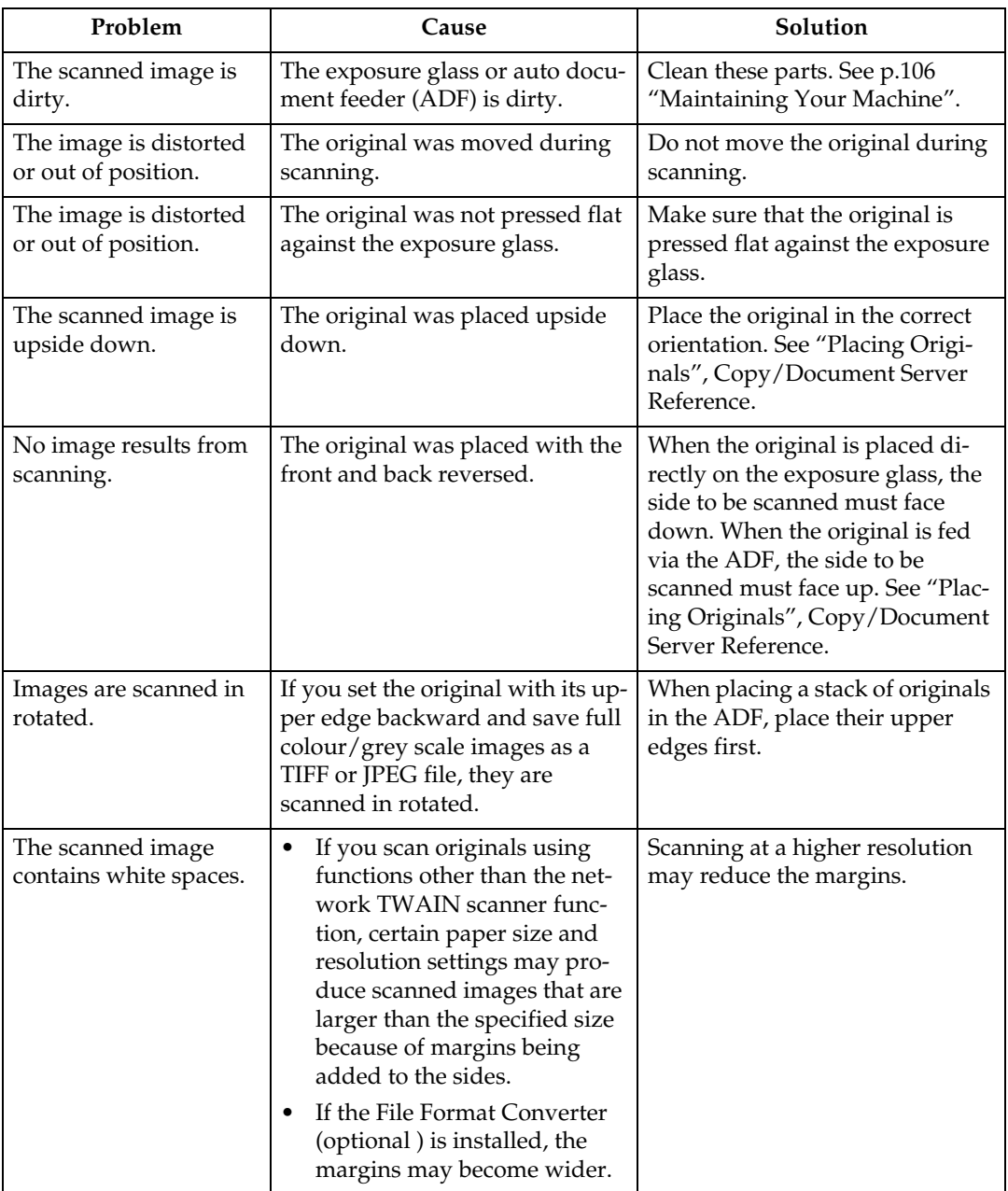

# **When You Cannot Send Scanned Files**

The following sections explain likely causes of and solutions for Network Delivery and E-mail Sending-related problems.

### **When Stored Files Cannot be Accessed**

This section explains likely causes of and possible solutions for job access-related problems.

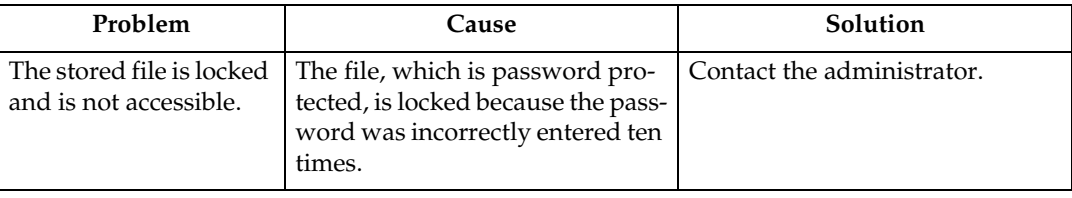

# **When You Cannot Browse the Network to Send a Scan file**

This section explains likely causes of and possible solutions for the Browser Network failing to operate when files are sent.

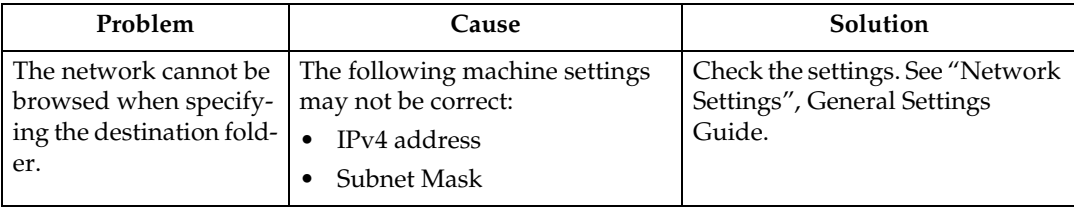

## **When the TWAIN Driver Cannot be Started**

This section explains likely causes of and possible solutions for the TWAIN driver failing to operate.

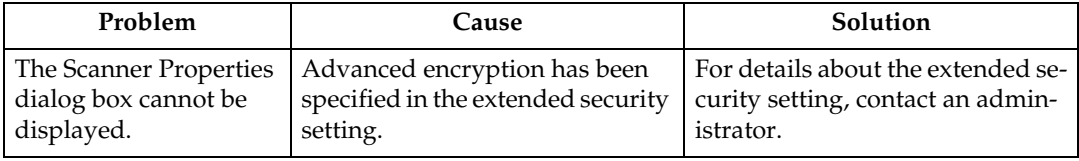

# **When Stored Files Cannot be Edited**

This section explains likely causes of and possible solutions for the TWAIN driver failing to operate.

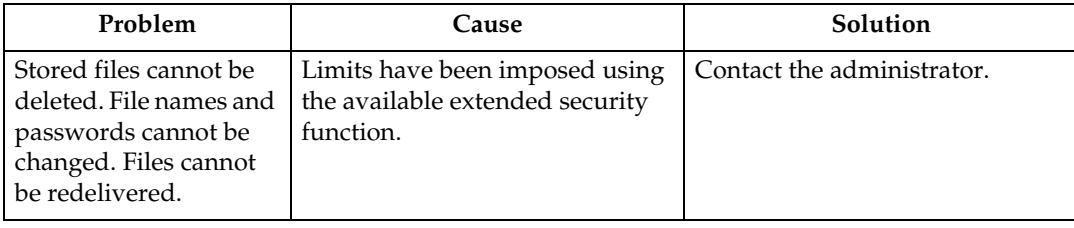

# **When the Network Delivery Function Cannot be Used**

This section explains likely causes of and possible solutions for the Network Delivery function failing to operate.

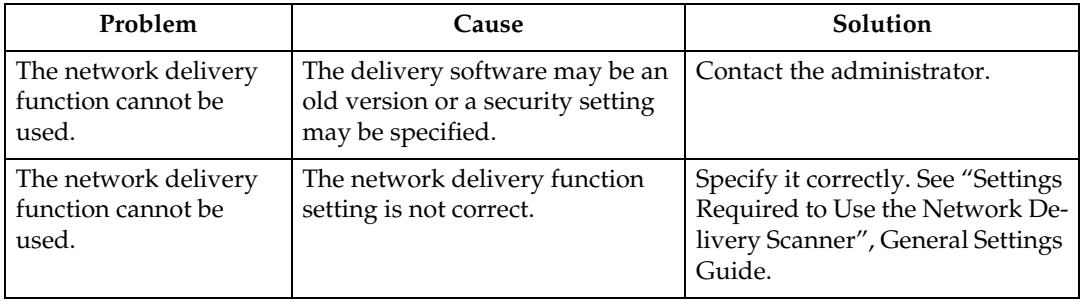

## **Operations are Not Possible When Messages Appear**

This section explains likely causes of and possible solutions for messages that appear and when the machine fails to operate.

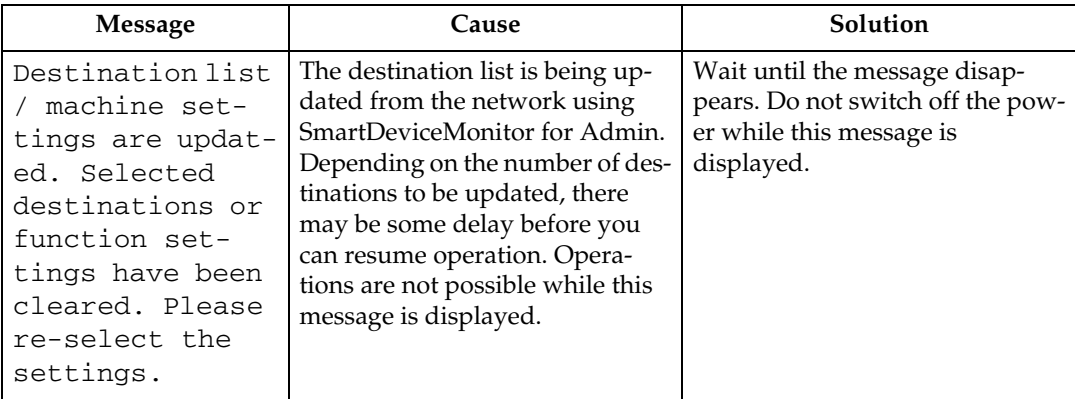

# **When a Message is Displayed**

This section explains likely causes of and possible solutions for error messages that may appear on the machine's control panel.

### **When a Message is Displayed on the Control Panel**

This section explains causes and remedies if an error message appears on the display of the control panel.

#### **Important**

❒ If a message not described here appears, act according to the message. For information about how to turn off the main power switch, see About This Machine.

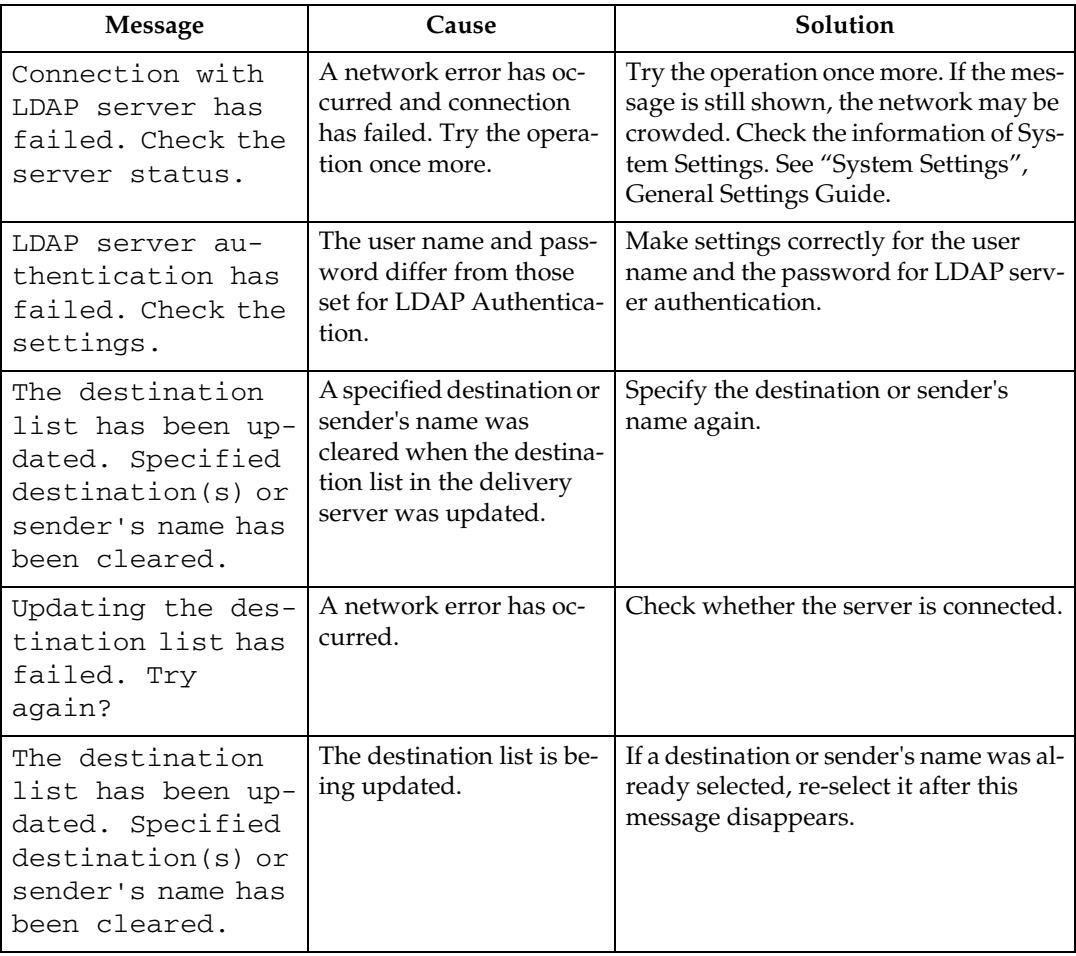

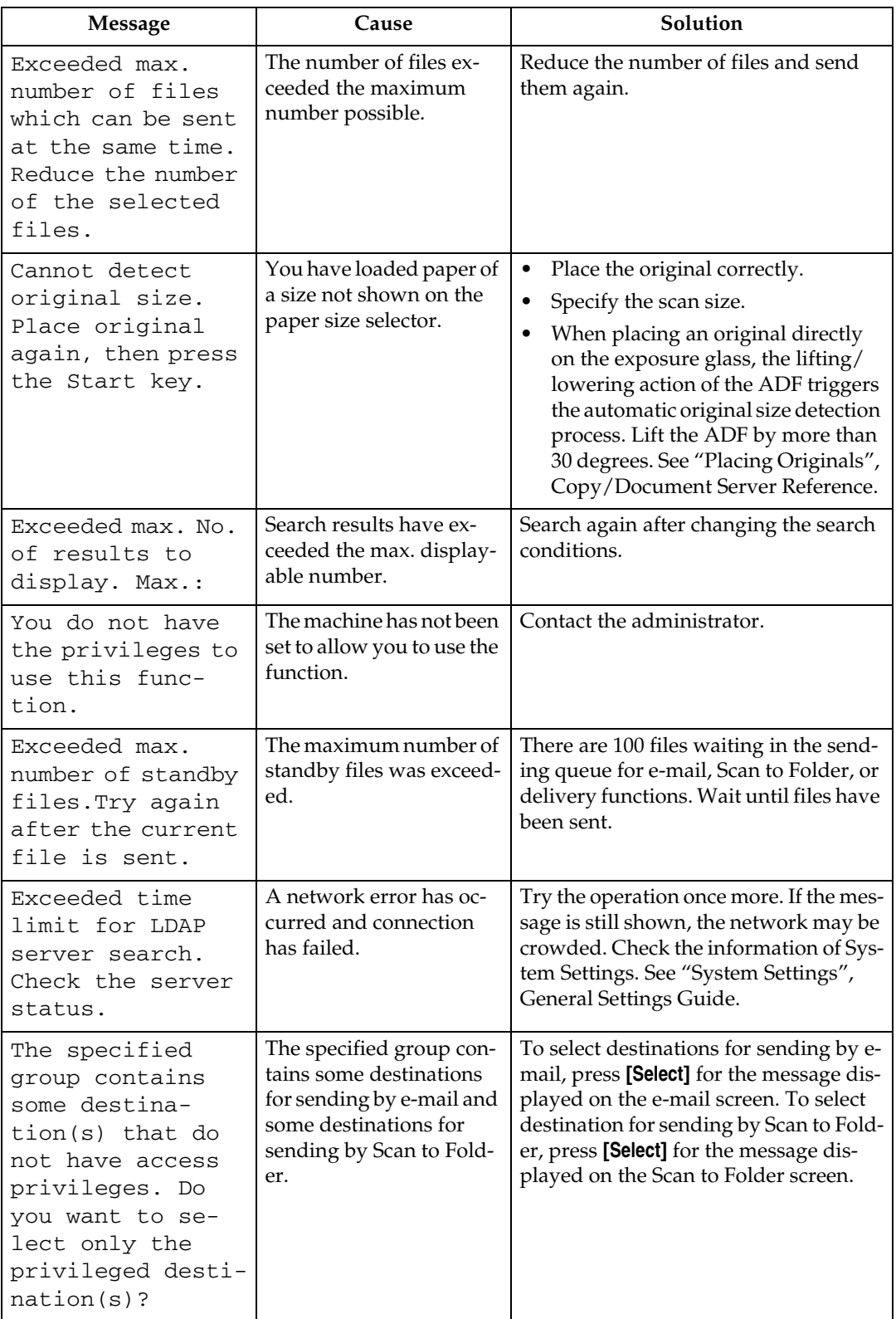

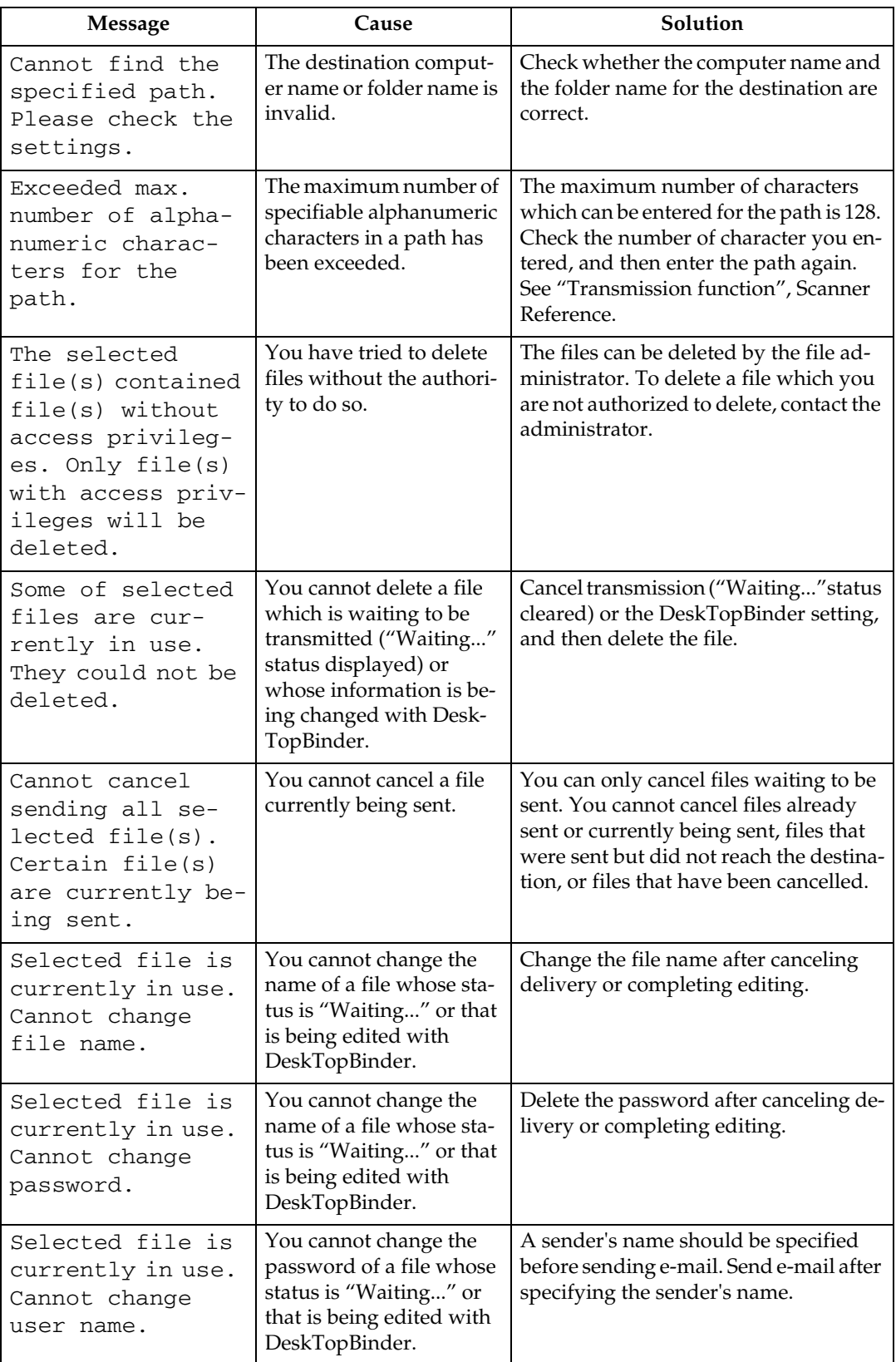

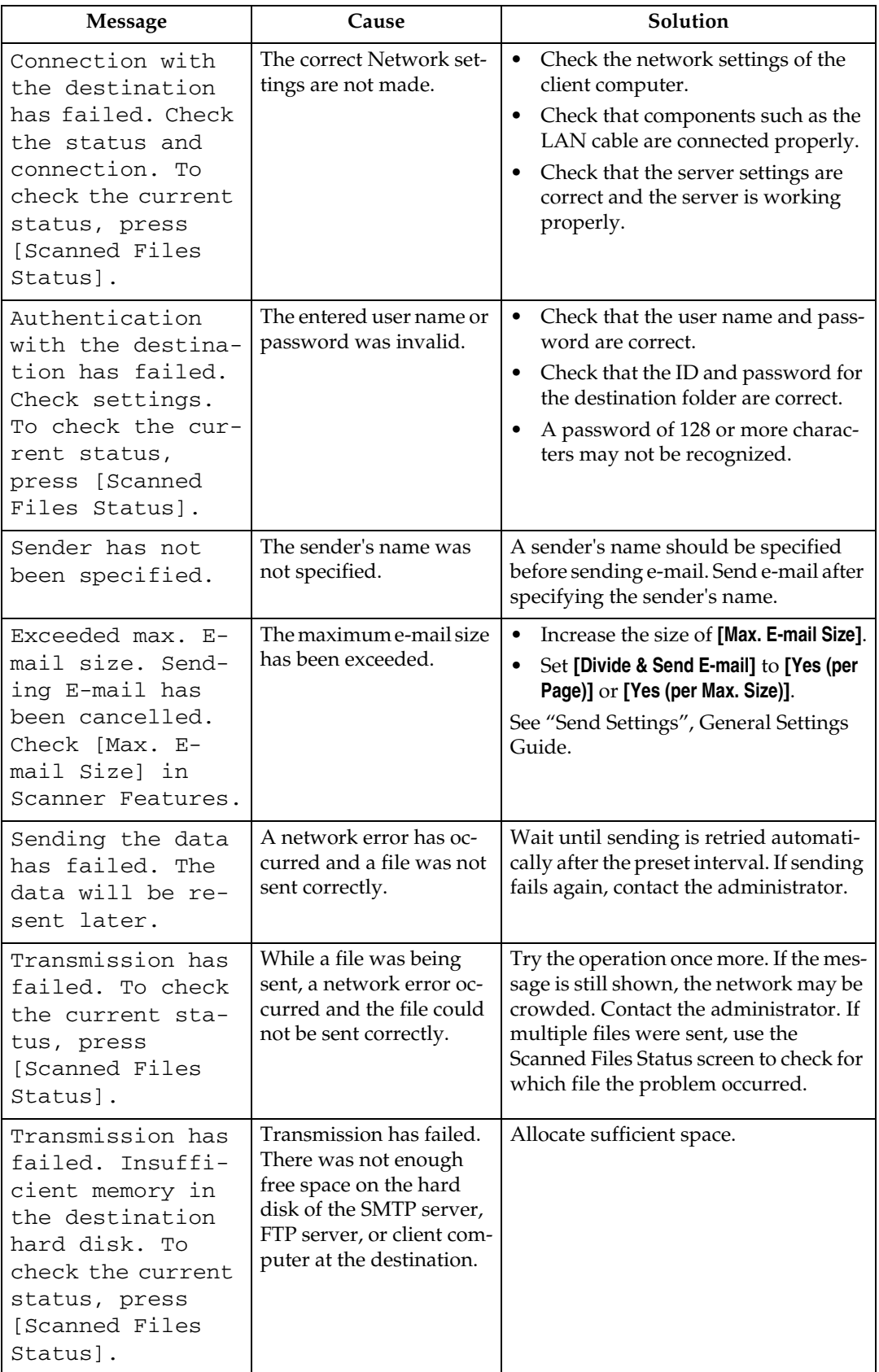

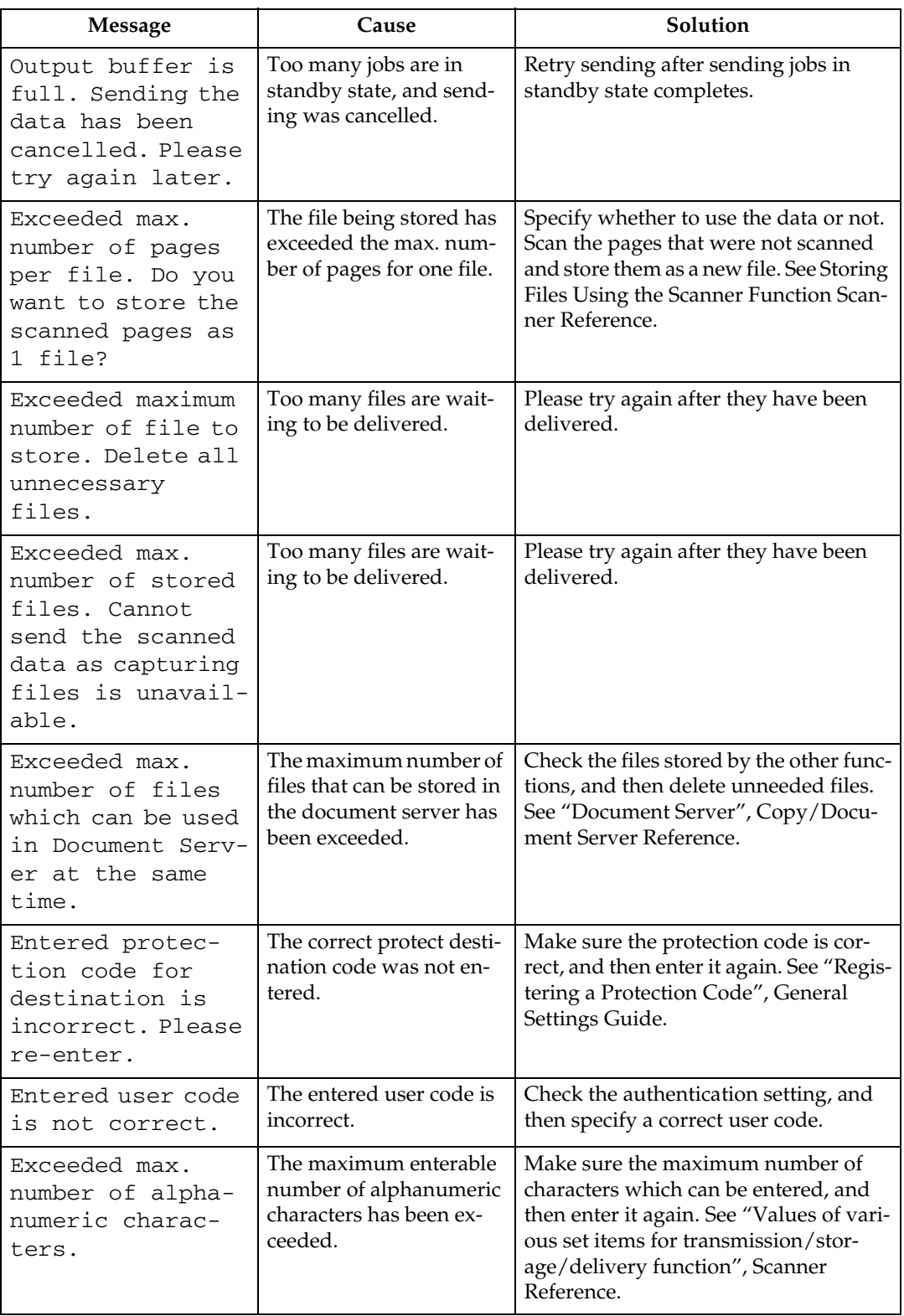

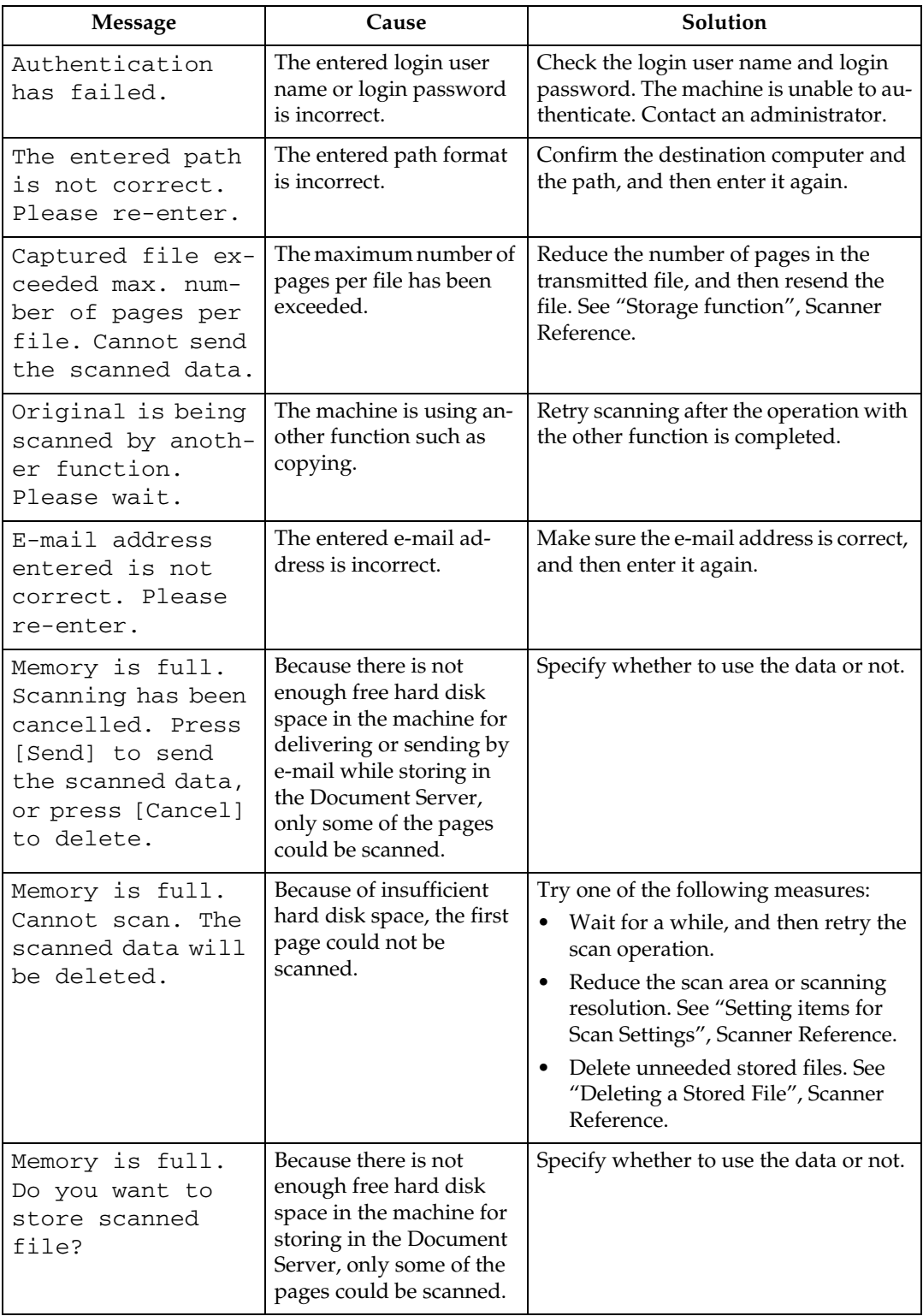

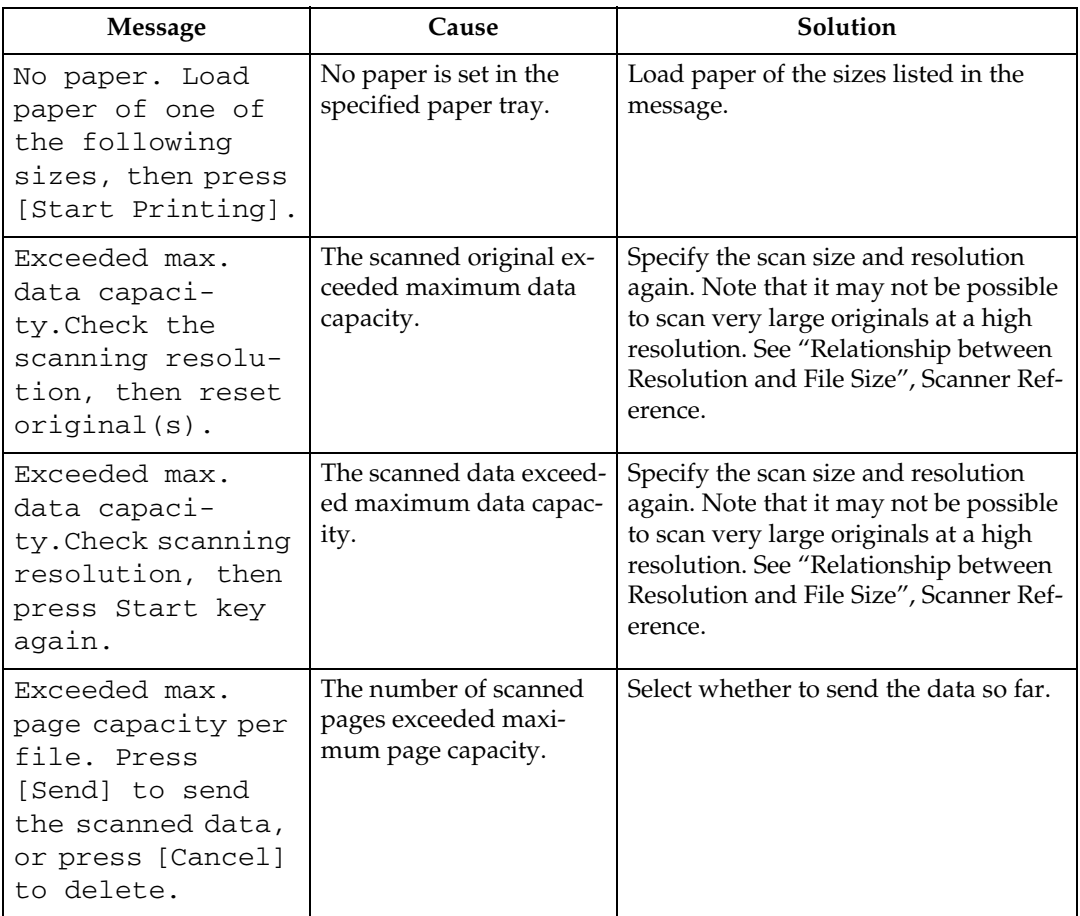

# **When a Message is Displayed on the Client Computer**

This section explains likely causes of and possible solutions for the main error messages displayed on the client computer when using the TWAIN driver.

#### **important**

❒ If a message not described here appears, act according to the message. For information about how to turn off the main power switch, see About This Machine.

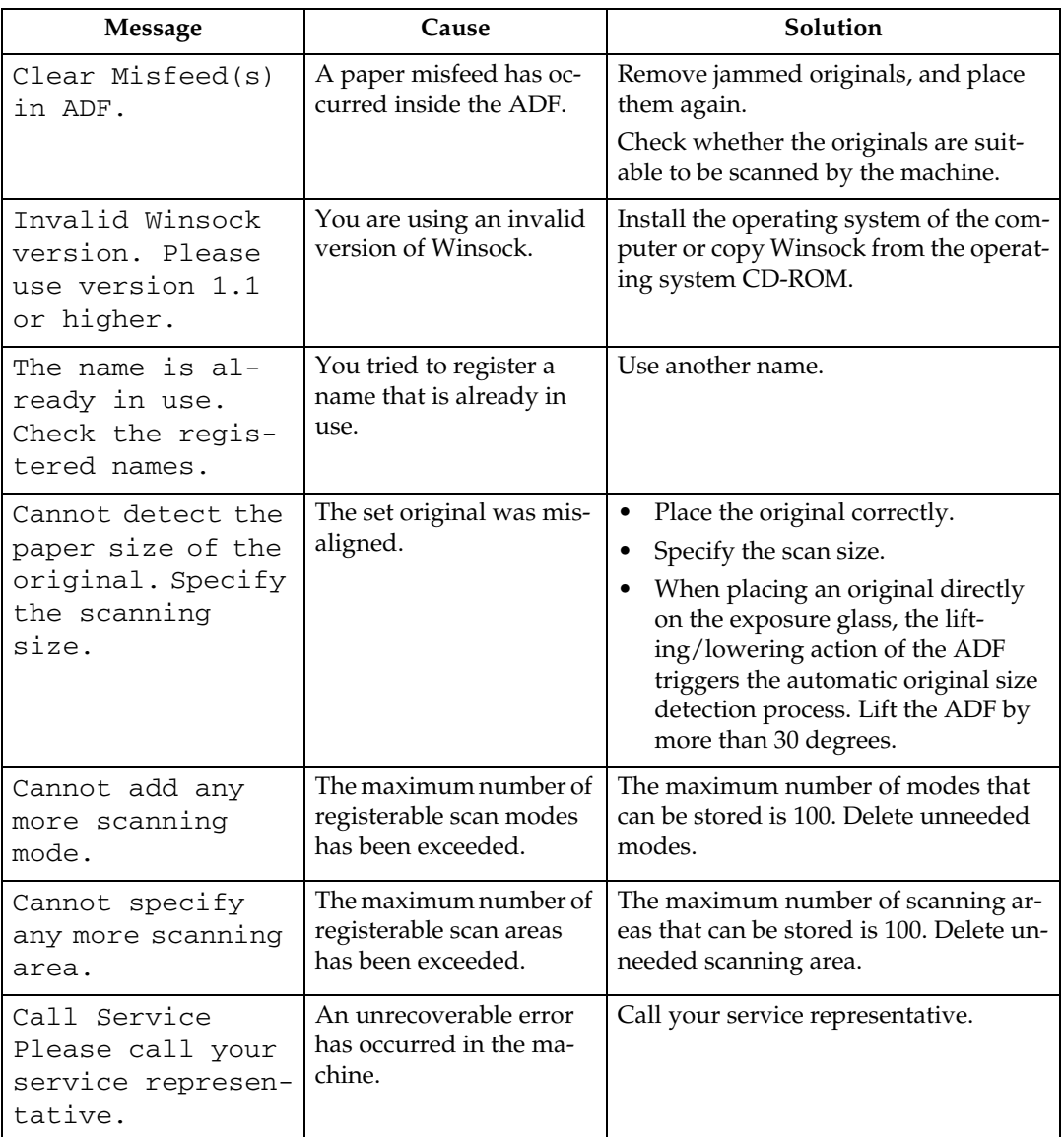

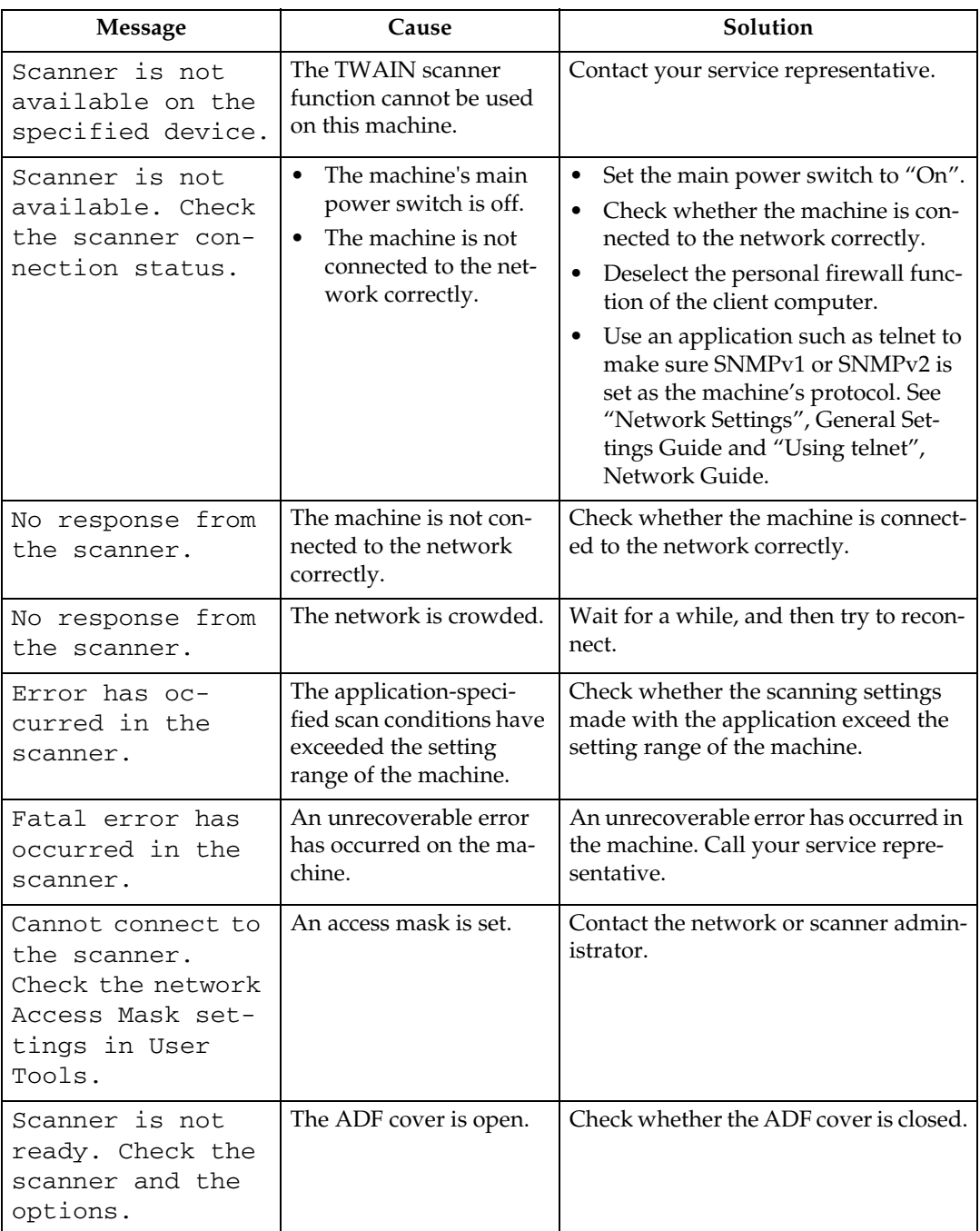

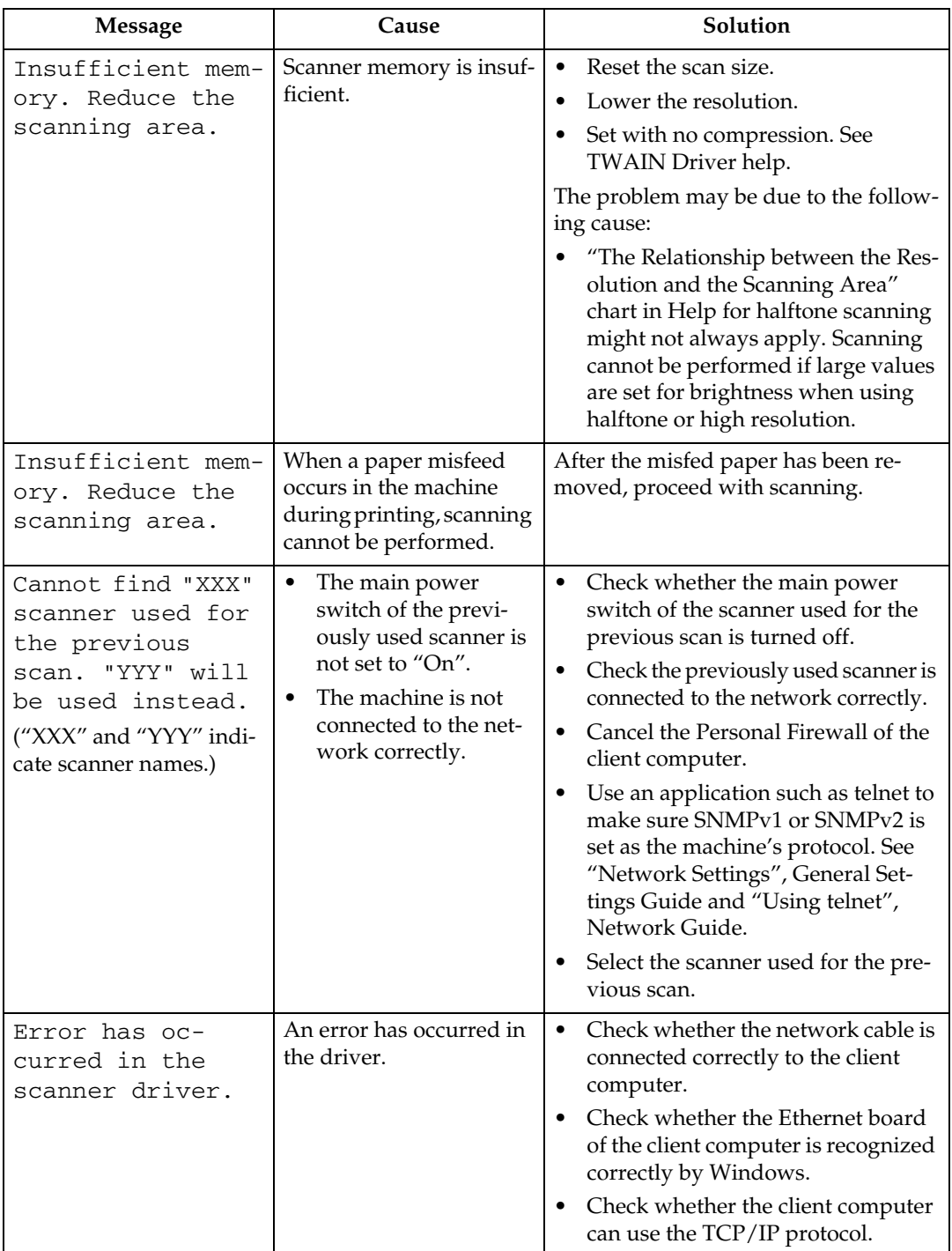

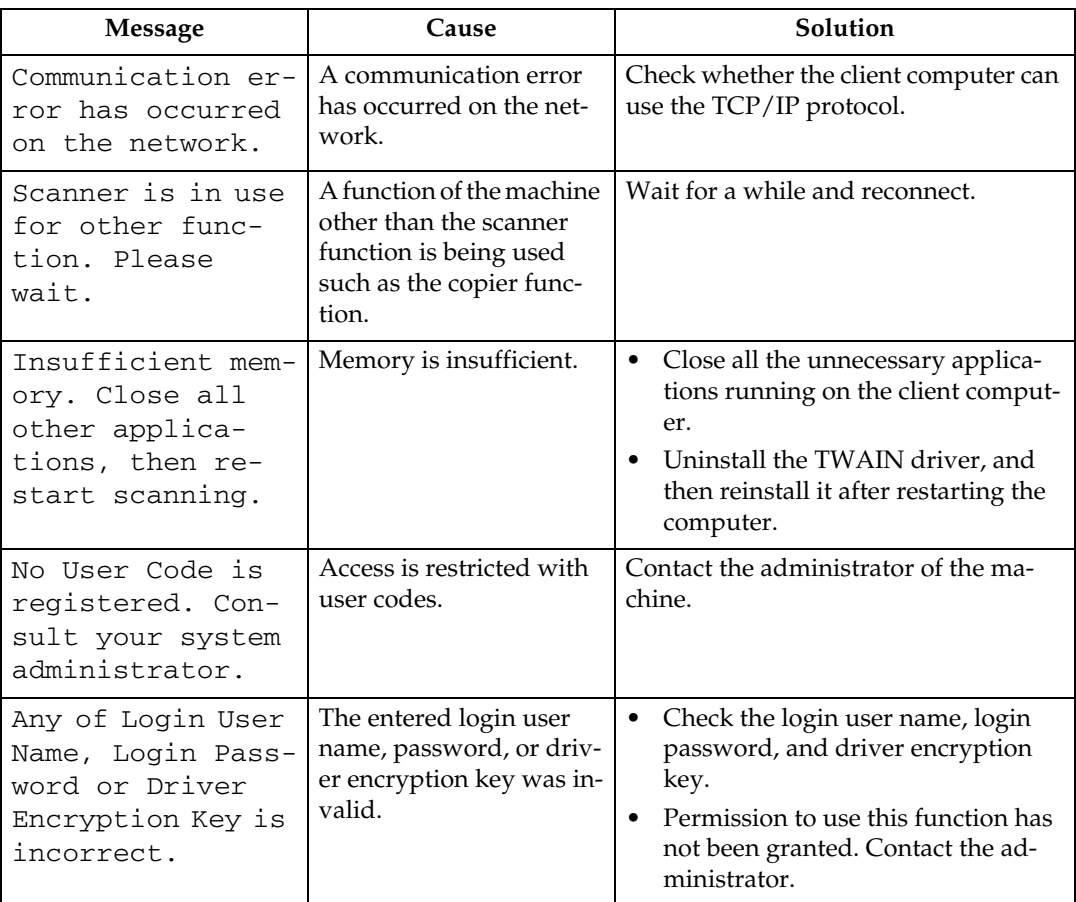

# **5. Adding Paper, Toner and Staples**

This chapter explains troubleshooting procedures that are applicable to all the machine's functions.

# <span id="page-70-0"></span>**Loading Paper**

This section explains what to do when paper runs out and needs reloading.

#### $\triangle$  *CAUTION:*

• *When loading paper, take care not to trap or injure your fingers.*

Tray 1 use letter size (8 $^1/\text{2}''$  × 11"  $\Box$ ) paper exclusively. Load only letter size paper at all times.

### **Note**

- $\Box$  Fan the paper before loading.
- ❒ Straighten curled or warped paper before loading.
- $\Box$  If you want to load paper other then letter size paper in Tray 1, contact your service representative.
- ❒ For paper types and sizes, see "Recommended Paper Sizes and Types", About This Machine.
- ❒ To load paper in the bypass tray, see "Using the Bypass Tray", Copy/Document Server Reference.

# **Loading Paper into Tray 1 (Tandem Tray)**

The following procedure explains loading paper into Tray 1.

### important

- ❒ When paper loaded in the right side of Tray 1 runs out, paper on the left is automatically shifted to the right. While the paper is moving, a message instructing you to wait appears. Do not pull out the tray at this time.
- $\Box$  For the right stack, align the right edge of the copy paper with the right edge of the tray. For the left stack, align the left edge of the copy paper to the left edge of the tray.
- $\Box$  Tray 1 uses only letter size (8 $^1/z'' \times 11''$   $\Box$ ) paper. If you want to load paper other then letter size paper, contact your service representative.
- ❒ Do not stack paper over the limit mark.

A **Carefully pull out the paper tray until it stops.**

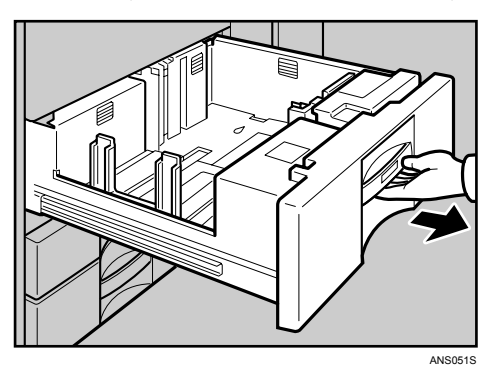

# B **Square the paper and place it print side down.**

• Whole tray pulled out

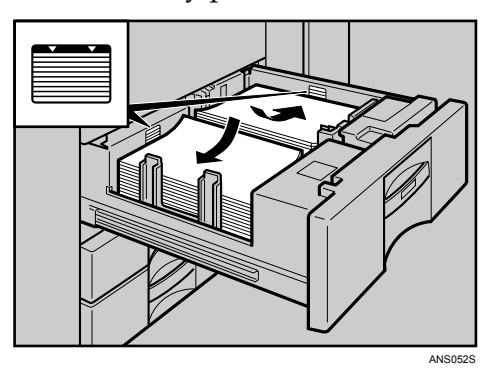

• Left half of the tray pulled out

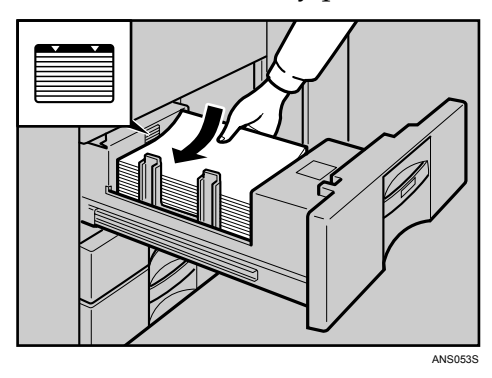

# C **Carefully push the paper tray fully in.**

### *<u></u>* Note

❒ You can load paper even while making copies from Tray 1. You can pull out the left half of the tray while copying is in.
# **Loading Paper into Tray 2 and 3**

The following procedure explains loading paper into Tray 2 and 3.

## important

- ❒ Various sizes of paper can be loaded in Tray 2 and 3 by adjusting the positions of side fence and end fence.
- $\Box$  Check the paper edges are aligned at the right side.
- ❒ Do not stack paper over the limit mark.

# A **Carefully pull out the paper tray until it stops.**

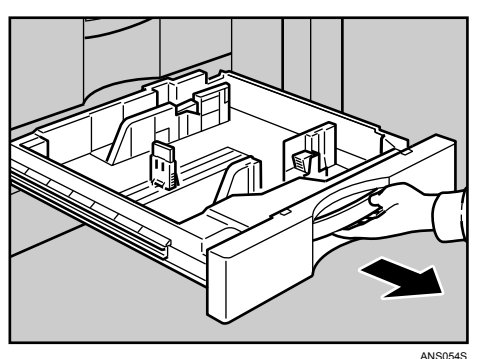

B **Square the paper and load it print side down.**

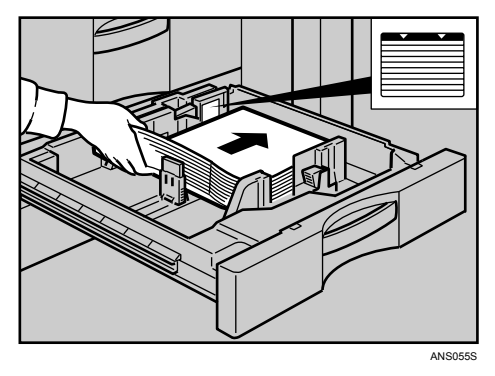

## C **Carefully push the paper tray fully in.**

## *A* Note

- ❒ If you load a paper size that is not selected automatically, you will need to specify the paper size with the control panel. Following paper sizes that are not selected automatically.
- $\Box$  The tray can hold up to 550 sheets.

## **Reference**

[p.72 "Changing the Paper Size"](#page-77-0)

[p.75 "Changing to a Size that is Not Automatically Detected"](#page-80-0)

# **Loading Paper into the Large Capacity Tray (LCT)**

The following procedure explains loading paper into the large capacity tray (LCT). The LCT is identified as Tray 4.

#### **important**

- $\Box$  The LCT loads A4 $\Box$  , B5 $\Box$  , 8 $^1/_2$ "  $\times$  11"  $\Box$  paper.
- ❒ Align the paper neatly and press its edge to the right and left plate. Poorly loaded paper causes misfeeds.
- ❒ Check that the paper edges are aligned at the left side.
- ❒ Do not stack paper over the limit mark.

# A **Open the top cover of the large capacity tray (LCT).**

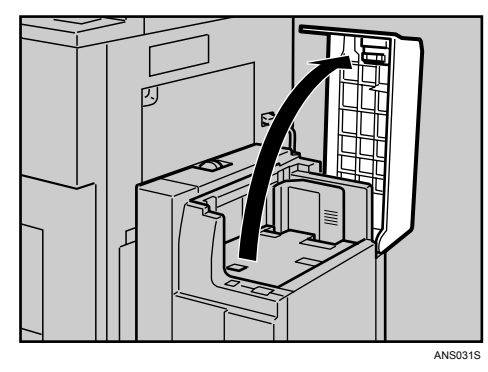

<span id="page-73-0"></span>B **Load the paper in the tray along the edge on the left.**

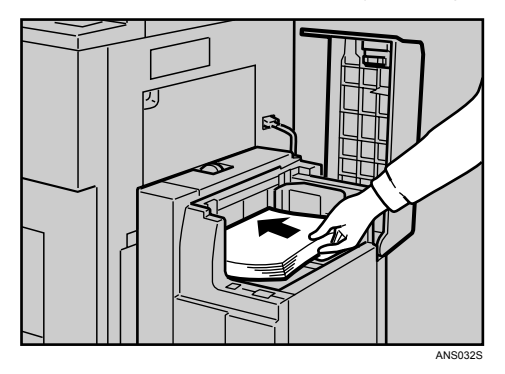

## <span id="page-74-0"></span>C **Press the** {**Down**} **key.**

The key blinks while the bottom plate is moving down.

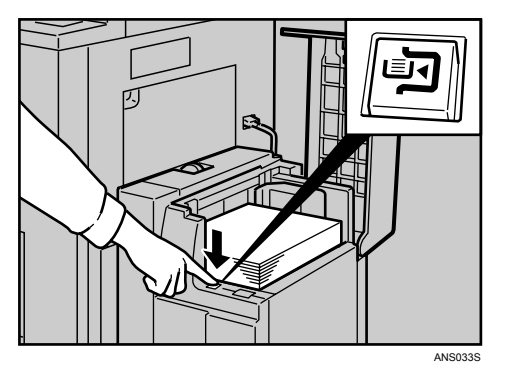

## **L** Load paper by repeating steps **Q** and **Q**.

E **Close the top cover of the large capacity tray (LCT).**

## *A* Note

 $\Box$  The tray can hold up to 4,000 sheets.

## **Loading Paper in the Interposer**

The following procedure explains loading paper into the interposer.

### important

- ❒ Load paper on the side already printed (the front side). If you are using the Booklet Finisher (Saddle Stitch), load sheets print side down.
- ❒ Load paper in the interposer in the same orientation as paper in the paper tray.
- ❒ The staple or punching location will be on the left side of the paper, when you are facing the machine.
- ❒ Do not place anything on top of or leave documents on the sensor. This may lead to the paper size not being correctly scanned or paper jams.
- ❒ When using the Z-fold function, the paper in the interposer must be of the same size as the prints after they have been Z-folded. If the paper in the interposer is larger than the Z-folded sheets, a misfeed might occur.

# A **Load paper orderly.**

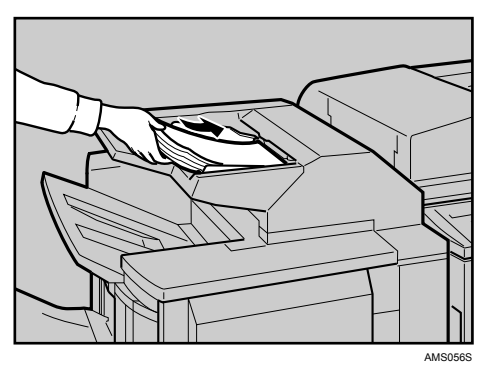

B **Adjust the side fence to the paper size.**

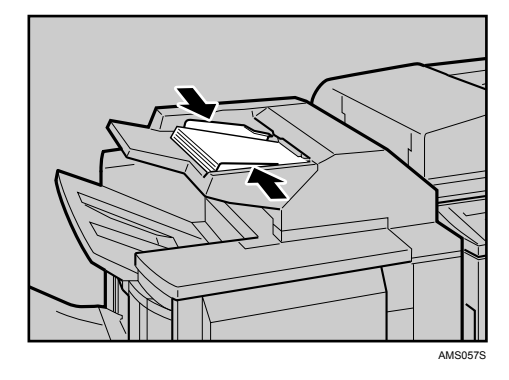

## *A* Note

❒ To set the paper in the interposer, align the orientation of originals in the ADF as shown below.

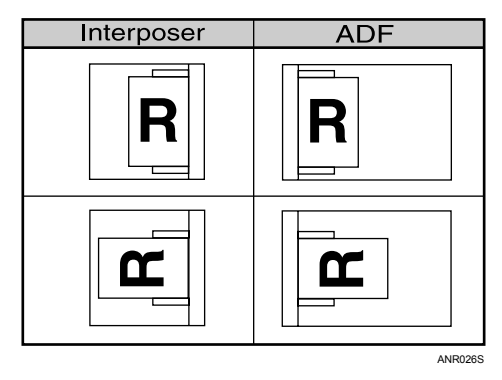

#### **Orientation-Fixed Paper or Two-Sided Paper**

The following describes paper with its orientation and printing surface specified (letterhead paper).

Orientation-fixed (top to bottom) or two-sided paper (for example, letterhead paper, punched paper, or copied paper) might not print correctly, depending on how the originals and paper are placed. Select **[On]** in **[Letterhead Setting]** under **[Copier / Document Server Features]**, and then place the original and paper as shown below. See "Letterhead Setting", General Settings Guide. When printing with the printer function, placement orientation is the same.

For printing using the printer function, load paper in the same orientation.

#### ❖ **Orig. orientation**

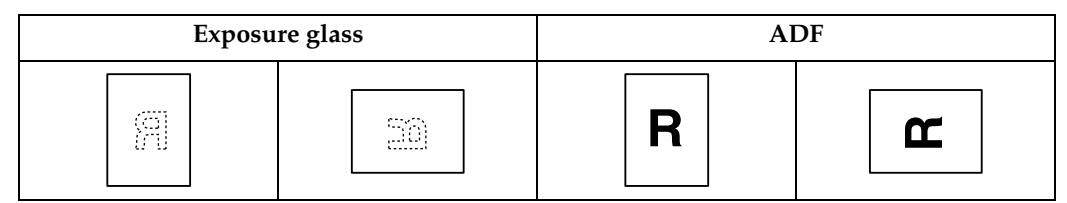

#### ❖ **Paper orientation**

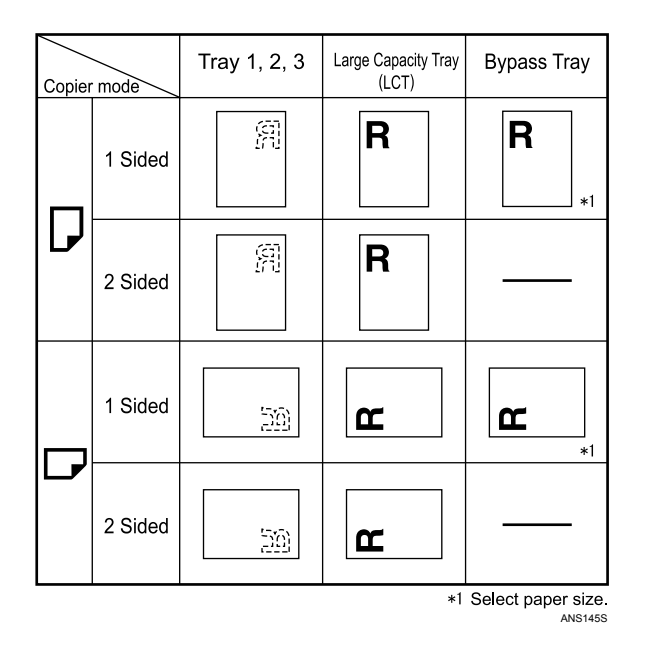

## *A* Note

❒ For **[System Settings]**, specify Letterhead as "Paper Type" for the paper tray you want to use. See "Tray Paper Settings", General Settings Guide.

# <span id="page-77-0"></span>**Changing the Paper Size**

This section explains how to change a paper size.

Procedures for changing the paper size differ depending on the tray (tray 1 or other optional paper tray units). Make sure you are following the appropriate procedure before you begin.

## *A* Note

- ❒ Be sure to select the paper size with User Tools. If you do not, misfeeds might occur.
- $\Box$  Fan the paper before loading.
- ❒ Straighten curled or warped paper before loading.
- ❒ For details about paper sizes and types, see "Copy Paper", About This Machine.

# **5**

# **Changing the Paper Size in Tray 2 and 3**

The following procedure explains how to change a paper size in Tray 2 and 3.

### **Important**

- $\Box$  If a paper tray is pushed vigorously when putting it back into place, the position of the tray's side fence may slip out of place.
- ❒ Check the top of the paper is aligned to the right side.
- ❒ Do not stack paper over the limit mark.
- A **Check that paper in the paper tray is not being used for copying, and then pull the tray carefully out until it stops.**

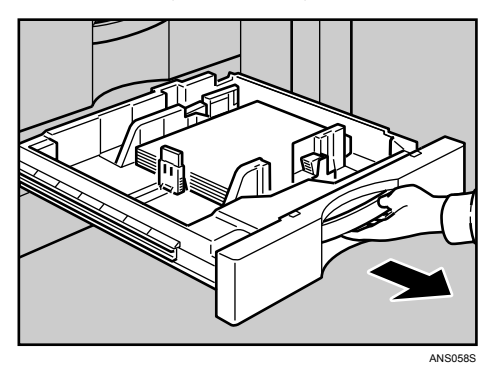

B **Remove paper if loaded.**

C **Release the lock on the side fence.**

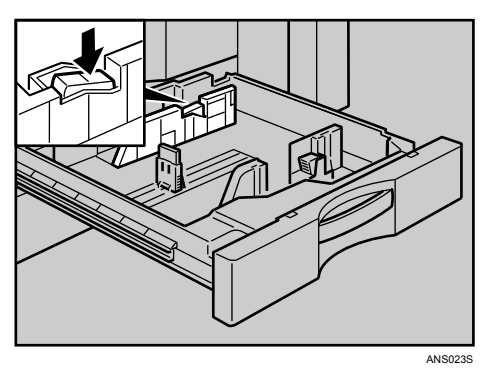

D **While pressing down the release lever, slide the side fence until they are aligned the paper size you want to load.**

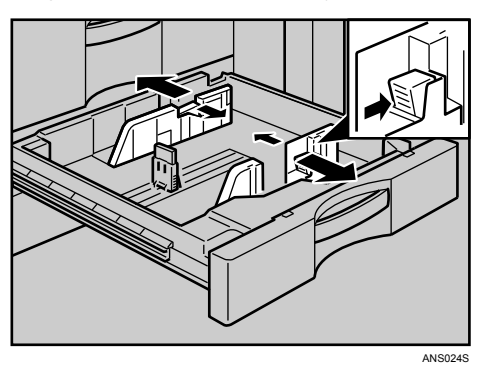

E **Slide the end fence until it is aligned with the size of paper to you want to load.**

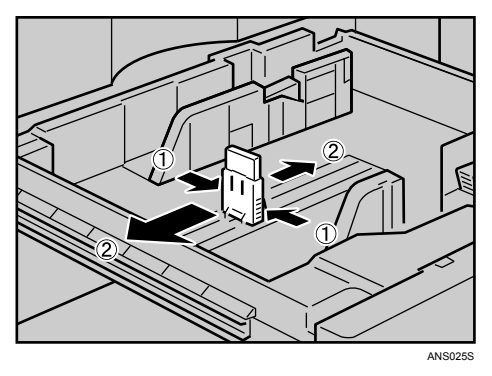

# F **Square the paper and load it print side up.**

Re-lock the side fence again.

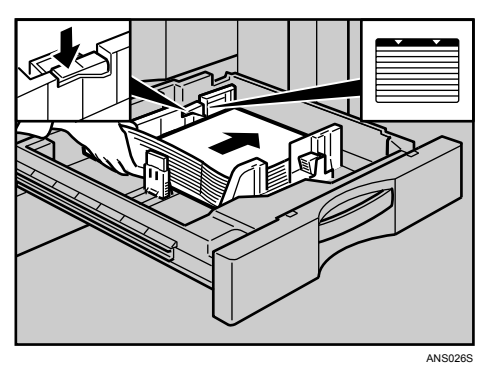

# G **Carefully slide the paper tray fully in.**

 $\bullet$  Check the size on the display.

## **Note**

❒ If there is space between the side fence and paper, bring the side fence flush against the edge of the paper.

#### <span id="page-80-0"></span>**Changing to a Size that is Not Automatically Detected**

If you load a paper size that is not selected automatically, you need to specify the paper size with the control panel. This section explains how to load these paper taking  $10'' \times 15''$  as an example.

## **important**

❒ Following paper sizes that are not selected automatically.

• 11"×15" $\Box$ , 11"×14" $\Box$ , 10"×15" $\Box$ , 8<sup>1</sup>/<sub>4</sub>"×14" $\Box$ , 8"×10<sup>1</sup>/<sub>2</sub>" $\Box$ , 210×340 $\Box$ ,  $210\times182\n *D*$ ,  $210\times170\n *D*$ 

<span id="page-80-1"></span>A **Press the** {**User Tools/Counter**} **key.**

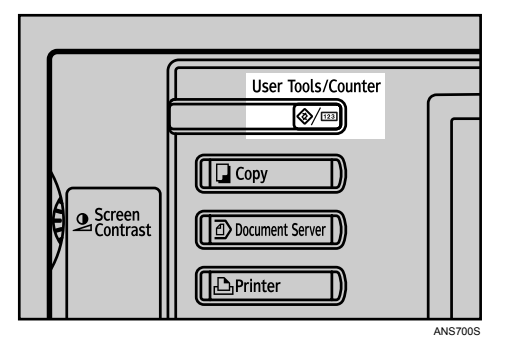

## B **Press [System Settings].**

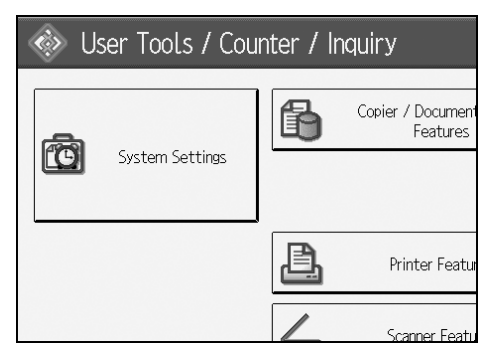

C **Press [Tray Paper Settings] tab.**

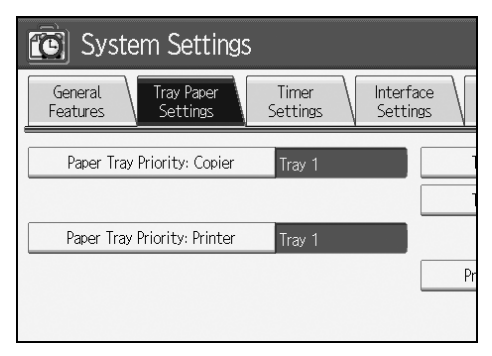

<span id="page-81-0"></span>D **Select the tray for which you want to change the paper settings.** Press either of **[Tray Paper Size: Tray 2]** to **[Tray Paper Size: Tray 4]**.

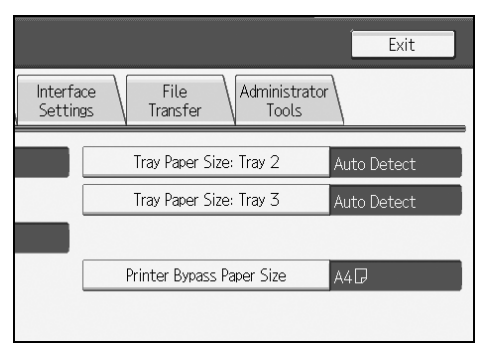

<span id="page-81-1"></span>E **Select the loaded paper size and feed direction, and then press [OK].**

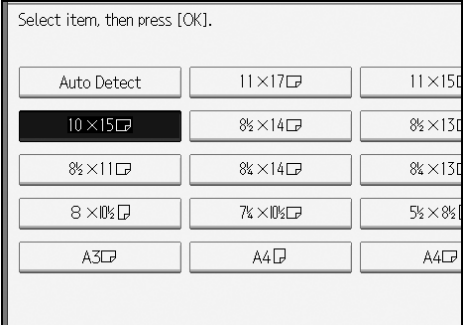

The set paper size and feed direction is displayed.

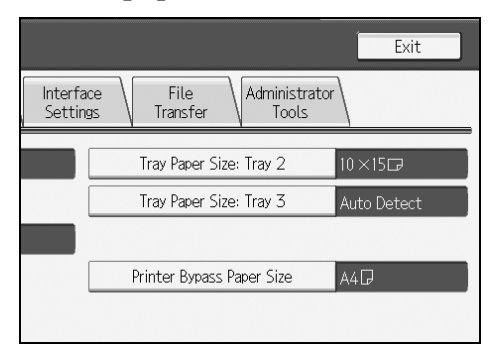

F **Press the** {**User Tools/Counter**} **key.**

The initial display is shown.

## *A* Note

- ❒ If you want to print on paper that is selected automatically after printing on a paper size that is not selected automatically, you must return the set-ting to "[A](#page-80-1)uto [D](#page-81-0)etect". Reload the paper, repeat step  $\blacksquare$  to  $\blacksquare$  and select "Auto Detect" in step  $\blacksquare$ . The setting is returned to "Auto Detect".
- $\Box$  "Tray Paper Size: Tray 4" appears on the screen in step **n** if the optional large capacity tray (LCT) is installed.

# **Adding Toner**

This section explains adding and storing toner.

#### R *WARNING:*

**•** *Do not incinerate used toner or toner containers. Toner dust might ignite when exposed to an open flame. Dispose of used toner containers in accordance with local regulations.*

#### $\land$  *CAUTION:*

• *Keep toner (used or unused) and toner containers out of reach of children.*

#### R *CAUTION:*

• *If toner or used toner is inhaled, gargle with plenty of water and move into a fresh air environment. Consult a doctor if necessary.*

#### $\triangle$  *CAUTION:*

• *If toner or used toner gets into your eyes, flush immediately with large amounts of water. Consult a doctor if necessary.*

#### $\triangle$  *CAUTION:*

• *If toner or used toner is swallowed, dilute by drinking a large amount of water. Consult a doctor if necessary.*

#### $\triangle$  *CAUTION:*

- *Avoid getting toner on your clothes or skin when removing a paper jam or replacing toner. If your skin comes into contact with toner, wash the affected area thoroughly with soap and water.*
- *If toner gets on your clothing, wash with cold water. Hot water will set the toner into the fabric and may make removing the stain impossible.*

#### $\wedge$  *CAUTION:*

• *Our products are engineered to meet high standards of quality and functionality, and we recommend that you use only the expendable supplies available at an authorized dealer.*

#### R *CAUTION:*

• *Open toner cartridges carefully. If you open them forcefully, toner can spill, dirtying your clothes or hands, and possibly resulting in accidental ingestion.*

## **Important**

- ❒ Fault may occur if you use toner other than the recommended type.
- ❒ When adding toner, do not turn off the operation switch. If you do, settings will be lost.
- ❒ Always add toner when the machine instructs you.
- ❒ When a message "D Add Toner" is shown on the display, replace the toner.
- ❒ Store toner containers in a cool, dry place free from direct sunlight.
- ❒ Store on a flat surface.

### **Note**

- ❒ You can still make about 1000 copies after the messages "D Toner Cartridge is almost empty." and "Replace Toner Cartridge." appear cyclically, but replace toner early to prevent poor copy quality.
- ❒ You can check name of the required toner name and the replacement procedure using the "Ladd Toner" screen.
- ❒ Press **[System Status]** to check contact number for consumables' order. For system status, see [p.5 "Checking Machine Status and Settings"](#page-10-0).

## **Inserting Toner**

The following describes how to replace toner.

## **umportant**

❒ Do not shake the removed toner bottle. The remaining toner might scatter.

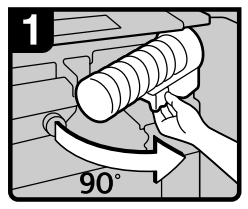

- 1. Open the front cover of the machine
- 2. Pull out the lever under the toner bottle toward you 90°.

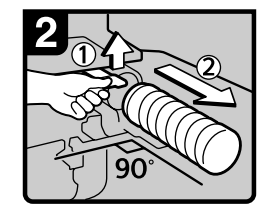

3 Raise the green lever, and then gently pull out the toner bottle.

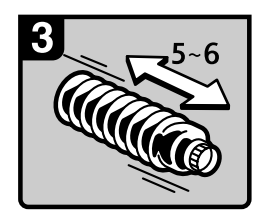

4. Hold the new bottle horizontally, and then shake it five or six times without removing the outer cap.

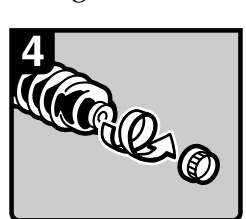

5. Remove the outer cap.

Note Do not remove the inner cap

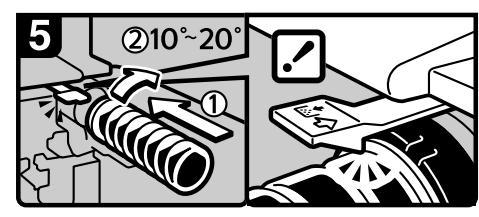

6. Place the toner bottle in position, then push it in until the green lever clicks.

#### Note

If you cannot get it to click in, pull out the toner bottle a little, slightly rotate it to the right by 10 - 20° then try again.

- 
- 7. Return the lever under the toner bottle to its original position.
- 8. Close the front cover of the machine.

## **Used Toner**

Toner cannot be re-used.

Bring the stored used container to your sales representative or service representative for recycling through our recycling system. If you discard it on your own, treat it as general plastic waste material.

# **Adding Staples**

This section explains what to do when staples need replacing.

## important

❒ Stapling failures or jams may occur if you use a staple cartridge other than that recommended.

Refill the stapler according to the finisher type. (Check the type if you are unsure.) For details about type of finisher, see "Options", About This Machine.

# **3,000 Sheet-50 Sheet Staple Finisher and Booklet Finisher**

The following procedure explains how to add staples to the 3,000 Sheet-50 Sheet Staple Finisher and Booklet Finisher.

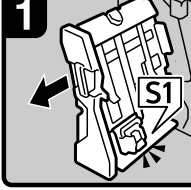

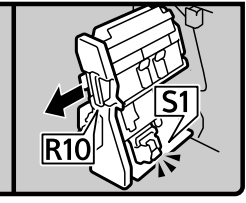

3,000 Sheet - 50 Sheet Staple Finisher:

**Booklet Finisher:** 

1. Open the finisher front cover.

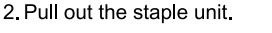

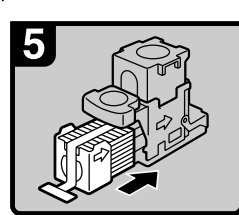

- 5. Remove the empty refill in the direction of the arrow.
- 6. Push the new refill into the cartridge until it clicks.

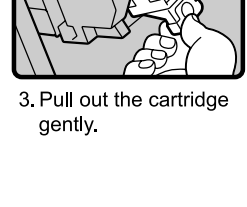

7. Push the upper unit

**Booklet Finisher:** 

gently into the cartridge.

6)

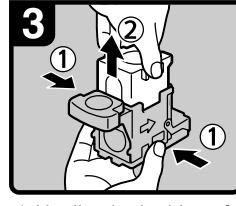

4. Holding both sides of the cartridge, pull up the upper unit.

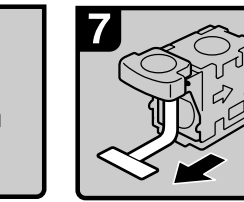

8 Pull out the ribbon.

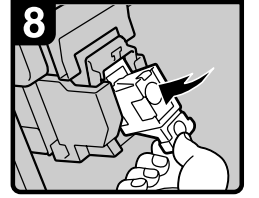

9. Push the cartridge down until it clicks.

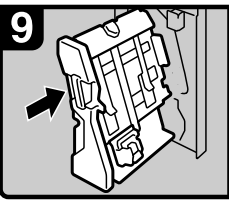

3,000 Sheet - 50 Sheet Staple Finisher:

10. Return the staple unit to its original position. 11. Close the finisher front cover.

ANS059S

# *A* Note

 $\Box$  If you cannot pull out the upper unit of the cartridge, there are staples remaining inside the cartridge. Use all the staples, do not add more.

# **3,000 Sheet-100 Sheet Staple Finisher**

The following procedure explains how to add staples to the 3,000 Sheet-100 Sheet Staple Finisher.

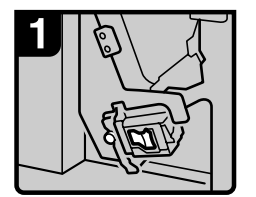

1. Open the finisher front cover

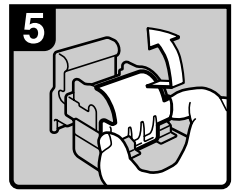

5. Raise the cover up.

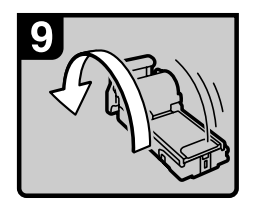

9 Turn the cartridge around

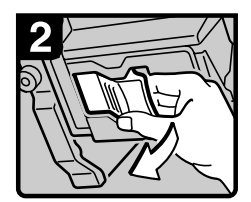

2. Pull out the cartridge lever

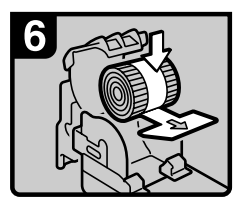

6. Set the new refill.

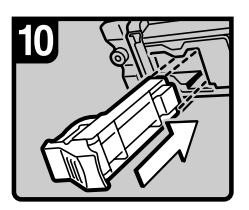

10 Reinstall the cartridge.

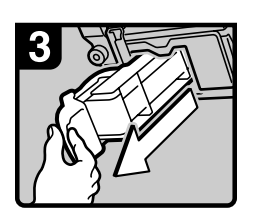

3. Pull out the cartridge.

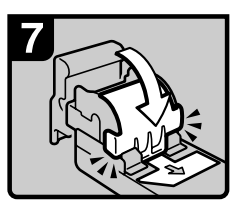

7. Lower the cover until it clicks.

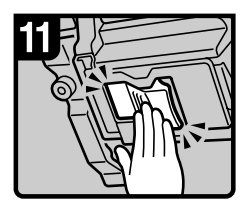

11. Push the cartridge in until it clicks.

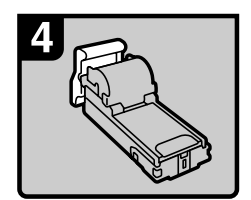

4. Put the cartridge down on a level surface.

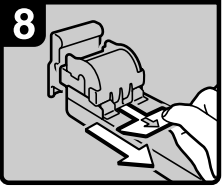

8. Pull out the ribbon.

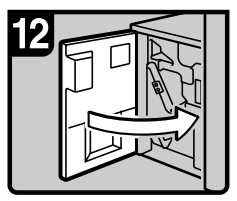

12 Close the finisher front cover

ANS048S

**5**

# **Booklet Finisher (Saddle Stitch)**

The following procedure explains how to add staples to the Booklet Finisher.

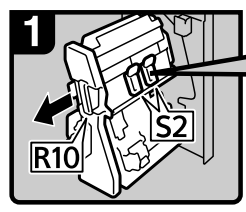

1. Open the finisher front cover.

2. Pull out the staple unit.

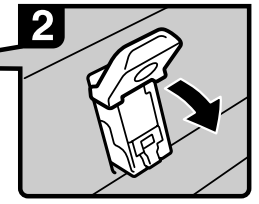

3 Pull lever S2.

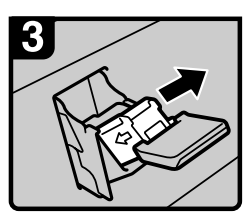

4. Pull out the cartridge gently

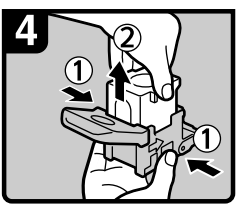

5. Holding both sides of the cartridge, pull up the upper unit.

#### Note

If you cannot pull out the upper unit, there are staples remaining inside the cartridge. Use all the staples, do not add more.

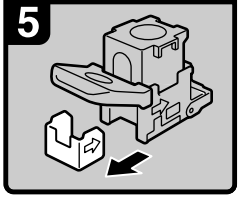

6. Remove the empty refill in the direction of the arrow

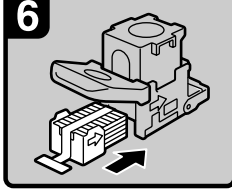

7. Push the new refill into the cartridge until it clicks.

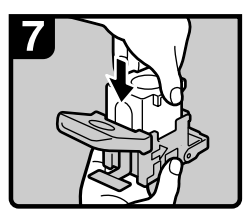

8. Push the upper unit gently into the cartridge.

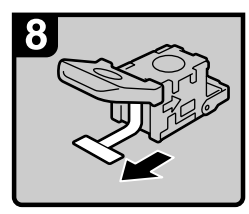

9. Pull out the ribbon.

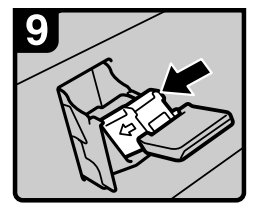

10. Push the cartridge down until it clicks.

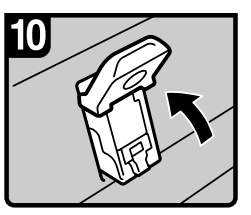

11 Return lever S2 to its original position.

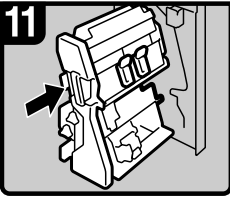

12. Return the staple unit to its original position. 13. Close the finisher front cover.

ANS060S

# **6. Clearing Misfeeds**

This chapter explains what to do when paper or originals misfeed (become jammed inside the machine).

# **Removing Jammed Paper**

### $\triangle$  *CAUTION:*

• *The inside of the machine could be very hot. Do not touch any parts other than specified in this document when removing misfed paper. Otherwise, it may cause burn injury.*

### R *CAUTION:*

• *The fusing section of this machine might be very hot. Caution should be taken when removing misfed paper.*

## **楼Important**

- ❒ When clearing misfeeds, do not turn off the operation switch. If you do, your copy settings will be lost.
- ❒ To prevent misfeeds, do not leave any torn scraps of paper inside the machine.
- ❒ Contact your service representative if misfeeds occur frequently.

## *A* Note

❒ For details about how to locate and remove misfeeds, see "Locating Jammed Paper" or "Removing Jammed Paper".

## **Reference**

- [p.84 "Locating Jammed Paper".](#page-89-0)
- [p.86 "Removing Jammed Paper".](#page-91-0)

# <span id="page-89-0"></span>**Locating Jammed Paper**

If a misfeed happens, remove the misfed paper or original following the procedures stated on the sticker on the rear of main unit front cover.

A misfeed has occurred in the place corresponding to the letter displayed on the control panel.

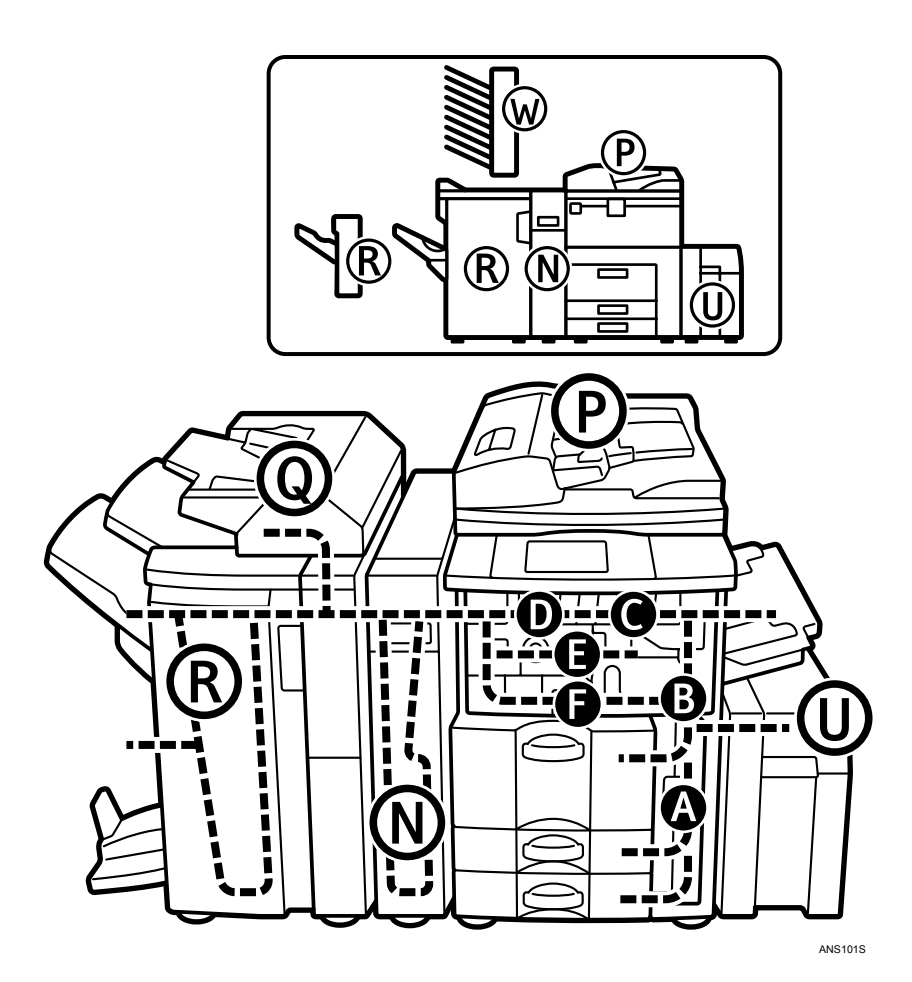

A **Press the key of the section from where you want to remove the jammed paper.**

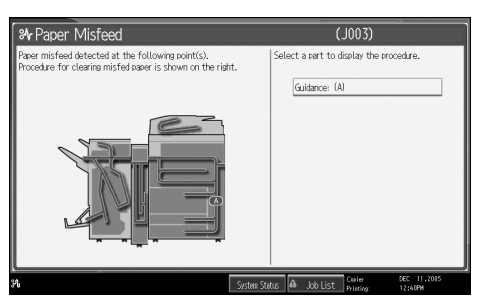

B **After each step is complete, press [Next]. To go back to the previous step, press [Previous].**

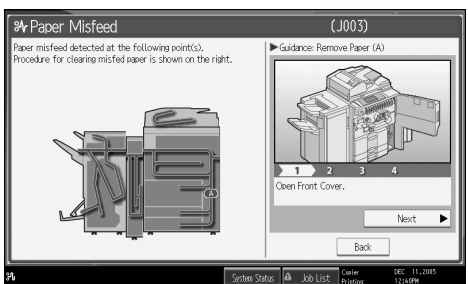

C **When the jammed paper is entirely removed, restore the machine to its original state.**

## *A* Note

❒ More than one misfeed may be indicated. When this happens, check all the areas indicated.

## <span id="page-91-0"></span>**Removing Jammed Paper**

The following procedure explains how to remove jammed paper.

## **Wimportant**

- ❒ The fusing section of this machine might be very hot. Caution should be taken when removing misfed paper.
- When A is lit

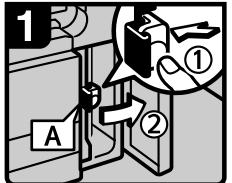

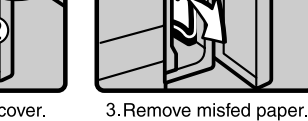

1 Open the front cover. 2. Push button A and open the guide plate

• When B is lit

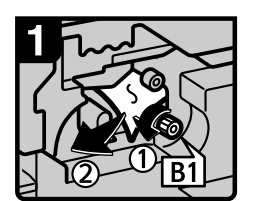

1 Open the front cover 2. Turn knob B1 counterclockwise and remove misfed paper

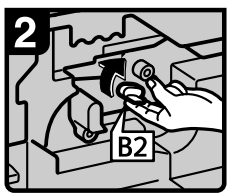

4 Close the front cover.

- 3. Return lever B2 to its original position.
- 4 Close the front cover.
- When C is lit

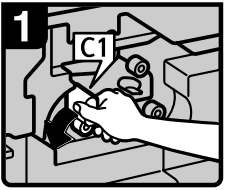

1. Open the front cover. 2. Turn lever C1 to the left.

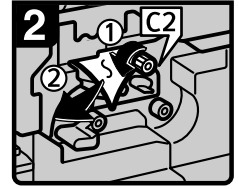

- 3 Turn lever C2 couterclockwise and remove misfed paper.
- 4 Close the front cover.

ANS003S

ANS002S

ANS004S

### • When D is lit

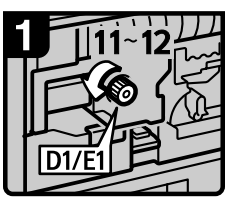

1 Open the front cover. 2 Turn fuser unit knob D1/E1 11-12 times counterclockwise to

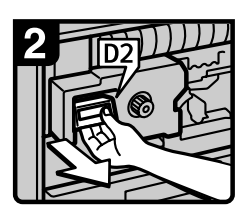

3 Pull handle D2 and pull out the fuser unit.

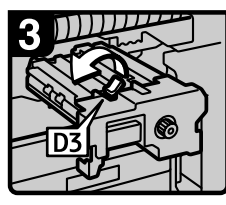

4 Raise lever D3

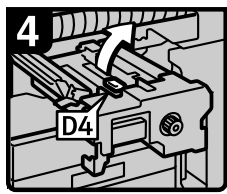

5 Raise lever D4

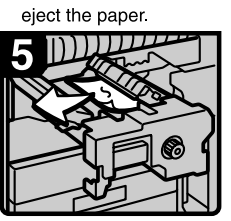

6. Remove the paper being careful not to touch the area around lever D4.

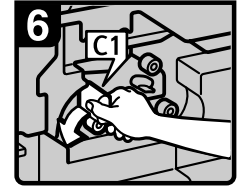

7 Turn lever C1 to the left

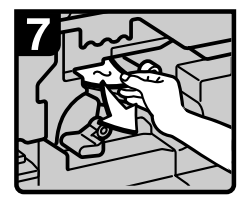

8 Remove misfed paper. 9 Return lever C1 to its original position. 10 Close the front cover

ANS005S

**6**

• When E is lit

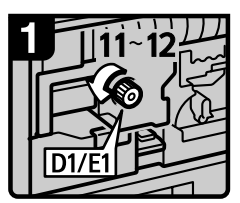

1. Open the front cover. 2 Turn fuser unit knob D1/E1 11-12 times counterclockwise to eject the paper.

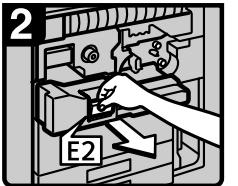

3 Pull handle E2 and fully pull out the duplex unit

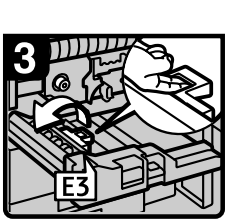

4 Raise lever E3

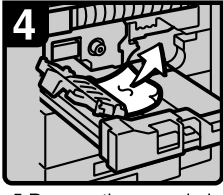

5. Remove the paper being careful not to touch the area around lever E3.

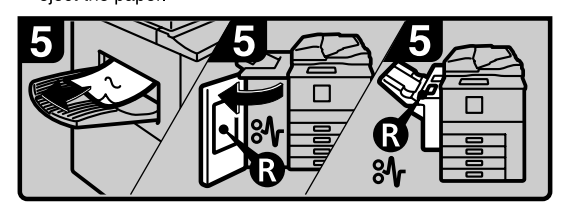

- 6. Remove the paper from the output tray if it is visible. (When the finisher is installed, open the finisher front cover and remove misfed paper.)
- 7. Close the front cover.

ANS006S

• When F is lit

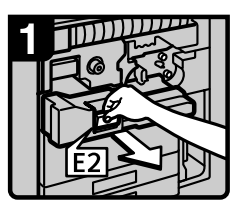

1. Open the front cover. 2 Pull handle E2 and fully pull out the duplex unit.

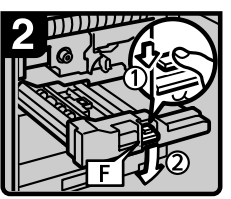

3 Lower lever F while pressing it.

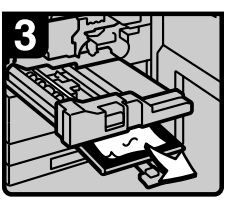

4 Remove misfed paper 5 Return lever F to its original position. 6 Close the front cover.

ANS007S

• When N1 is lit (when Z-Folding Unit is installed)

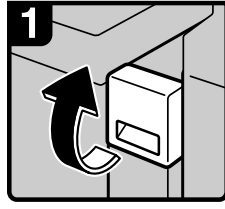

1 Open the front cover

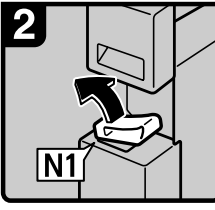

2. Lift the N1 lever.

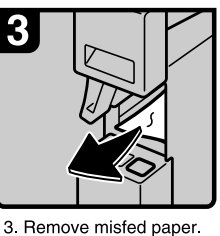

4 Lower the N1 lever 5. Close the front cover.

• When N2 or N3 is lit (when Z-Folding Unit is installed)

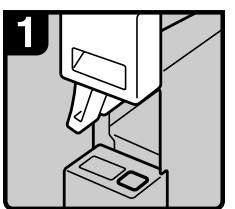

1. Open the front cover. Lift the N1 lever.

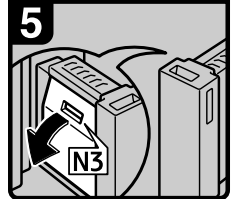

5. If you cannot remove the misfed paper, open the N3 cover.

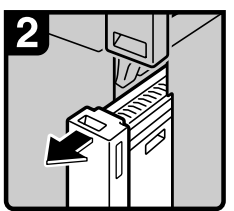

2. Pull out the Z-folding unit.

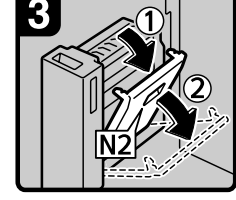

3 Open the N2 cover

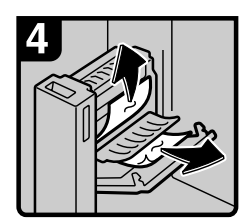

4. Remove misfed paper. Close the N2 cover

- 7. Return the Z-folding unit to its original position.
- 8. Lower the N1 lever.
- 9 Close the front cover.

ANS009S

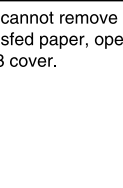

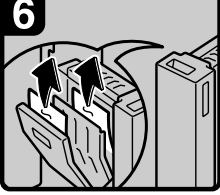

6. Remove misfed paper. Close the N3 cover.

**6**

ANS008S

#### • When P1 is lit

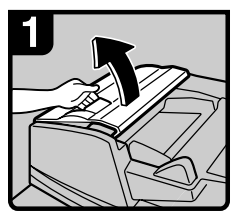

1. Open the document feeder cover

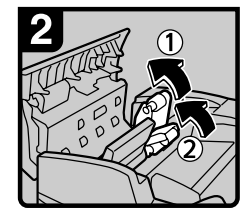

2 Raise the feed roller.

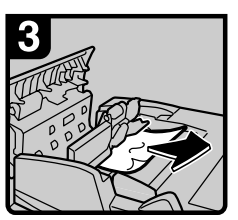

3. Remove misfed originals. 4. Close the document feeder cover.

ANS010S

• When P2 is lit

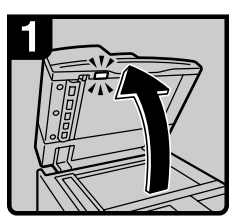

1. Lift the document feeder.

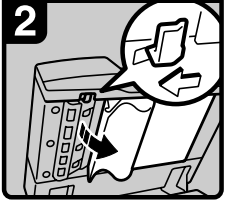

2. Slide the lever and open the cover.

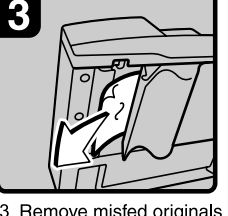

3. Remove misfed originals. 4. Close the cover

ANS011S

**6**

### • When Q is lit (when Interposer is installed)

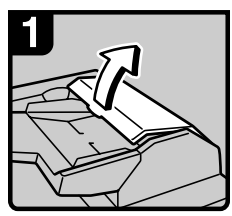

1. Open the interposer upper cover

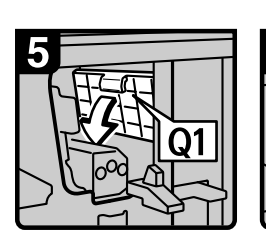

6. Lower lever Q1.

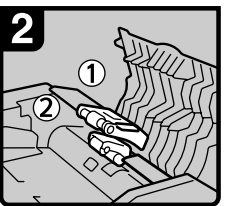

2. Raise the feed roller.

7. Remove misfed paper. 8. Close the finisher front cover.

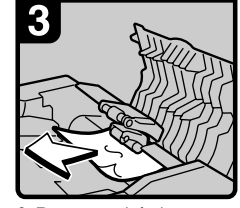

3 Remove misfed paper. 4. Close the interposer upper cover.

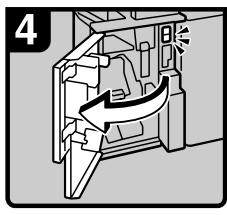

5 Open the finisher front cover

ANS012S

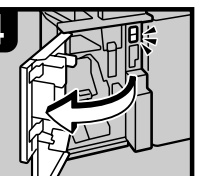

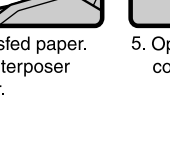

• When R1 - R8 is lit (when 3,000 Sheet-50 Sheet Staple Finisher is installed)

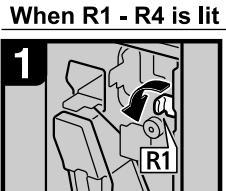

1. Open the front cover 2. Turn knob R1 counterclockwise.

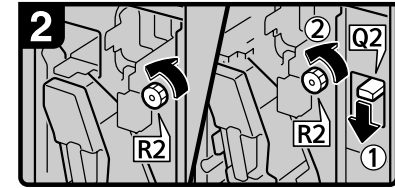

3 Turn knob R2 counterclockwise. 4. When the optional interposer is installed, lower lever Q2, and then turn knob

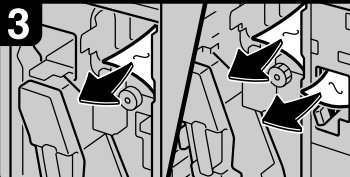

5. Remove misfed paper.

R2 counterclockwise.

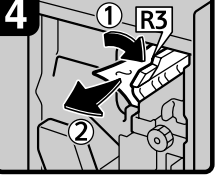

6. If you cannot remove misfed paper, raise lever R3 and remove it

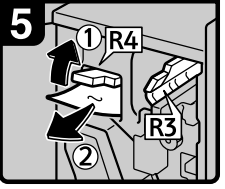

7. Raise lever R4 and remove misfed paper. 8 Close the front cover.

When R5 - R8 is lit

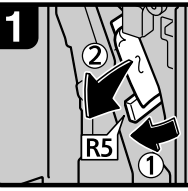

1. Open the front cover. 2. Lower lever R5 and remove misfed paper.

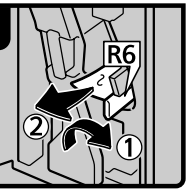

3. If you cannot remove misfed paper, lower lever R6 and remove it.

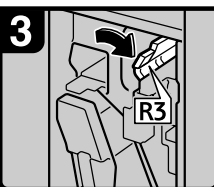

4 Raise lever R3

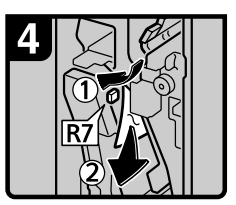

5. Raise lever R7 and remove misfed paper

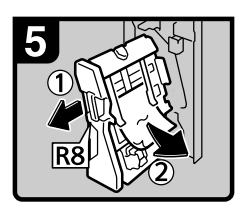

6. Pull handle R8 and pull out the staple unit, then

remove misfed paper. 7 Close the front cover.

ANS013S

• When R1 - R12 is lit (when Booklet Finisher is installed)

#### When R1 - R4 is lit

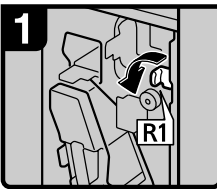

1. Open the front cover. 2. Turn knob R1 counterclockwise.

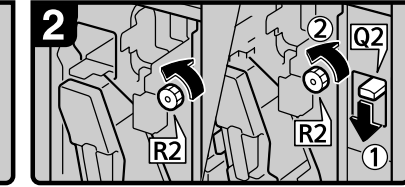

3 Turn knob R2 counterclockwise. 4. When the optional interposer is installed, lower lever Q2, and then turn knob R2 counterclockwise.

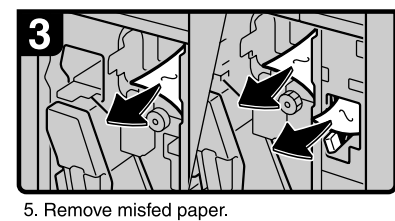

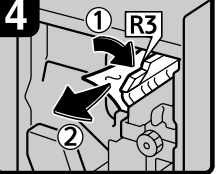

6. If you cannot remove misfed paper, raise lever R3 and remove it.

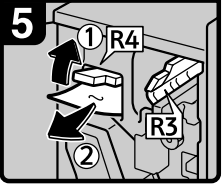

7. Raise lever R4 and remove misfed paper. 8 Close the front cover

When R5 - R7 is lit

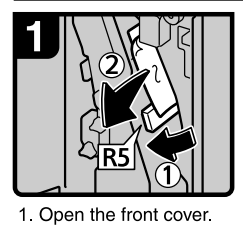

2. Lower lever R5 and re-

move misfed paper.

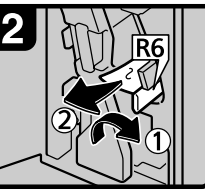

3. If you cannot remove misfed paper, lower lever R6 and remove it.

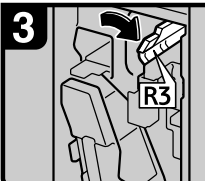

4 Raise lever R3

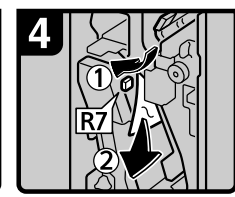

5 Raise lever R7 and remove misfed paper. 6. Close the front cover

ANR019S

#### When R8 - R12 is lit

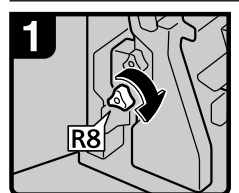

1. Open the front cover. 2. Turn lower knob R8 clockwise.

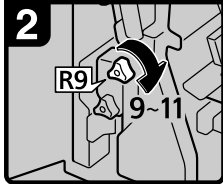

3 Turn upper knob R9 9-11 times clockwise.

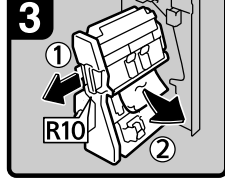

4. Pull lever R10 and pull out the staple unit, then remove misfed paper.

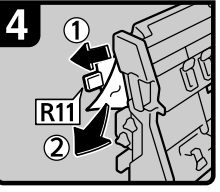

5. If you cannot remove misfed paper, raise lever R11 and remove it.

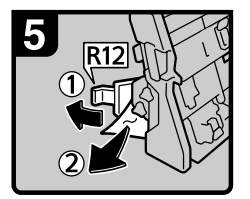

6. If you cannot remove misfed paper, raise lever R12 and remove it.

• When R1 - R7 is lit (when 3,000 Sheet-100 Sheet Staple Finisher is installed)

#### When R1 - R3 is lit

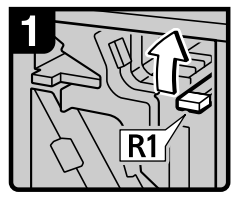

1. Open the front cover. 2 Raise lever R1

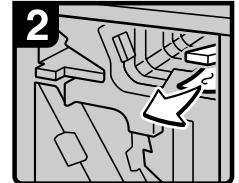

3 Remove misfed paper

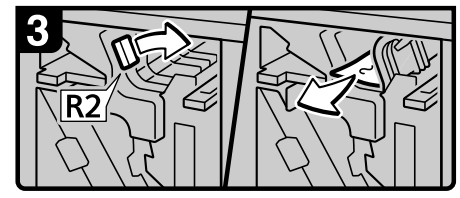

4. If you cannot remove misfed paper, turn lever R2 to the right and remove it

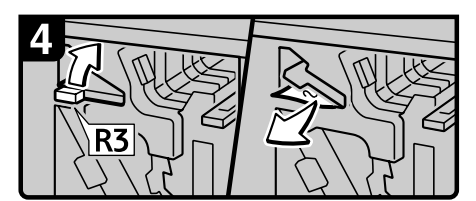

5. If you cannot remove misfed paper, raise lever R3 and remove it.

#### When R4 or R5 is lit

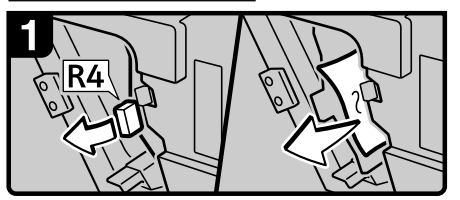

- 1. Open the front cover
- 2. Pull lever R4 and remove misfed paper.

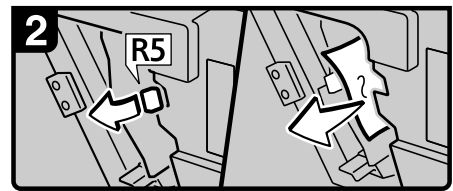

3. If you cannot remove misfed paper, pull lever R5 and remove it.

#### When R6 or R7 is lit

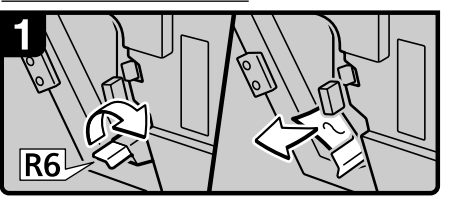

1. If you cannot remove misfed paper, raise lever R6 and remove it

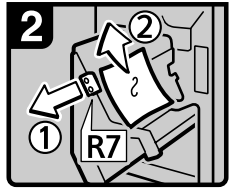

- 2. Pull handle R7 and pull out the staple unit, then remove misfed paper.
- 3. Close the front cover.

ANS016S

ANS017S

ANS018S

• When W is lit (when Mailbox is installed)

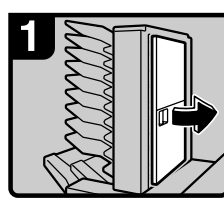

1. Open the mailbox right cover.

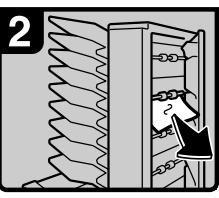

2. Remove misfed paper.

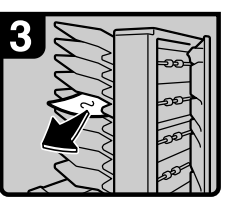

3. Remove misfed paper. 4. Close the mailbox right cover.

• When U is lit (when Large Capacity Tray (LCT) is installed)

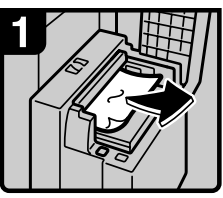

1. Open the top cover and remove misfed paper. 2. Close the top cover.

# *A* Note

- $\square$  Inside the finisher, or inside the front cover, there is a sticker explaining how to remove misfed paper.
- ❒ If a detailed removal instruction appears on the right of the screen, follow it.
- ❒ You can also use the procedure indicated in **[System Status]** to remove jammed paper.

# **Removing Jammed Staples**

This section explains how to remove jammed staples.

## important

- ❒ Curled paper may cause staples to jam. To avoid this, turn copy paper over in the tray.
- ❒ When the finisher is installed, after removing jammed staples, staples will not be ejected the first few times you try to use the stapler.

Remove the jammed staples according to the finisher type. (Check the type if you are unsure.) For details about type of finisher, see "Options", About This Machine.

# **3,000 Sheet-50 Sheet Staple Finisher and Booklet Finisher**

The following procedure explains how to remove jammed staples from the 3,000 Sheet-50 Sheet Staple Finisher and Booklet Finisher.

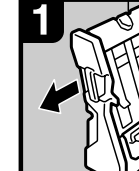

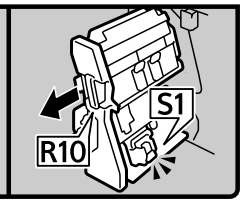

- 3,000 Sheet 50 Sheet Staple Finisher:
- **Booklet Finisher:**
- 1. Open the finisher front cover. 2. Pull out the staple unit.

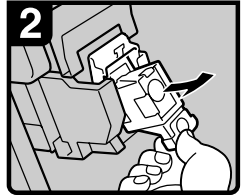

3. Pull out the cartridge gently.

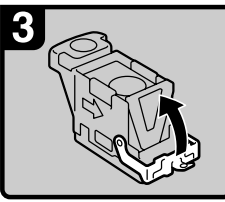

4 Open the face plate

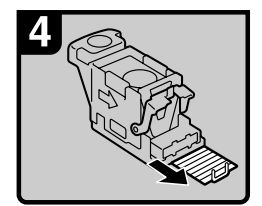

5 Remove the jammed staples.

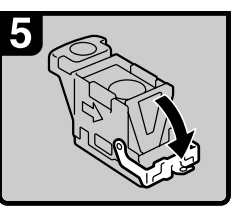

6. Pull down the face plate until it clicks.

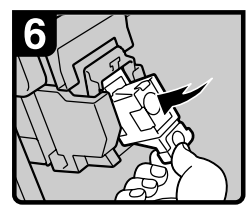

7. Pull down the cartridge until it clicks.

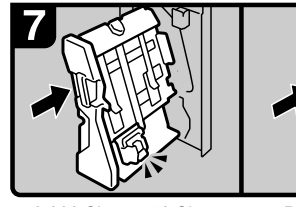

3,000 Sheet - 50 Sheet Staple Finisher:

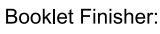

8. Return the staple unit to its original position. 9. Close the finisher front cover.

**6**

# **3,000 Sheet-100 Sheet Staple Finisher**

The following procedure explains how to remove jammed staples from the 3,000 Sheet-100 Sheet Staple Finisher.

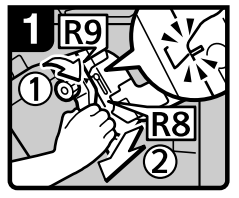

- 1 Open the finisher front cover
- 2. Turn knob R9 until the markings align.
- 3. Pull lever R8 and pull the staple unit completely out.

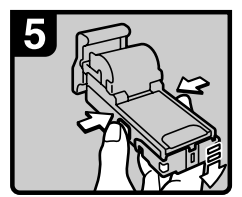

7 Push the buttons on the both sides of the cartridge and open the face plate.

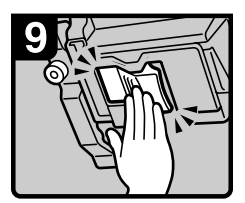

11 Push the cartridge in until it clicks.

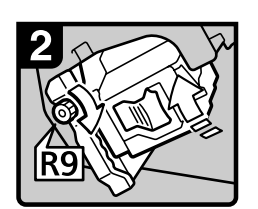

4. Turn knob R9 to rotate the staple unit.

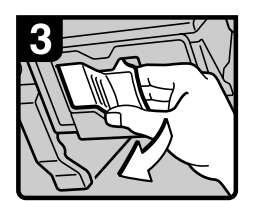

5 Pull out the cartridge lever.

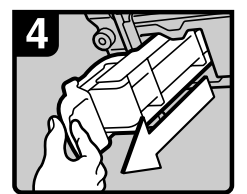

6 Pull out the cartridge.

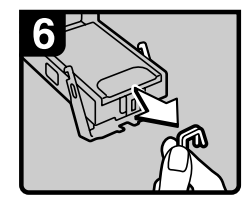

8. Remove jammed staples.

12. Close the finishers

front cover

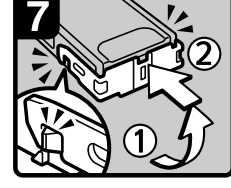

9 Lower the face plate until it clicks.

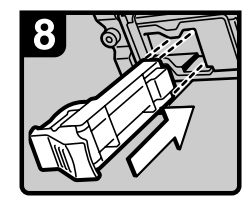

10 Reinstall the cartridge.

ANS047S

# **Booklet Finisher (Saddle Stitch)**

The following procedure explains how to remove jammed staples from the Booklet Finisher.

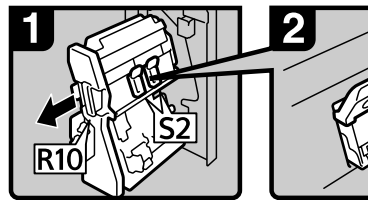

1. Open the finisher front cover. 2. Pull out the staple unit.

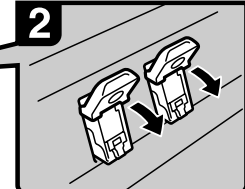

3. Pull lever S2.

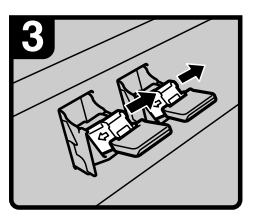

4. Pull out the cartridge gently

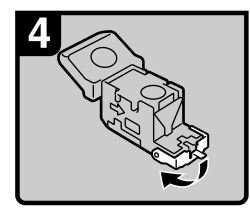

5. Open the face plate of the cartridge.

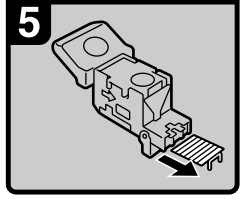

6. Remove the jammed staples.

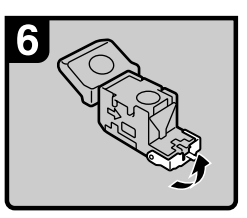

7. Pull the face plate down until it clicks.

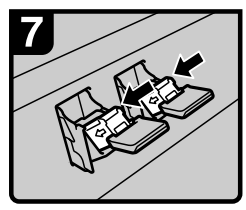

8. Push the cartridge down until it clicks.

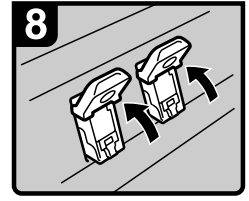

9. Return lever S2 to its original position.

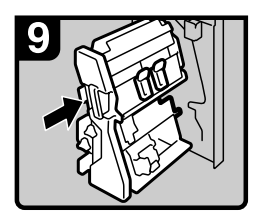

10 Return the staple unit to its original position.

11. Close the finisher front cover.

**6**

# **Removing Punch Waste**

This section explains how to remove punch waste.

## **Note**

❒ While "Hole Punch Receptacle is full." is displayed, you cannot use the Punch function.

# **3,000 Sheet-50 Sheet Staple Finisher and Booklet Finisher**

The following procedure explains how to remove punch wastes from the 3,000 Sheet-50 Sheet Staple Finisher and Booklet Finisher.

# A **Open the front cover of finisher.**

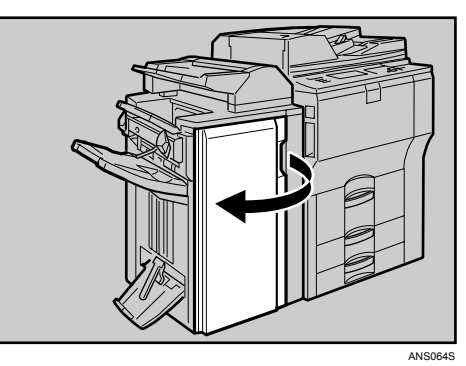

B **Pull out the punch waste box carefully, and then remove punch waste.**

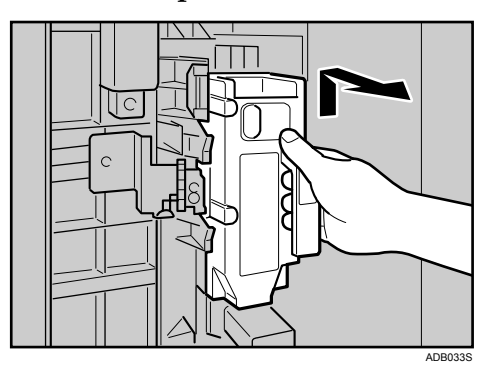

**6**

# <span id="page-103-0"></span>C **Reinstall the punch waste box.**

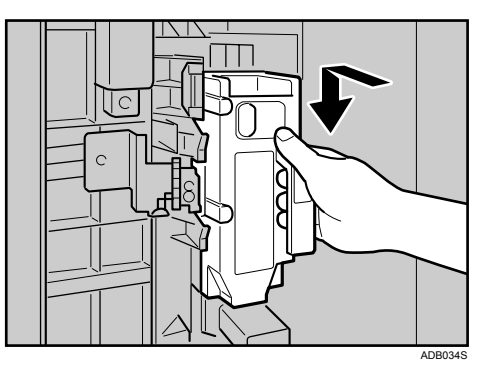

# D **Close the front cover of finisher.**

"Hole Punch Receptacle is full." disappears.

## *A* Note

- $\Box$  If you do not reinstall the punch waste box in Step  $\Box$ , the "Hole Punch Receptacle is full." message continues to be displayed.
- $\Box$  If the message is still displayed, reinstall the punch waste box.

# **3,000 Sheet-100 Sheet Staple Finisher**

The following procedure explains how to remove punch wastes from the 3,000 Sheet-100 Sheet Staple Finisher.

## A **Open the front cover of finisher.**

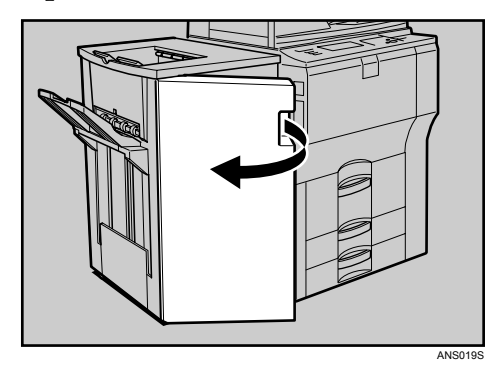

B **Pull out the punch waste box carefully, and then remove punch waste.**

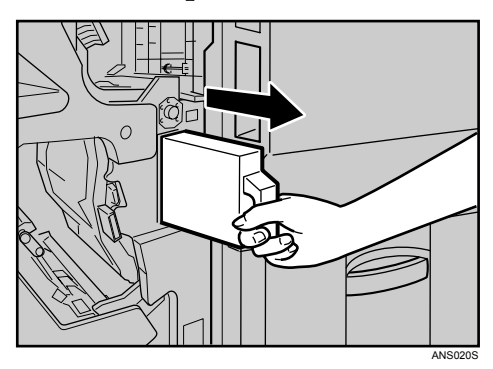

# <span id="page-104-0"></span>C **Reinstall the punch waste box.**

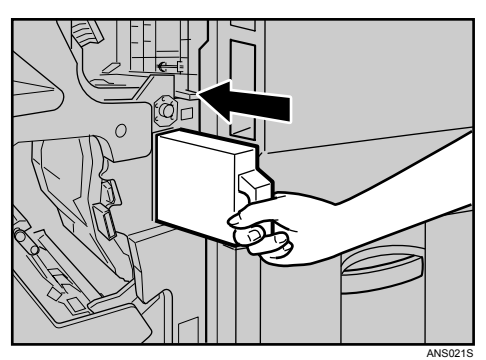

# D **Close the finisher front cover.**

"Hole Punch Receptacle is full." disappears.

## **Note**

- ❒ If you do not reinstall the punch waste box in Step [C](#page-104-0), the "Hole Punch Receptacle is full." message continues to be displayed.
- ❒ If the message is still displayed, reinstall the punch waste box.

**6**

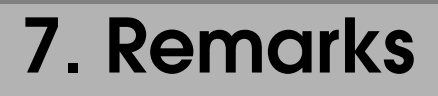

This chapter explains how to maintain and operate the machine.

# **Where to Put Your Machine**

This section provides precautions for installation, movement and disposal.

## **Machine Environment**

Choose your machine's location carefully.

Environmental conditions greatly affect its performance.

#### **Optimum environmental conditions**

The following describes precautions when moving the machine.

#### R *CAUTION:*

- *Keep the machine away from humidity and dust. Otherwise a fire or an electric shock might occur.*
- *Do not place the machine on an unstable or tilted surface. If it topples over, an injury might occur.*

### R *CAUTION:*

• *After you move the machine, use the caster fixture to fix it in place. Otherwise the machine might move or come down to cause an injury.*

#### R *CAUTION:*

- *Make sure the room where you are using the machine is well ventilated and spacious. Good ventilation is especially important when the machine is used heavily.*
- Temperature: 10-32 °C (50-89.6 °F) (humidity to be 54% at 32 °C, 89.6 °F)
- Humidity: 15-80% (temperature to be 27 °C, 80.6 °F at 80%)
- A strong and level base.
- The machine must be level within 5 mm, 0.2 inches: both front to rear and left to right.
- To avoid possible buildup of ozone, make sure to locate this machine in a large well ventilated room that has an air turnover of more than  $30 \text{ m}^3/\text{hr}/\text{person}$ .

#### **Environments to avoid**

- Locations exposed to direct sunlight or other sources of strong light (more than 1,500 lux).
- Locations directly exposed to cool air from an air conditioner or heated air from a heater. (Sudden temperature changes can cause condensation to form inside the machine.)
- Locations close to machines generating ammonia, such as a diazo copy machine.
- Places where the machine will be subject to frequent strong vibration.
- Dusty areas.
- Areas with corrosive gases.
# **Moving**

The following describes precautions when moving the machine.

#### <span id="page-108-0"></span> $\triangle$  *CAUTION:*

• *Before moving the machine, be sure to disconnect all external connections, especially the power cord from the wall outlet. Damaged power cords are a fire and electric shock hazard.*

#### $\triangle$  *CAUTION:*

• *Unplug the power cord from the wall outlet before you move the machine. While moving the machine, you should take care that the power cord will not be damaged under the machine.*

#### important

 $\Box$  Be careful when moving the machine. Take the following precautions:

- Turn off the main power.
- Unplug the power cord from the wall outlet. When you pull out the plug from the socket, grip the plug to avoid damaging the cord, thereby reducing the risk of fire or electric shock.
- Close all covers and trays, including the front cover and bypass tray.
- ❒ Keep the machine level and carry it carefully, taking care not to jolt or tip it. Rough handling may cause a malfunction or damage the hard disk or memory, resulting in loss of stored files.
- $\Box$  Do not take off the holding stand.
- ❒ Protect the machine from strong shocks. Impact can damage the hard disk and cause stored files to be lost. As a precautionary measure, files should be copied to another computer.

### **Power Connection**

The following explains power supply.

#### <span id="page-109-0"></span> $\wedge$  *WARNING:*

- **•** *Connect the machine only to the power source described on the inside front cover of this manual. Connect the power cord directly into a wall outlet and do not use an extension cord.*
- **•** *Do not damage, break or make any modifications to the power cord. Do not place heavy objects on it. Do not pull it hard nor bend it more than necessary. These actions could cause an electric shock or fire.*

#### $\mathbin{\mathbb A}$  WARNING:

**•** *If the power cord is damaged (exposure of the core, disconnection, etc.), contact your service representative to change a new one. Operating the machine with a damaged power cord may cause an electric shock or fire.*

#### $\triangle$  *CAUTION:*

• *When you disconnect the power plug from the wall outlet, always pull the plug (not the cable).*

#### R *CAUTION:*

- *To disconnect the power code, pull it out by plug. Do not drag the code itself. Doing so may result in damage to the code, leading to fire or electric shock.*
- Make sure the plug is inserted firmly in the wall outlet.
- Voltage must not fluctuate by more than 10%.
- The wall outlet shall be installed near the machine and shall be easily accessible.

### **Access to the Machine**

Place the machine near the power source, providing the clearance areas shown.

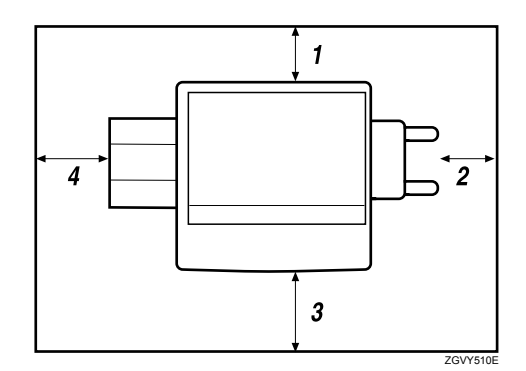

- *1.* **Rear: 5 cm (2") or more**
- *2.* **Right: 4 cm (1.6") or more**
- *3.* **Front: 70 cm (27.5") or more**
- *4.* **Left: 5 cm (2") or more**
- *A* Note
- ❒ For the required space when options are installed, contact your service representative.

<span id="page-110-0"></span>**7**

# **Maintaining Your Machine**

<span id="page-111-2"></span>If the exposure glass, exposure glass cover, or ADF belt is dirty, copy clarity may be reduced. Clean these parts if they are dirty.

#### **Important**

- ❒ Do not use chemical cleaners or organic solvents, such as thinner or benzene. If such substances get inside the machine or melt plastic parts, a failure might occur.
- ❒ Do not clean parts other than those explicitly specified in this manual. Other parts should only be cleaned by your service representative.

#### ❖ **How to maintain**

Cleaning the machine Wipe the machine with a soft, damp cloth, and then wipe it with a dry cloth to remove the water.

## **Cleaning the Exposure Glass**

<span id="page-111-0"></span>The following procedure explains how to clean the exposure glass and the scanning glass.

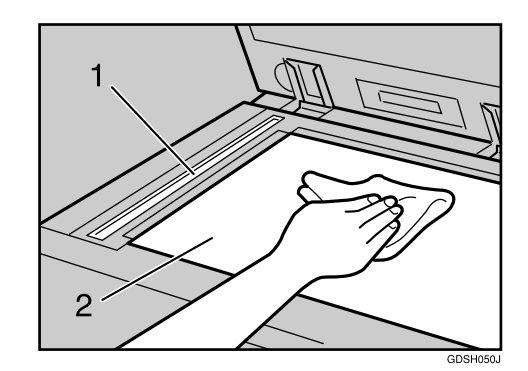

Clean 1 and 2.

# **Cleaning the Exposure Glass Cover**

The following procedure explains how to clean the exposure glass cover.

<span id="page-111-1"></span>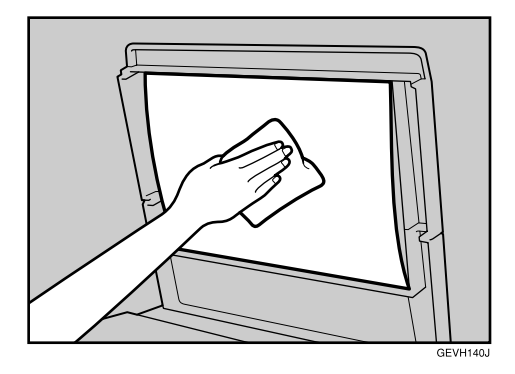

# **Cleaning the Auto Document Feeder**

The following procedure explains how to clean the ADF.

# A **Clean the white sheet of the ADF.**

<span id="page-112-0"></span>Clean 1 and 2.

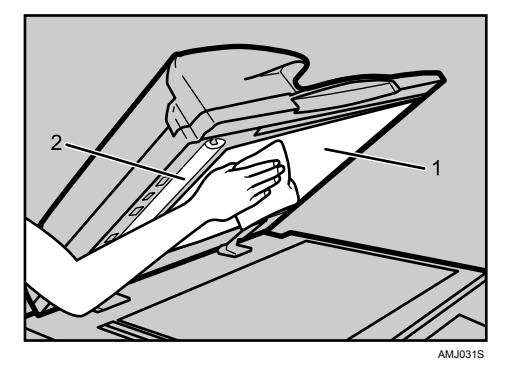

# B **Pull the lever.**

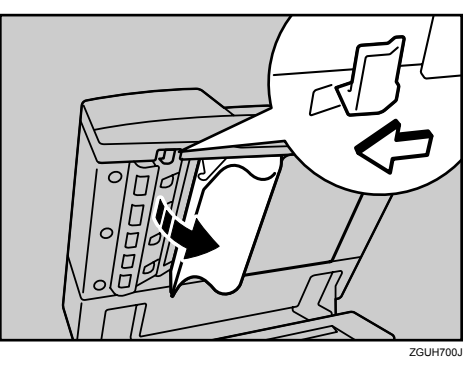

C **Wipe the scanning glass.**

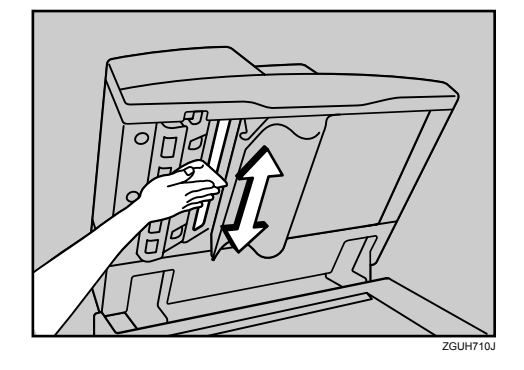

**7**

# **INDEX**

3,000 Sheet-100 Sheet Staple Finisher, [81,](#page-86-0) [95](#page-100-0), [98](#page-103-0) 3,000 Sheet-50 Sheet Staple Finisher, [80,](#page-85-0) [94](#page-99-0), [97](#page-102-0)

#### **A**

Access to the Machine, [105](#page-110-0) Adding *Paper*, [65](#page-70-0) *Staples*, [80](#page-85-1) *Toner*, [77](#page-82-0) Adding Staples *3,000 Sheet-100 Sheet Staple Finisher*, [81](#page-86-0) *3,000 Sheet-50 Sheet Staple Finisher*, [80](#page-85-0) *Booklet Finisher*, [80,](#page-85-0) [82](#page-87-0) Alert Messages, [40](#page-45-0) Auto Document Feeder (ADF), [107](#page-112-0)

#### **B**

Booklet Finisher, [80,](#page-85-0) [82](#page-87-0), [94](#page-99-0), [96,](#page-101-0) [97](#page-102-0)

#### **C**

Cannot Browse the Network to Send a Scan File, [52](#page-57-0) Cannot Exit from Connect Copy, [26](#page-31-0) Cannot Make Clear Copies, [27](#page-32-0) Cannot Make Copies As Wanted, [29](#page-34-0) Cannot Print, [42](#page-47-0) Cannot Send Scanned Files, [52](#page-57-1) Changing the Paper Size, [72](#page-77-0) *Tray 2 and 3*, [72](#page-77-1) Changing to a Size that is Not Automatically Detected, [75](#page-80-0) Checking Machine Status and Settings, [5](#page-10-0) Checking the Error Log, [41](#page-46-0) Cleaning *Auto Document Feeder*, [107](#page-112-0) *Exposure Glass*, [106](#page-111-0) *Exposure Glass Cover*, [106](#page-111-1) Clearing Misfeeds, [83](#page-88-0) Combine, [29](#page-34-0) Connect Copy, [24](#page-29-0), [25](#page-30-0), [26,](#page-31-0) [33](#page-38-0) Connect Copy is Cancelled, [25](#page-30-0) Copy Function, [19](#page-24-0)

#### **D**

Data Storage, [5](#page-10-0) Display During Connect Copy, [24](#page-29-0) Document Server, [9](#page-14-0) Duplex, [29](#page-34-0)

#### **E**

Edit, [29](#page-34-0) Enquiry, [5](#page-10-0) Environment, [101](#page-106-0) Environments to avoid, [102](#page-107-0) Error Log, [41](#page-46-0) Exposure Glass, [106](#page-111-0) Exposure Glass Cover, [106](#page-111-1)

#### **H**

How to Read This Manual, [1](#page-6-0)

#### **I**

Indicators, [3](#page-8-0) Inserting Toner, [78](#page-83-0) Interposer, [69](#page-74-0)

#### **J**

Job is Not Performed, [14](#page-19-0)

#### **L**

Large Capacity Tray (LCT), [68](#page-73-0) LCT, [68](#page-73-0) Letterhead, [71](#page-76-0) Loading Paper, [65](#page-70-0) *Interposer*, [69](#page-74-0) *Large Capacity Tray (LCT)*, [68](#page-73-0) *Tray 1 (Tandem Tray)*, [65](#page-70-1) *Tray 2 and 3*, [67](#page-72-0) Locating Jammed Paper, [84](#page-89-0)

#### **M**

Machine Address Info, [5](#page-10-0) Machine environment, [101](#page-106-0) Maintaining Your Machine, [106](#page-111-2) Maintenance Info, [5](#page-10-0) Manuals for This Machine, [i](#page-2-0) Memory is Full, [33](#page-38-0) Moving, [103](#page-108-0) Multi-accessing, [14](#page-19-0)

#### **N**

Network Delivery Function Cannot be Used, [53](#page-58-0)

#### **O**

Operations are Not Possible When Messages Appear, [53](#page-58-1) Optimum environmental conditions, [101](#page-106-1) Orientation-Fixed Paper or Two-Sided Paper, [71](#page-76-0) Other Printing Problems, [45](#page-50-0)

#### **P**

Panel Tone, [4](#page-9-0) Power Connection, [104](#page-109-0) Printer Function, [35](#page-40-0) Printing Surface, [71](#page-76-0) Problems Operating the Machine, [9](#page-14-0) Punch Waste, [97](#page-102-1)

#### **R**

Removing Jammed Paper, [83](#page-88-0), [86](#page-91-0) Removing Jammed Staples, [94](#page-99-1) *3,000 Sheet-100 Sheet Staple Finisher*, [95](#page-100-0) *3,000 Sheet-50 Sheet Staple Finisher*, [94](#page-99-0) *Booklet Finisher*, [94,](#page-99-0) [96](#page-101-0) Removing Punch Waste, [97](#page-102-1)

*3,000 Sheet-100 Sheet Staple Finisher*, [98](#page-103-0) *3,000 Sheet-50 Sheet Staple Finisher*, [97](#page-102-0) *Booklet Finisher*, [97](#page-102-0)

#### **S**

Scanner Function, [51](#page-56-0) Scanning is Not Done as Expected, [51](#page-56-0) Stamp, [29](#page-34-0) Status Messages, [39](#page-44-0) Stored Files Cannot Be Accessed, [52](#page-57-2) Stored Files Cannot be Edited, [53](#page-58-2)

#### **T**

Toner, [77](#page-82-0) Troubleshooting *Copy Function*, [19](#page-24-0) *Printer Function*, [35](#page-40-0) *Scanner Function*, [51](#page-56-0) TWAIN, [52](#page-57-3), [61](#page-66-0) TWAIN Driver Cannot be Started, [52](#page-57-3)

#### **U**

USB Connection Fails, [38](#page-43-0) Used Toner, [79](#page-84-0)

#### **W**

When a Message Appears *Copy Function*, [19](#page-24-0) *Printer Function*, [39](#page-44-1) *Scanner Function*, [54](#page-59-0) *Scanner Function (Client Computer)*, [61](#page-66-0) When a Message Appears during Installation of the Printer Driver, [35](#page-40-0) When an Indicator to the Right of a Function Key is Lit, [8](#page-13-0) When the Machine Does Not Operate As wanted, [3](#page-8-0) Windows 2000, [36](#page-41-0) Windows 95/98/Me, [35](#page-40-1) Windows NT 4.0, [37](#page-42-0) Windows Server 2003, [36](#page-41-1) Windows XP, [36](#page-41-1)

In accordance with IEC 60417, this machine uses the following symbols for the main power switch:

a **means POWER ON.**

c **means STAND BY.**

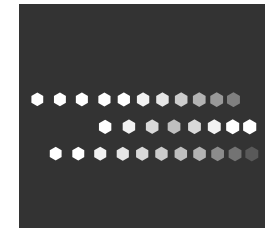

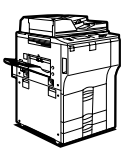

Type for MP 5500/Aficio MP 5500/IS2255 Type for MP 6500/Aficio MP 6500/IS2265 Type for MP 7500/Aficio MP 7500/IS2275